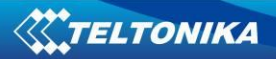

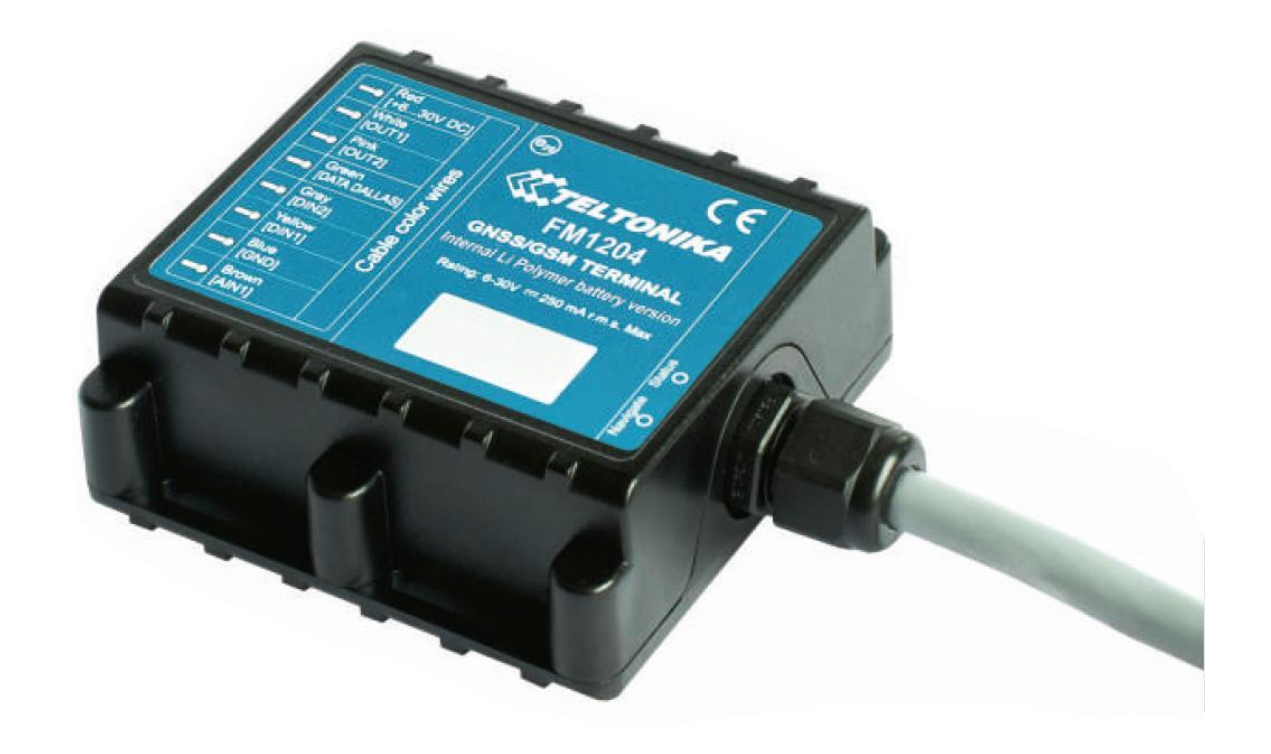

# **FM1204 User Manual**

**V1.08**

## **Table of contents**

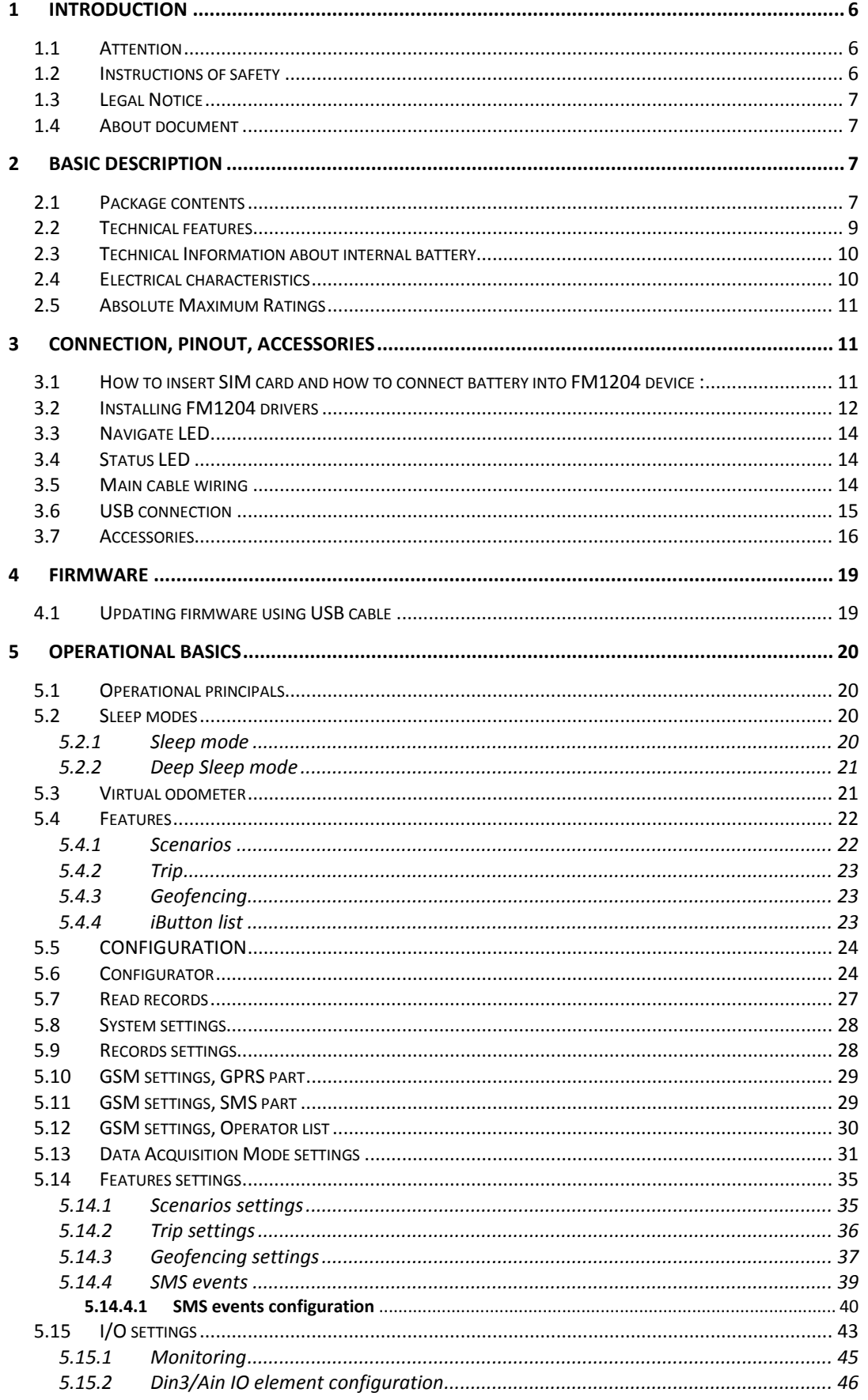

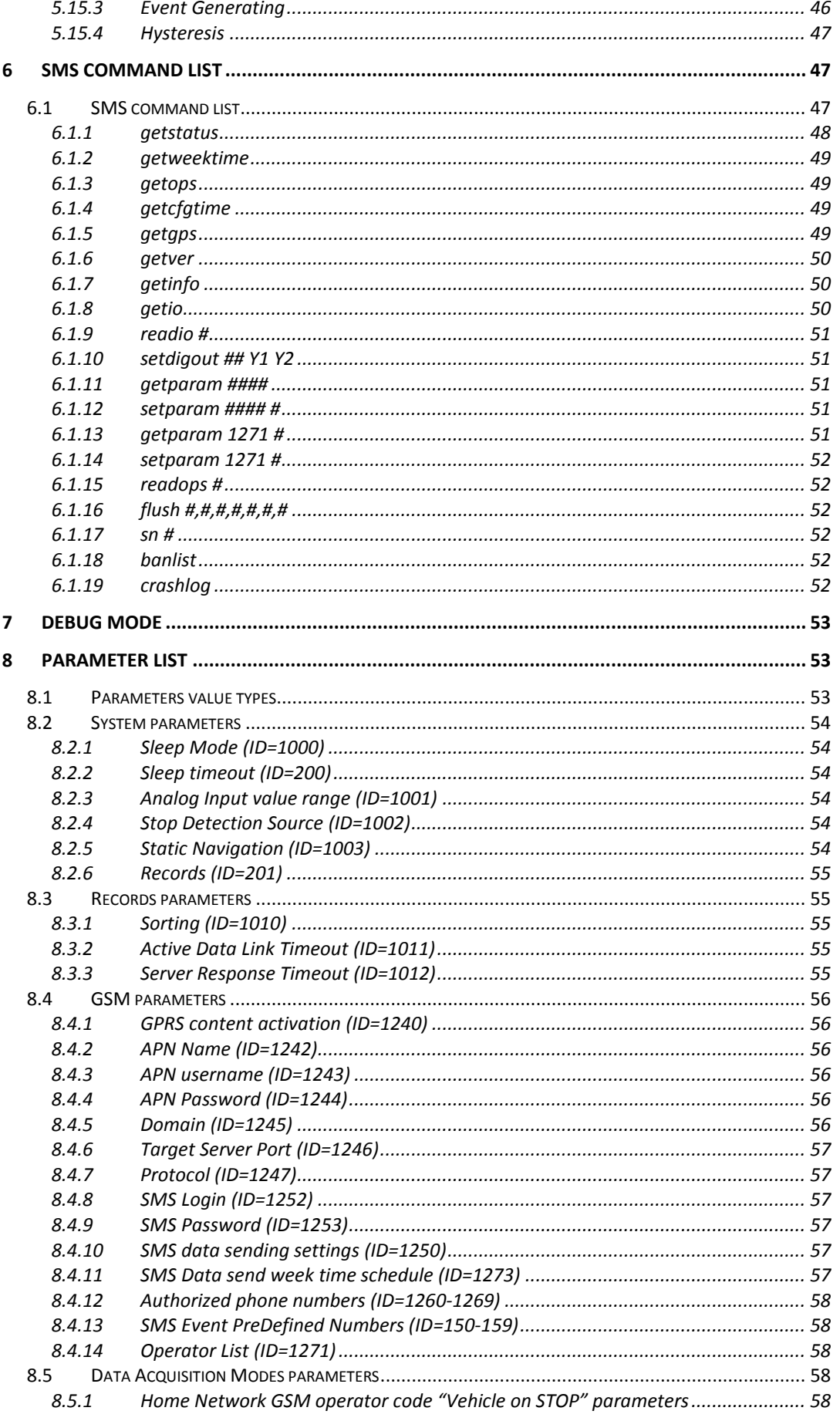

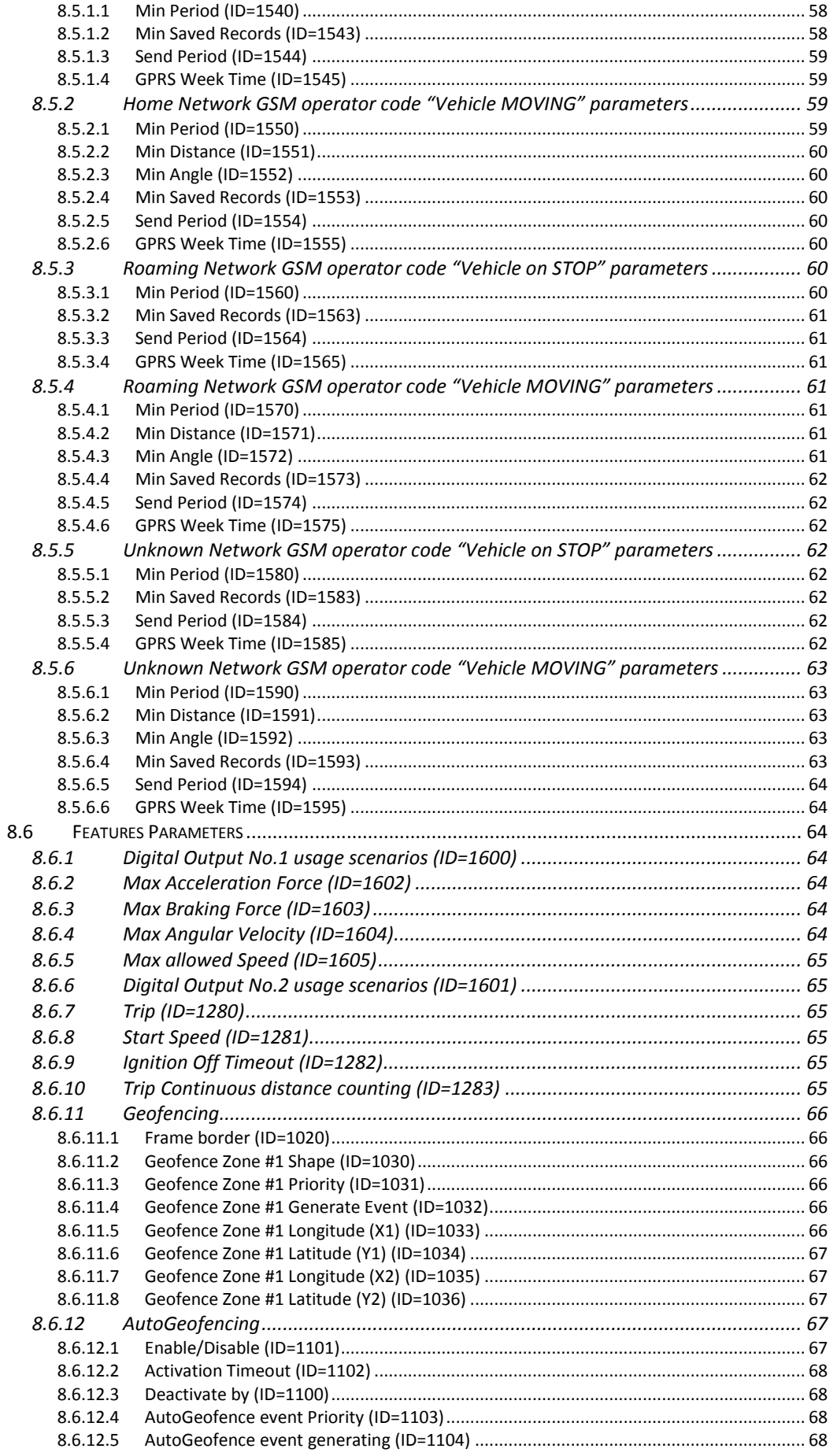

 $\mathbb{R}$ 

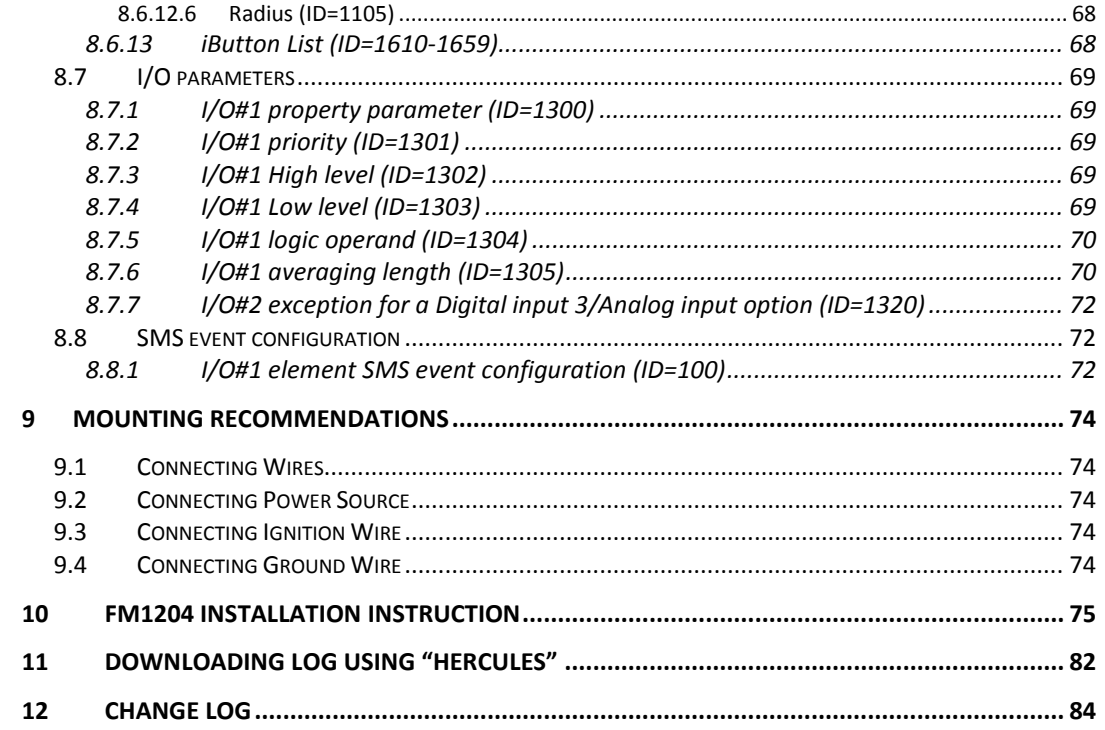

## **1 INTRODUCTION**

#### *1.1 Attention*

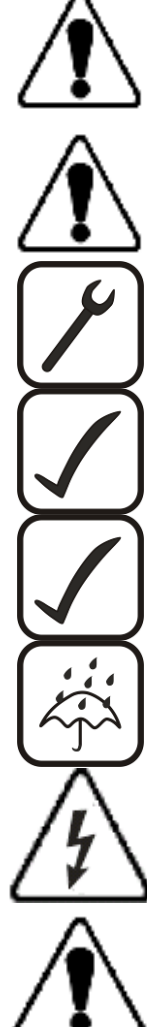

Do not disassemble the device. If the device is damaged, the power supply cables are not isolated or the isolation is damaged, before unplugging the power supply, do not touch the device.

All wireless data transferring devices produce interference that may affect other devices which are placed nearby.

The device must be connected only by qualified personnel.

The device must be firmly fastened in the predefined location.

The programming must be performed using a second class PC (with autonomic power supply).

The device is susceptible to water and humidity in environment with IP class greater than IP67.

Any installation and/or handling during a lightning storm are prohibited.

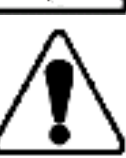

FM1204 has USB interface;

Please use cables provided with FM1204 device. Teltonika is not responsible for any harm caused by using wrong cables for PC <-> FM1204 connection.

#### *1.2 Instructions of safety*

This chapter contains information on how to operate FM1204 safely. By following these requirements and recommendations, you will avoid dangerous situations. You must read these instructions carefully and follow them strictly before operating the device!

The device uses a 6 V...30 V DC power supply. The nominal voltage is 12 V DC. The allowed range of voltage is 6 V...30 V DC.

To avoid mechanical damage, it is advised to transport the FM1204 device in an impactproof package. Before usage, the device should be placed so that its LED indicators are visible, which show the status of operation the device is in.

When installing the connection cables to the vehicle, the appropriate jumpers of the power supply of the vehicle should be disconnected.

Before dismounting the device from the vehicle, the connection cables must be disconnected.

The device is designed to be mounted in a zone of limited access, which is inaccessible for the operator. All related devices must meet the requirements of standard EN 60950-1.

The device FM1204 is not designed as a navigational device for boats.

## *1.3 Legal Notice*

Copyright © 2014 Teltonika. All rights reserved. Reproduction, transfer, distribution or storage of part or all of the contents in this document in any form without the prior written permission of Teltonika is prohibited.

Other products and company names mentioned here may be trademarks or trade names of their respective owners.

The manufacturer reserves the right to make changes and/or improvements at any time in design, functionality, parameters and electrical characteristics without any prior notice and without incurring obligations.

## *1.4 About document*

This document contains information about the architecture, possibilities, mechanical characteristics, and configuration of the FM1204 device.

Acronyms and terms used in document

PC – Personal Computer.

GPRS – General Packet Radio Service

GPS – Global Positioning System

GSM – Global System for Mobile Communications

SMS – Short Message Service

AC/DC – Alternating Current/Direct Current

I/O – Input/Output

Record – AVL data stored in FM1204 memory. AVL data contains GPS and I/O information

AVL packet - data packet that is being sent to server during data transmission. AVL packet contains from 1 to 50 records.

## **2 BASIC DESCRIPTION**

FM1204 is a terminal with GPS and GSM connectivity, which is able to determine the object's coordinates and transfer them via the GSM network. This device is perfectly suitable for applications, which need location acquirement of remote objects. It is important to mention that FM1204 has additional inputs and outputs, which let you control and monitor other devices on remote objects. FM1204 also has a USB port for device status log output and entering configurations.

## *2.1 Package contents***<sup>1</sup>**

**.** 

The FM1204 device is supplied to the customer in a cardboard box containing all the equipment that is necessary for operation. The package contains:

FM1204 device; USB cable (optional); Li-Po battery 3.7, 1800mAh Basic characteristics

 $^1$  Package content depends on Order Code, and can be customized by customer needs.

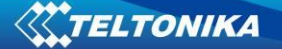

GSM / GPRS features:

- Teltonika TM11Q quad band module (GSM 850 / 900 / 1800 / 1900 MHz);
- GPRS class 10;
- SMS (text, data).

GNSS Module features:

- TG3300 32 channel (or equivalent) receiver;
- Navigation Systems; GPS/GLONASS/;
- Protocol NMEA-0183: GGA, GGL, GSA, GSV, RMC, VTG;
- Up to -161 dBm sensitivity.

Hardware features:

- Cortex<sup>®</sup>-M3 processor;
- 16 MB internal Flash memory<sup>\*</sup>
- Built-in accelerometer:
- Li-Po internal rechargeable battery 3.7V 1800mAh (optional).

Interface features:

- Power supply: 6 ... 30V;
- USB port;
- 2 digital inputs;
- 1 digital/analog input (configurable);
- 2 open collector digital outputs;
- 1Wire® temperature sensor
- 1Wire® iButton
- LEDs indicating device status.

#### Special features:

**.** 

- Any element event triggers (external sensor, input, speed, temperature, etc.);
- Highly configurable data acquisition and sending;
- Multiple Geo-fence areas;
- Sleep mode;
- Deep sleep mode;
- Configurable scenarios available;
- Real-time process monitoring;
- Authorized number list for remote access:
- Firmware update over GPRS or USB port;
- Configuration update over GPRS, SMS or USB port;
- TCP/IP or UDP/IP protocol support;
- 100'000 record storing<sup>\*</sup>

<sup>\*</sup> Teltonika reserves the right to modify the functionality of the device without any prior notice"

Overvoltage protection (new devices with order code FM1204 **V**xxxxx):

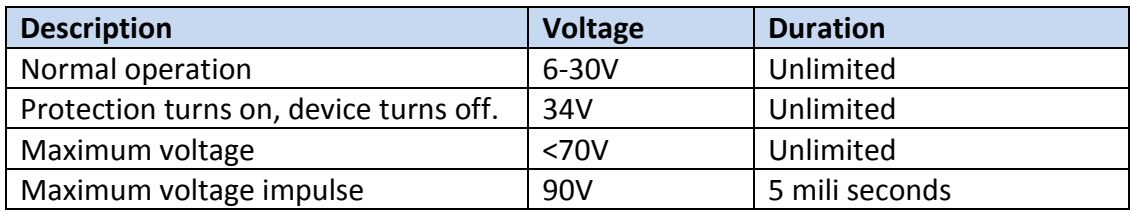

## *2.2 Technical features*

.

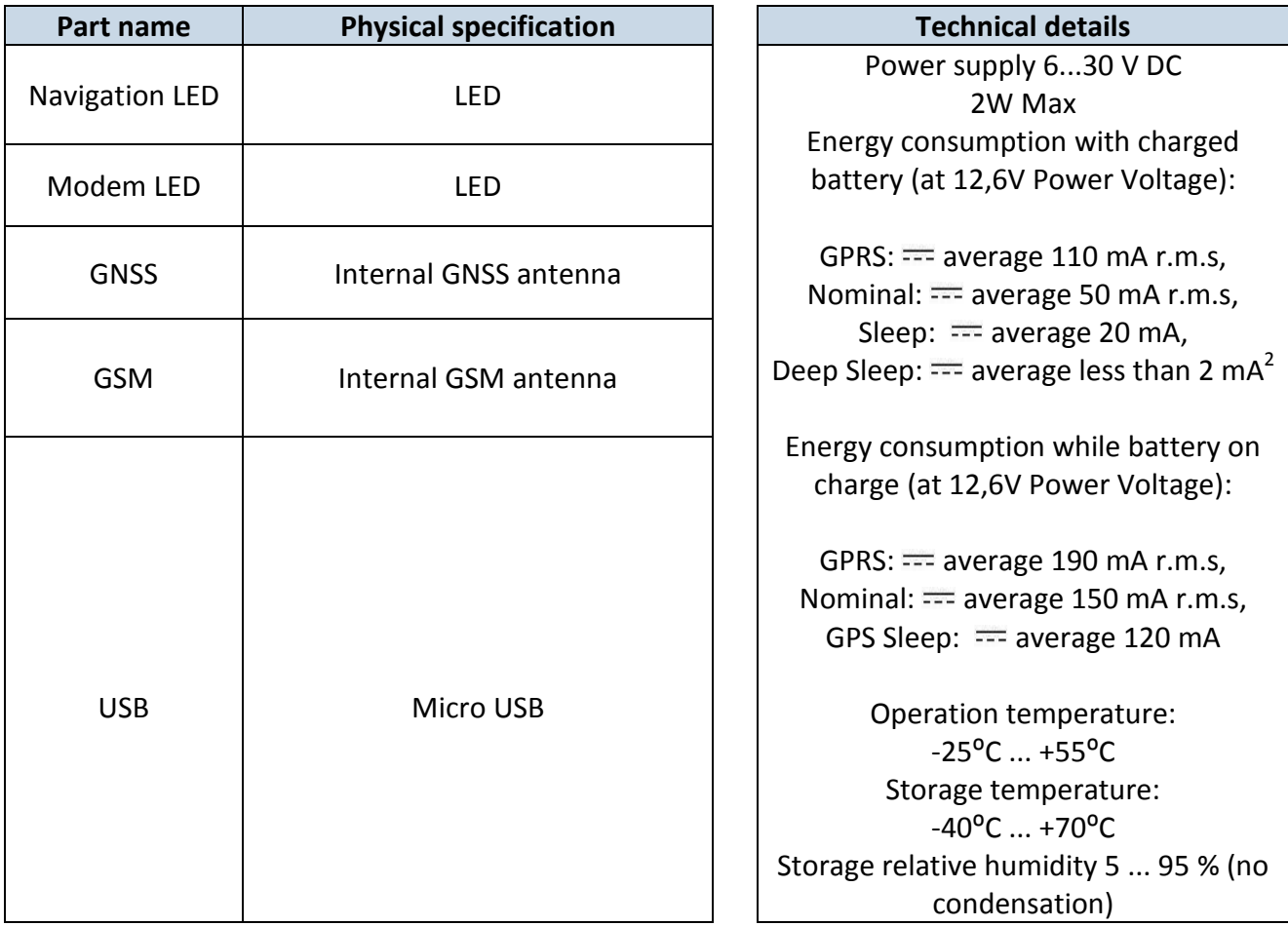

**Table 1. FM1204 specifications**

 $^{2}$  When in Deep Sleep mode no data storing and sending is activated.

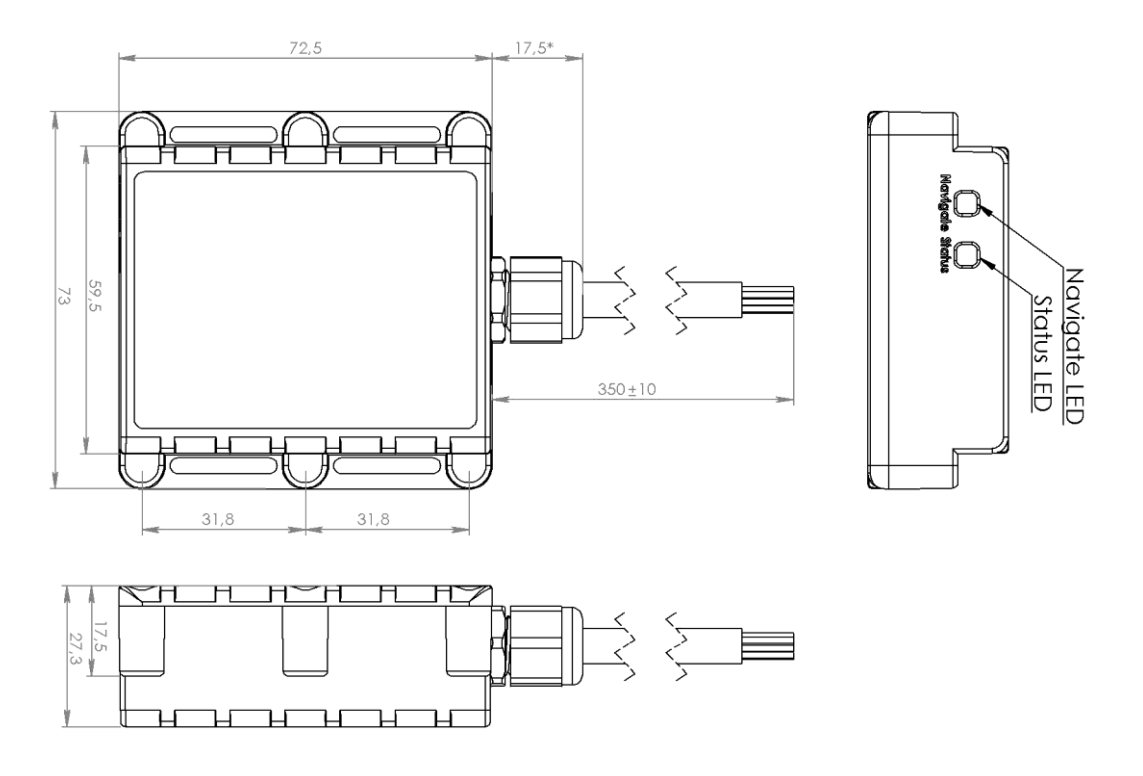

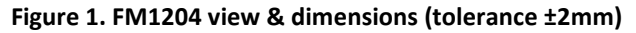

## *2.3 Technical Information about internal battery*

Li-Po rechargeable battery, 3.75~3.9 V, 1800 mA, power 6.75 - 7.02 Wh.

FM1204 operating time with internal battery depends on temperature, data sending frequency (SMS and GPRS), and accumulator age, number of charge/discharge cycles.

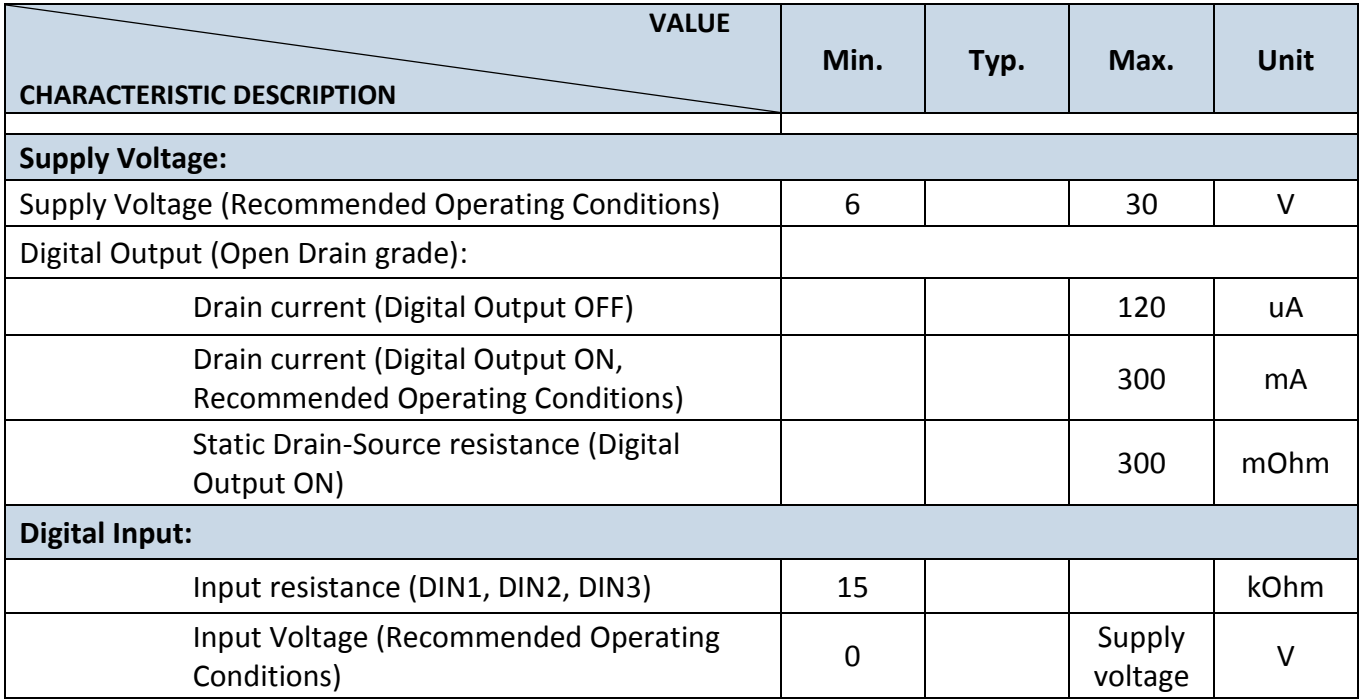

## *2.4 Electrical characteristics*

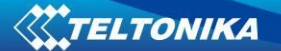

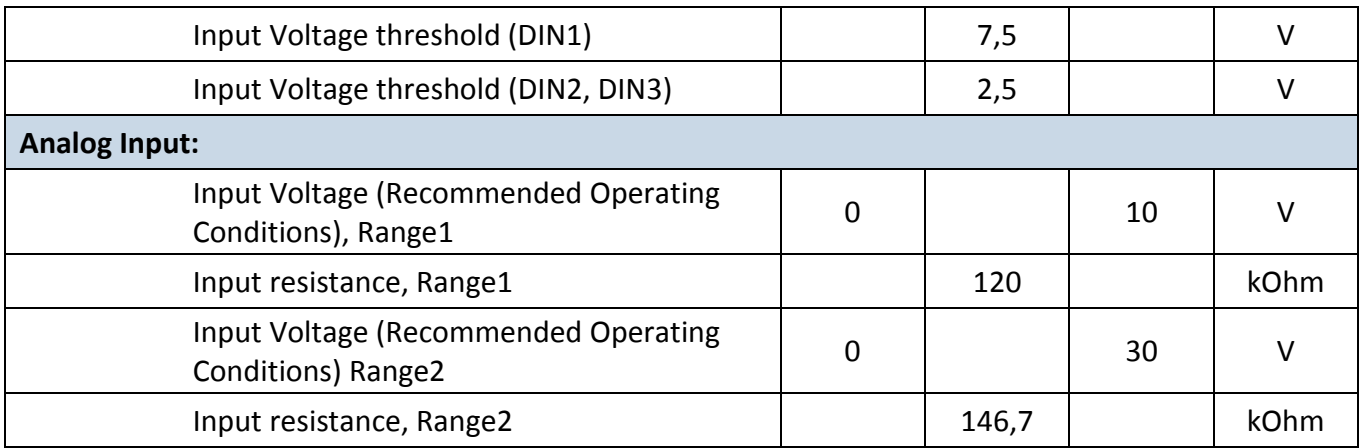

## *2.5 Absolute Maximum Ratings*

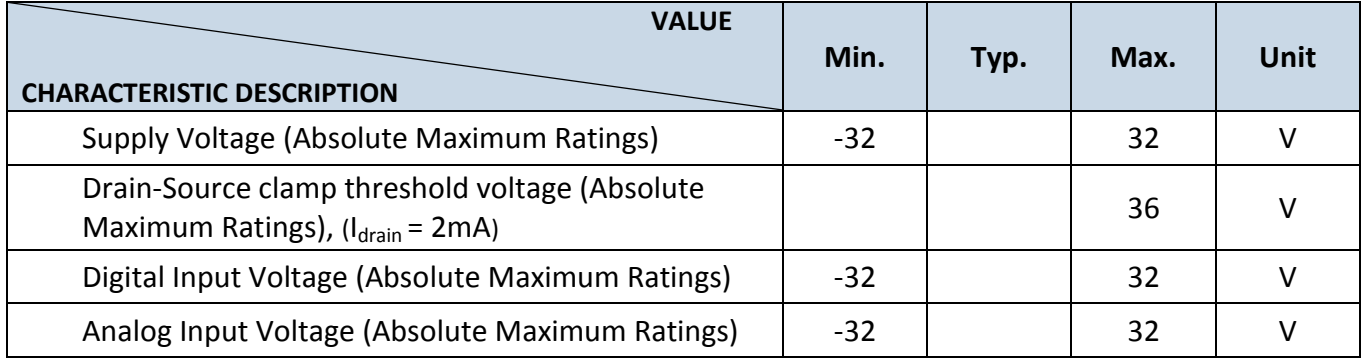

## **3 CONNECTION, PINOUT, ACCESSORIES**

## *3.1 How to insert SIM card and how to connect battery into FM1204 device :*

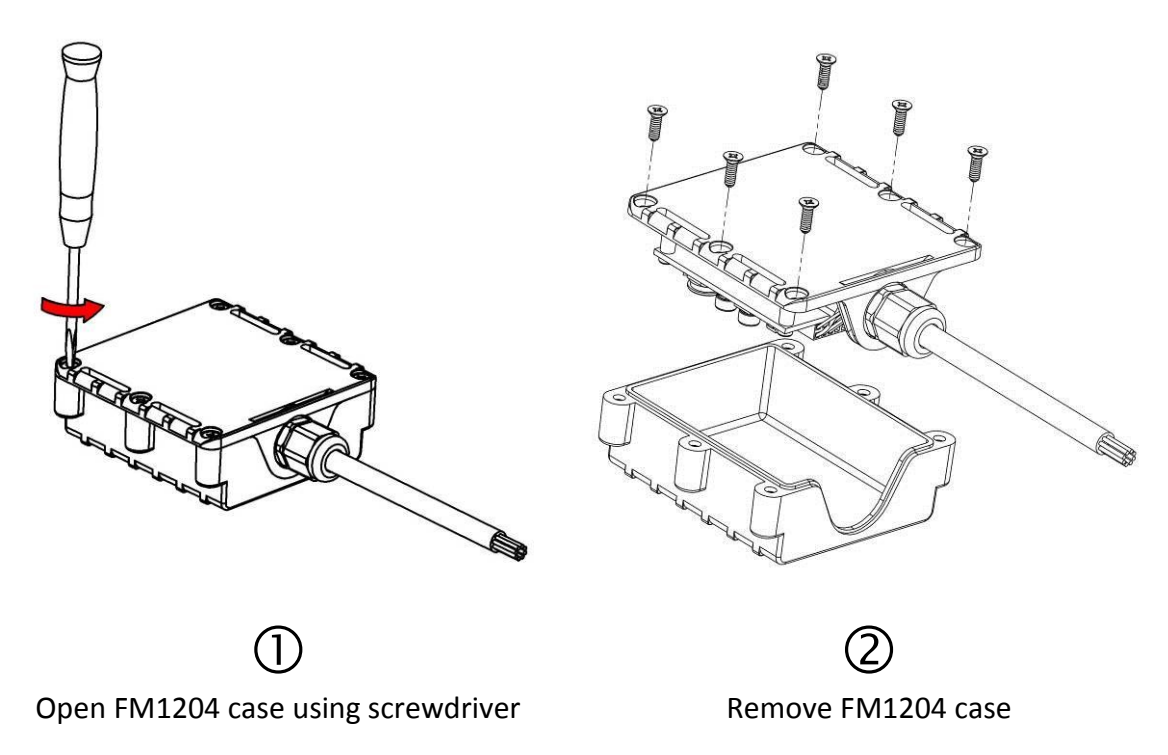

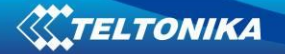

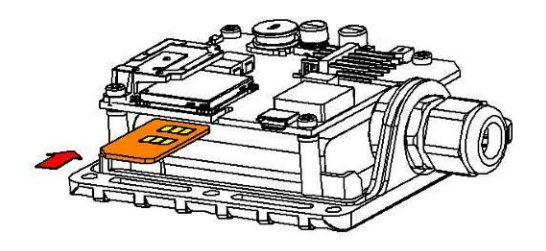

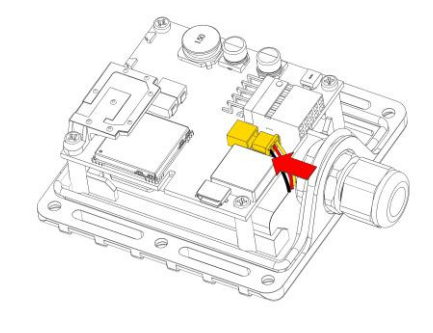

ิว Insert SIM card as shown

Connect battery connector as shown

 $\bigoplus$ 

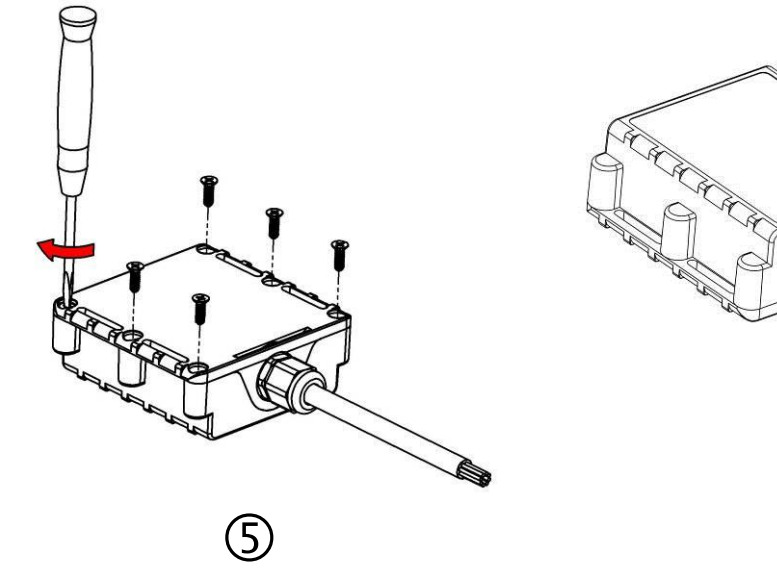

Attach case, and screw in the screws

(6 Device is ready

## *3.2 Installing FM1204 drivers*

#### **Software requirements:**

• Operating system 32-bit and 64-bit: Windows XP with SP3 or later, Windows Vista, Windows 7.

• MS .NET Framework V3.5 or later ([http://www.microsoft.com\)](http://www.microsoft.com/).

## **Drivers:**

Please download Virtual COM Port drivers from Teltonika website: [http://avl1.teltonika.lt/downloads/FM12/vcpdriver\\_v1.3.1\\_setup.zip](http://avl1.teltonika.lt/downloads/FM12/vcpdriver_v1.3.1_setup.zip)

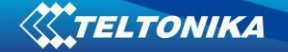

#### **Installing drivers:**

Extract and run VCPDriver V1.3.1 Setup.exe. This driver is used to detect FM1204 device connected to the computer. Click 'Next' in driver installation window (figures below):

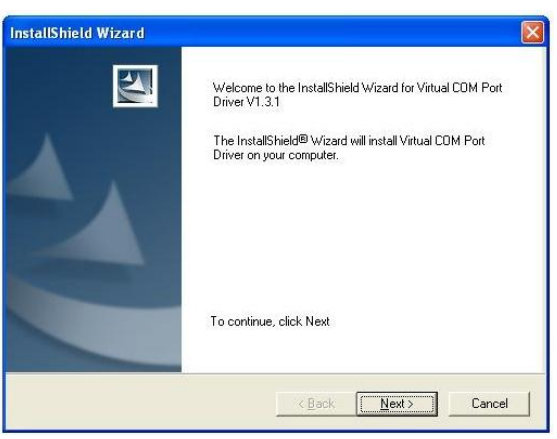

**Figure 2. Driver installation window**

This will launch device driver installation wizard. In the following window click 'Next' button again:

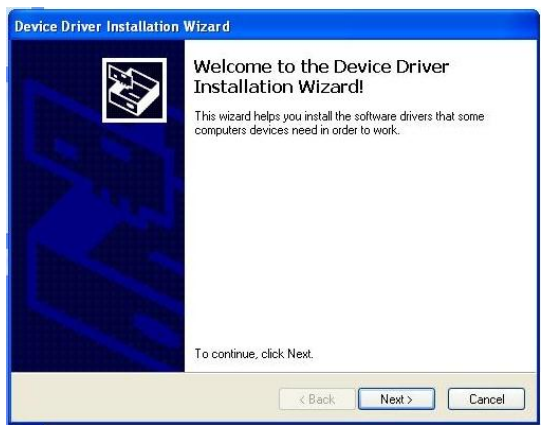

**Figure 3. Driver installation window**

Setup will continue installing drivers and will display a window about successful process at the end. Click 'Finish' to complete setup:

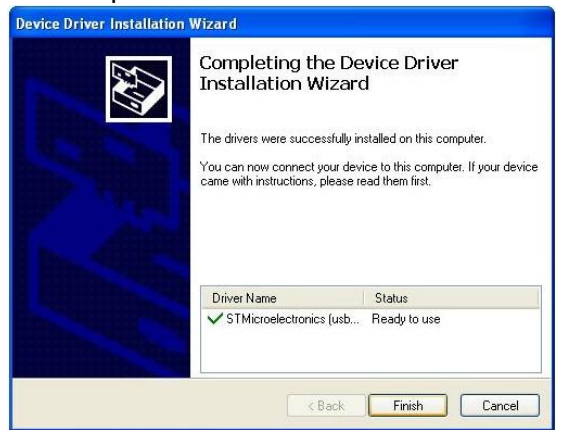

**Figure 4. Driver installation window**

You have now installed drivers for FM1204 device successfully.

## *3.3 Navigate LED*

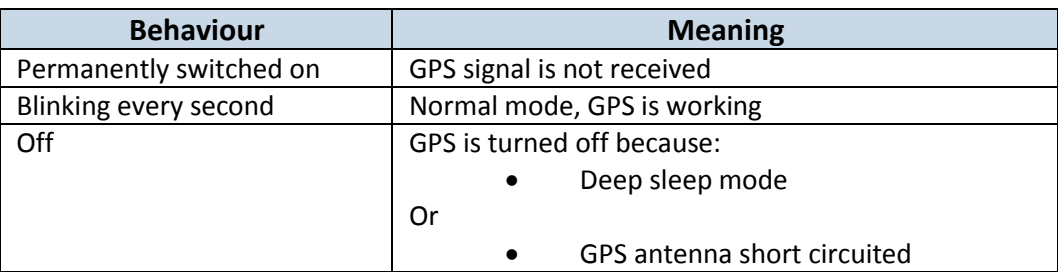

### *3.4 Status LED*

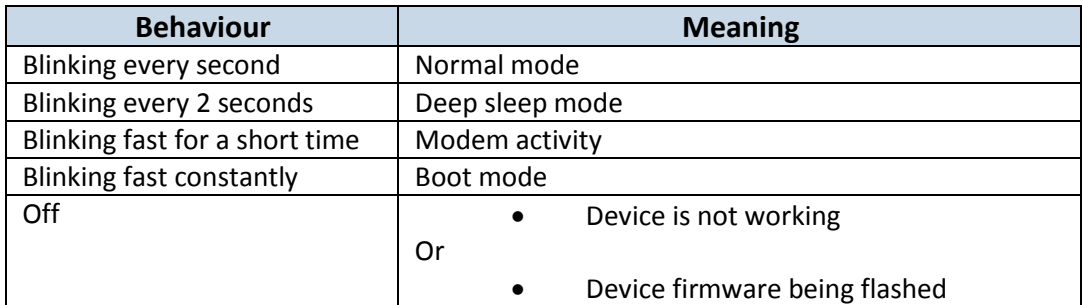

## *3.5 Main cable wiring*

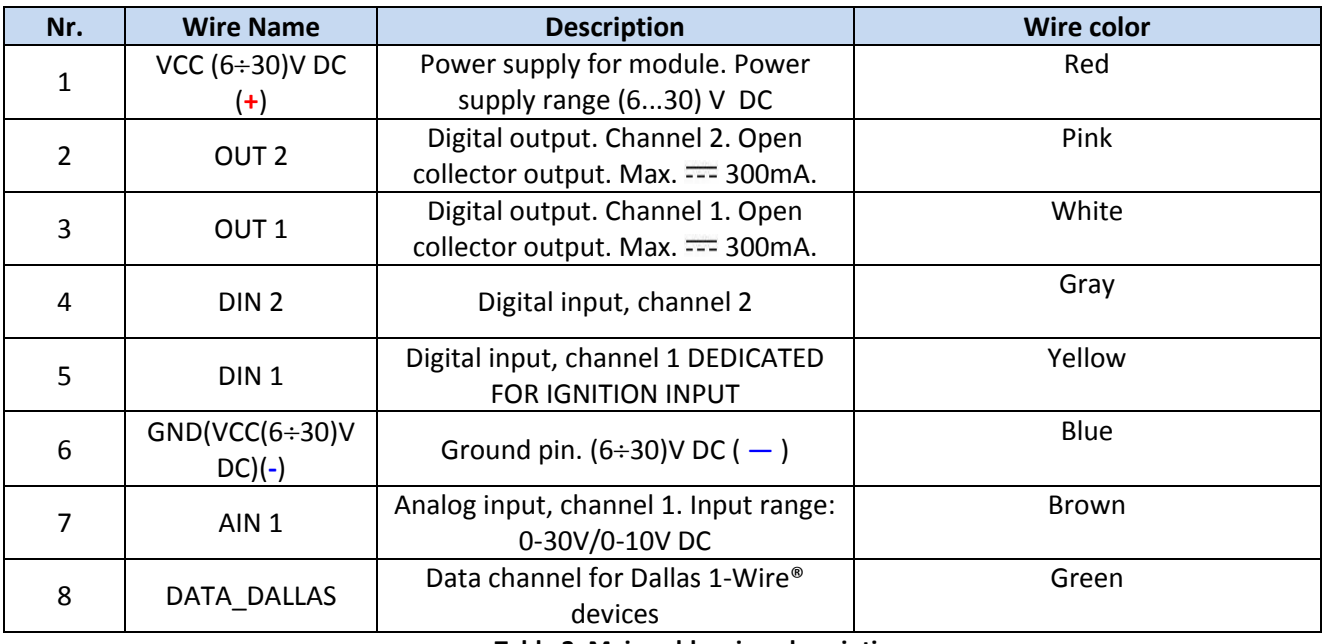

**Table 2. Main cable wires description**

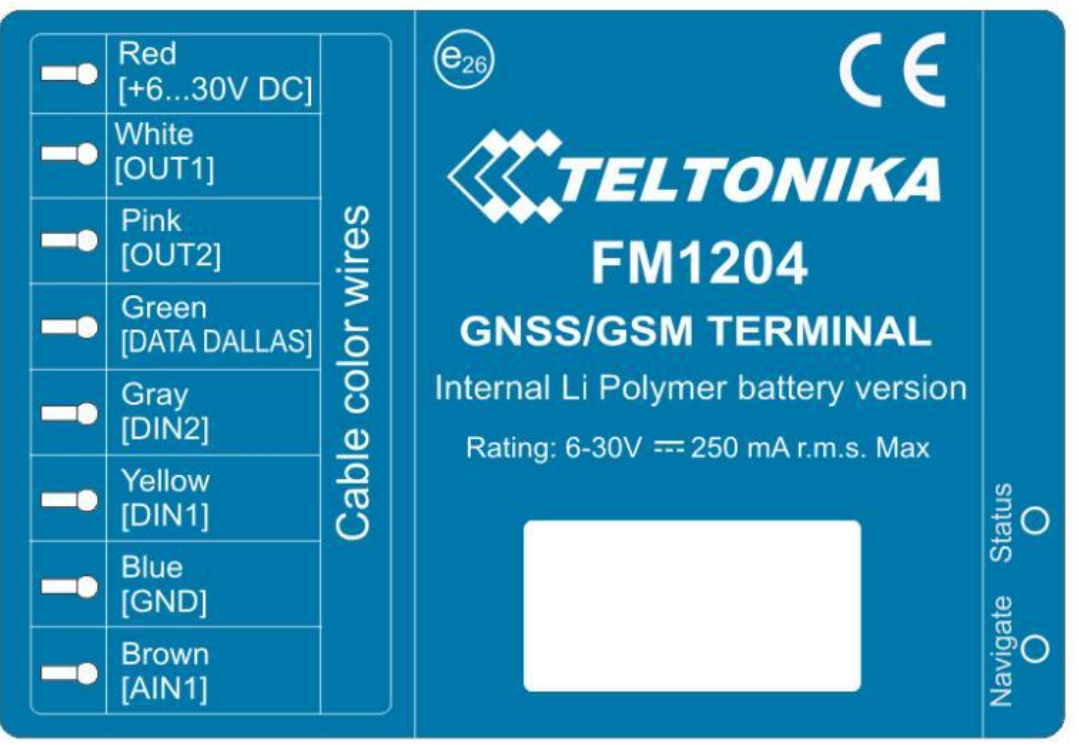

**Figure 5. FM1204 sticker**

## *3.6 USB connection*

For connecting FM1204 device to PC, special USB cable is used. On one side of the cable there is usual USB plug, which should be connected to PC. Other side of the cable has connector to connect with FM1204. Cable can be connected after removing cover of FM1204:

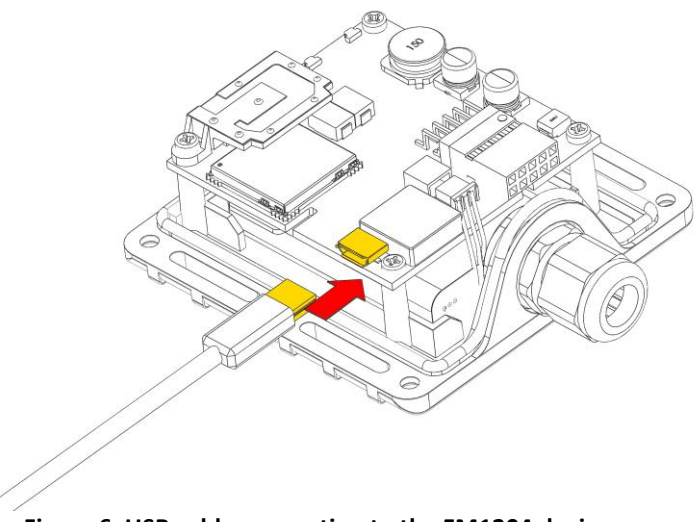

**Figure 6. USB cable connection to the FM1204 device**

**Please note that FM1204 device must be connected to the power supply before it can be connected to the PC!**

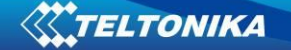

When FM1204 is connected to PC, it creates an STM Virtual COM Port, which can be used as a system port (to flash firmware and configure the device):

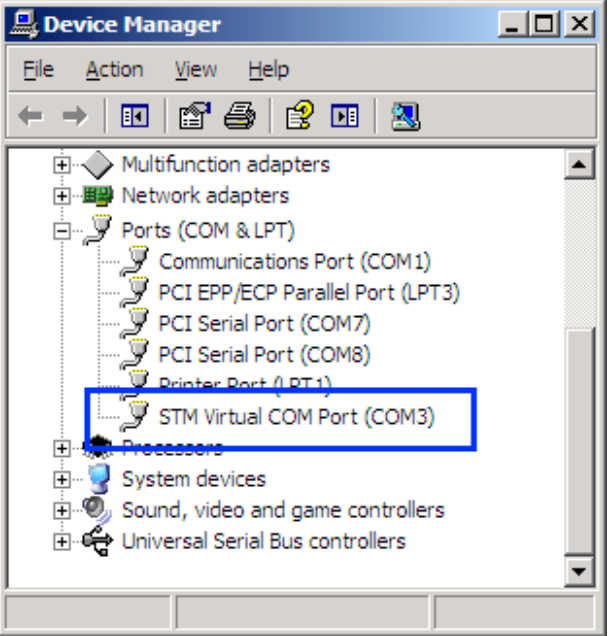

**Figure 7. COM-Ports**

#### *3.7 Accessories*

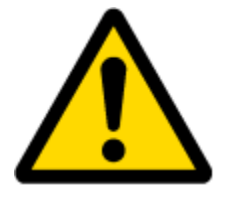

Note: Teltonika does not provide any additional equipment like panic buttons, door sensors or others.

#### **1 – Wire devices**

One of the realized features FM1204 is 1-Wire® data protocol, which enables connection of thermometer (DS1820, DS18S20 and DS18B20) and I-Button type: [DS1990A](http://electronique.marcel.free.fr/dsPIC/Programmes/iButton/Documents%20ressources/ds1990A.pdf) (Figures 8 and 9 show FM1204 and 1-wire® device connection schemes). For additional information please refer to the 1-Wire Design Guide document.

**Note that FM1204 devices supports temperature sensors in** *parasitic* **mode!** In this particular mode temperature sensor is connected without use of 1Wire power:

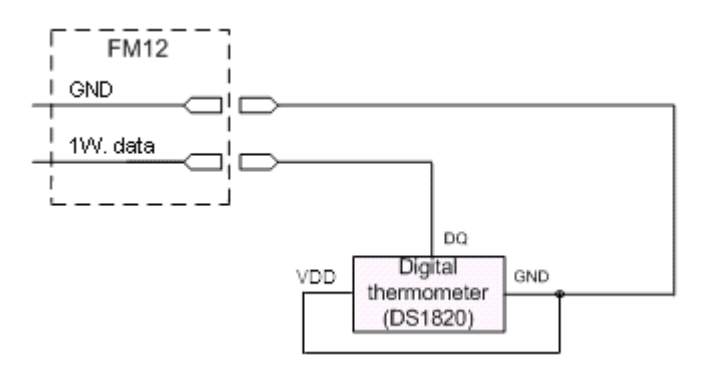

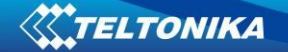

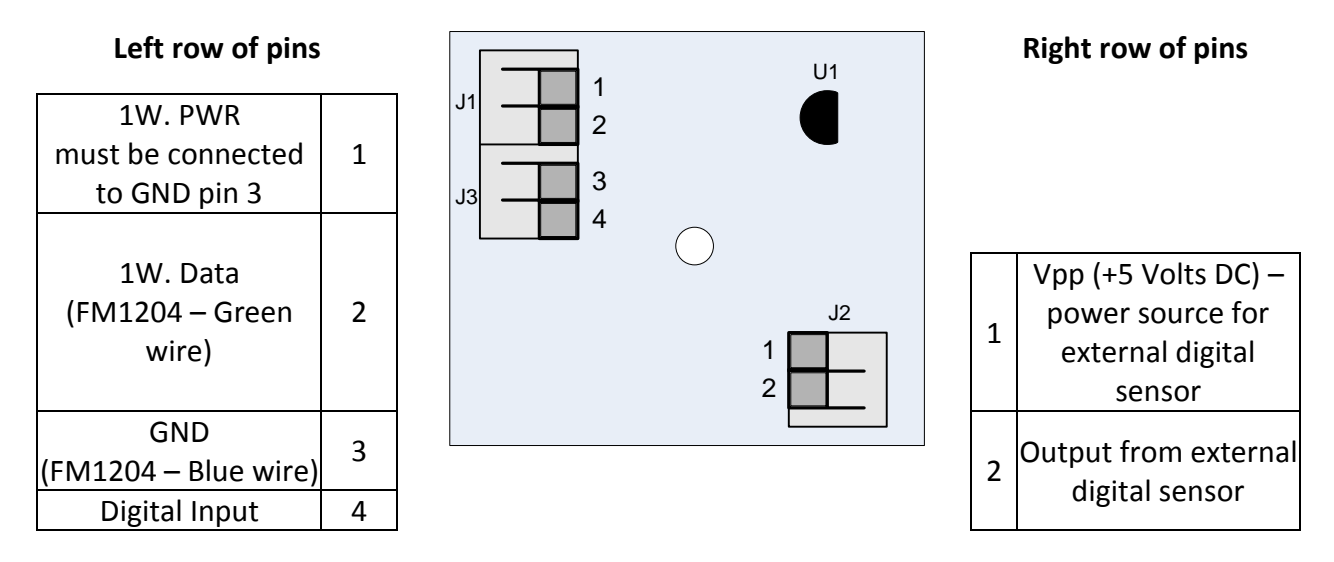

**Figure 8. Digital thermometer DS1820 and TTJ100 connection scheme**

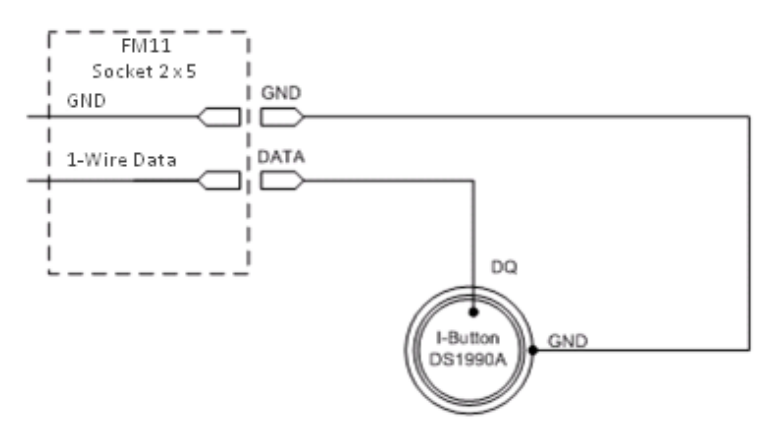

**Figure 9. I-Button DS1990A connection scheme**

#### **Fuel Tank sensors**

A fuel tank level sensor exists in most cars, which shows the approximate fuel level in the driver's indicator panel. It is possible to connect FM1204 Analog input to it (if sensor returns analogue signal proportional to fuel level). Figure shows the connection scheme to the FM1204 and fuel tank sensor. After the connection to the tank fuel level sensor, calibration is needed. Calibration is needed because most fuel tank sensors are not linear. Calibration is performed by measuring voltage dependence on volume of fuel in tank.

#### **Alarm buttons, door sensors, etc.**

Alarm buttons, door sensors, ignition, etc. return two states: high or low voltage. Digital inputs

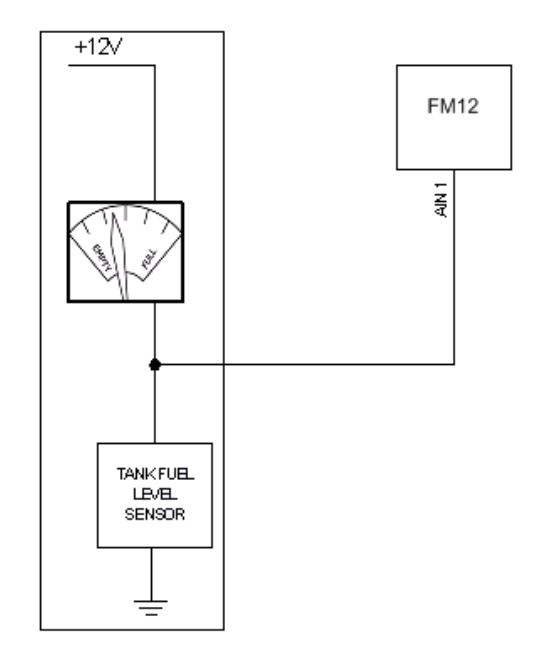

are used to read this information. Figure below shows how to connect alarm button, door sensor, etc.

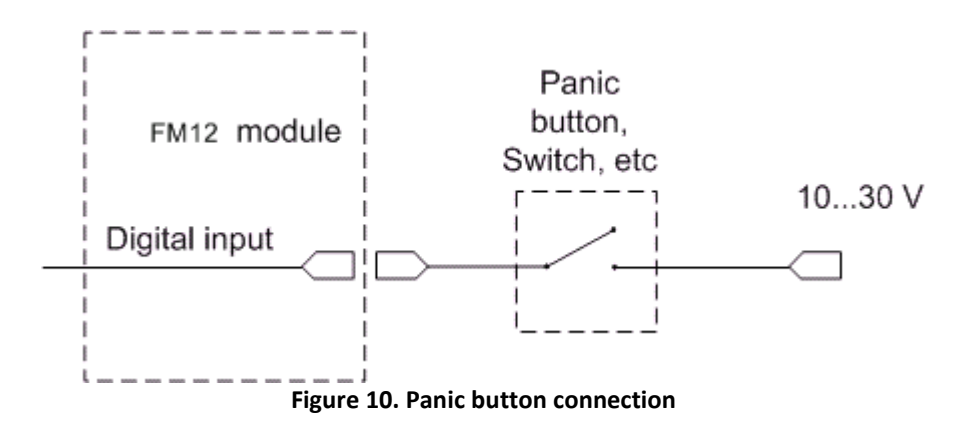

In cases when sensor output signal is negative, an additional relay has to be installed to convert negative signal to positive.

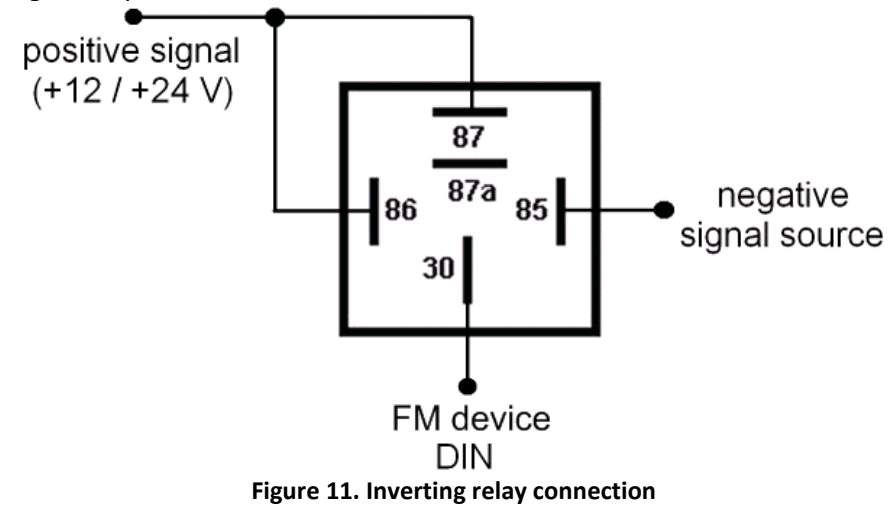

# **Immobilizer relay**

When connected as shown below, FM1204 disables engine starter when output is OFF. More details about relays can be found below.

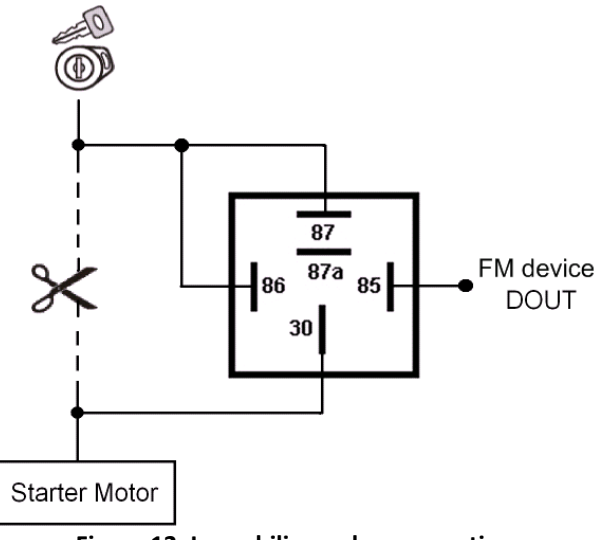

**Figure 12. Immobilizer relay connection**

### **Relays**

An ordinary automotive relay is used to invert input signal or to immobilize engine starter. Note, that they are available as 12 V or 24 V.

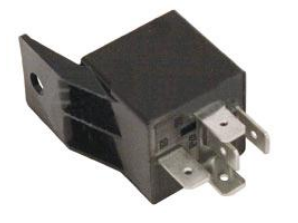

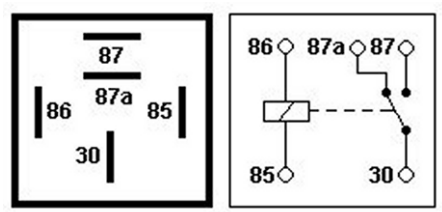

**Figure 13. Automotive relay pinout**

## **4 FIRMWARE**

#### *4.1 Updating firmware using USB cable*

FM1204 functionality is always improving, new firmware versions are developed. Current module firmware version can be retrieved from Configurator. See configuration description for details.

#### **Contact sales manager to get the latest firmware.**

Connect FM1204 to PC with the USB cable. Launch "Firmware Updater", select COM port to which device is connected, click connect, and when IMEI and Firmware version fields are filled, start the update. Device needs some time to send IMEI and Firmware version, so do not be afraid if IMEI will not show up immediately, disconnect and after 1-2 minutes try to connect again. Update process may take up to several minutes.

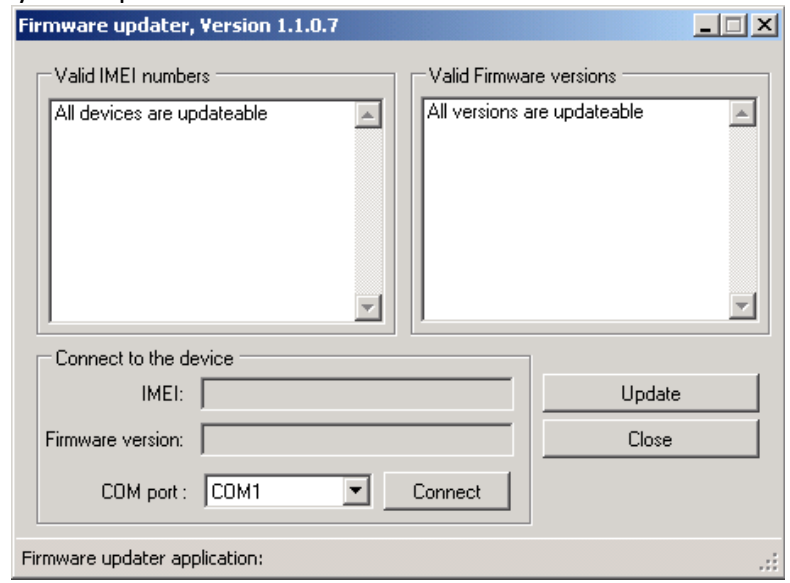

**Figure 14. FM1204 firmware updater screen**

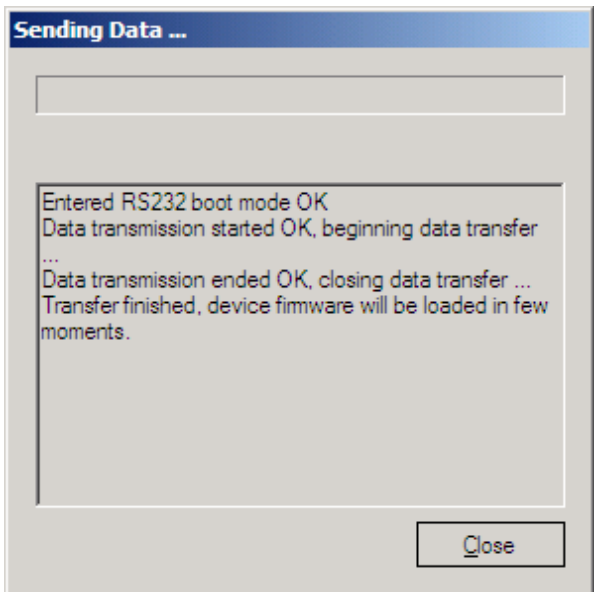

**Figure 15. FM1204 firmware updating finished**

When you see a table like in Figure 15, it means that the firmware is flashed to FM1204 successfully. You may now close the update window and start using your FM1204 device.

## **5 OPERATIONAL BASICS**

#### *5.1 Operational principals*

FM1204 module is designed to acquire records and send them to the server. Records contain GPS data and I/O information. Module uses GPS receiver to acquire GPS data and is powered with three data acquire methods: time-based, distance-based and angle-based method. Note, that if FM1204 loses connection to GPS satellites, it continues to make records, however coordinate in these records remains the same (last known coordinate). Method's details are described in section [5.13.](#page-30-0) All data is stored in flash memory and later can be sent via GPRS or SMS. GPRS mode is the most preferred data sending mode. SMS mode is mostly used in areas without GPRS coverage or GPRS usage is too expensive.

GPRS and SMS settings are described in later sections. FM1204 communicates with server using special data protocol. Data protocol is described in "FMXXXX Protocols" document.

FM1204 can be managed by SMS commands. SMS Command list is described in [SMS](#page-46-0)  [COMMAND LIST](#page-46-0) section. Module configuration can be performed over TCP or via SMS. Configuration parameters and modes are described in "FMXXXX Protocols" document.

#### *5.2 Sleep modes*

#### **5.2.1 Sleep mode**

FM1204 is able to go to Sleep mode after configurable Sleep timeout. This timeout (defined period) starts counting when device is in STOP mode. After timeout is reached and all conditions for sleep mode are met, device goes to sleep mode. While in sleep mode, FM1204 turns GPS module off and it is not making new periodic records. Only event records is being recorded with last known coordinate and sent to AVL server. As a result power usage decreases allowing saving vehicle battery.

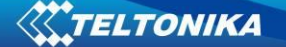

FM1204 can enter sleep mode if **ALL** of these conditions are met:

- FM1204 has to be configured to work in Sleep mode and Sleep timeout is reached;
- Device must be synchronized time with GPS satellites;
- No movement by movement sensor is detected:
- Ignition (DIN1) is off;

FM1204 exits sleep mode when if **ONE** of following conditions are true:

- Movement by movement sensor is detected;
- Ignition (DIN1) is turned on;

#### **5.2.2 Deep Sleep mode**

While in deep sleep mode, FM1204 sets GPS receiver to sleep mode and turns off GSM/GPRS module (it is not possible to wake up device via SMS). Despite records with last known coordinate are being saved and send to AVL server (GSM/GPRS module is turned on to send data and after that it is turned off again), power usage is decreased to save vehicle's battery. Note, that power saving depends on two configurable parameters: send period and min. record saving period.

FM1204 can enter deep sleep mode if **ALL** of these conditions are met:

- FM1204 has to be configured to work in Deep Sleep mode and Sleep timeout set;
- Device must be synchronized time with GPS satellites;
- No movement by movement sensor is detected;
- Ignition (DIN1) is off;
- Min. Record Saving Period (Data Acquisition Mode settings) must be bigger than [Active Data Link Timeout](#page-27-0) parameter, that FM1204 could close GPRS link.
- Send period (Data Acquisition Mode settings) minus [Active Data Link Timeout](#page-27-0) must be more than 90 sec., that FM1204 could close GPRS link for at least 90 sec.
- USB cable is not connected.

FM1204 exits deep sleep mode when if **ONE** of following conditions are true:

- Movement by movement sensor is detected;
- Ignition (DIN1) is turned on;
- USB cable is connected;

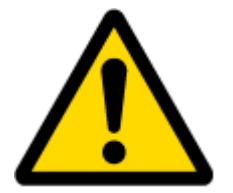

Note: In order to save GPRS traffic records saved in deep sleep mode do not contain below listed I/O elements information:

PDOP, HDOP, Odometer, Speedometer, iButton ID, Cell ID, Area Code, Temperature and GPS power

## *5.3 Virtual odometer*

Virtual odometer is used to calculate traveled distance in FM1204 as a separate I/O element. When FM1204 detects movement, it starts counting distance using GPS signal: every second it checks current location and calculates distance between current and previous point. It keeps adding these intervals until it is time to make a record, then FM1204 records its location and adds odometer value, which is equal to the sum of all distances, measured every second. When record is made, odometer resets to zero and distance calculation starts all over again.

Virtual odometer as an I/O element can be also used with Trip feature, read chapters [5.4.2](#page-22-0) and [5.14.2](#page-35-0) for more details.

## <span id="page-21-0"></span>*5.4 Features*

Using available features can greatly increase FM1204 usability options.

## **5.4.1 Scenarios**

Four scenarios are available on FM1204 device.

Digital Output No.1 is used by scenarios - ECO Driving **or** Over Speeding; Digital Output No.2 is used by scenarios - Authorized Driving **or** Immobilizer.

**ECO Driving Scenario.** Helps to prevent and inspect driver about harsh driving. Scenario continuously monitors: accelerating force, braking force and cornering angles. Warns driver if needed. DOUT1 is controlled by scenario for user needs, for example buzzer or LED.

To save GPRS traffic ECO Driving **event** will be **generated (included into sent records) only** when FM1204 measured values are higher than those set in configuration, without additional I/O settings.

To prevent generating false events, harsh acceleration and harsh braking is monitored only when following conditions are fulfilled:

- $\bullet$  Ignition is ON (DIN1 = 1)
- Vehicle speed is equal or higher than 10km/h

Harsh cornering is monitored only when following conditions are fulfilled:

- Ignition is ON ( $DIN1 = 1$ )
- Vehicle speed is equal or higher than 30km/h

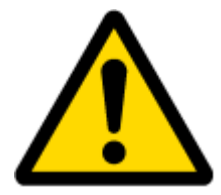

Note: ECO Driving Scenario is a factor on various cars and various drivers testing phase and can be subject to changes. Teltonika is constantly working on improvement of the functionality of the devices, and strongly recommends using the latest version of the firmware.

**Over Speeding Scenario**. Helps to prevent from exceeding fixed speed and inspects driver if needed. DOUT1 is controlled by scenario for user needs, to manage buzzer, LED, etc.

**Authorized Driving Scenario**. Gives ability to use vehicle only for 50 specific iButton owners (specified in iButton list). DOUT2 is controlled by scenario for user needs, to manage buzzer, LED, etc.

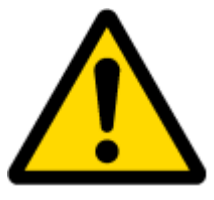

Note: In order for Authorized driving to work properly, at least 1 iButton ID must be written to the iButton list.

**Immobilizer Scenario.** Vehicle can be used only if iButton is connected. In this scenario iButton list is not used; connect any iButton to pass Immobilizer security. DOUT2 is controlled by scenario for user needs, to manage buzzer, LED, etc.

#### <span id="page-22-0"></span>**5.4.2 Trip**

Trip customizable feature enables user extended monitoring of performed trips (from engine start at present location to engine stop at arrived location), log their start and stop points, view driven total distance<sup>3</sup>. Event will be **generated (included into send records) only** when trip starts and finishes.

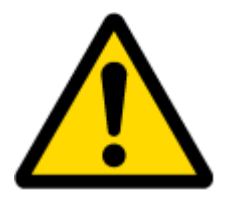

Note: Scenarios and Trip features are activated (DOUTs are activated) only if DIN1=1 (ignition is on).

#### **5.4.3 Geofencing**

Geofencing is another feature which is highly customizable and can detect wherever car enters or leaves customized areas. More about Geofencing can be read in [5.14.3](#page-36-0) chapter.

Auto Geofencing feature if enabled is activated automatically by turning off car ignition. Next time before driving user has to disable Auto Geofencing with iButton or by turning on car ignition. In case of theft car leaves Auto Geofencing zone without authorization FM1204 device automatically sends high priority record to AVL application.

#### **5.4.4 iButton list**

.

iButton list is used to enter authorized iButton ID codes, which are used to authenticate driver in Authorized driving and Auto Geofencing options.

 $3$  Continuous odometer – total driven distance, works only in TRIP mode. Continues distance is counted only for ONE trip. If trip is finnished (stop point is detected), odometer resets to 0 (zero). Next trip will start counting from the begining.

#### *5.5 CONFIGURATION*

#### *5.6 Configurator*

New FM1204 module has default factory settings. Settings should be changed according to your application and your GSM operator information.

FM1204 configuration is performed via FM1204 Configurator program. FM1204 Configurator version can be downloaded from [http://avl1.teltonika.lt/downloads/FM12/.](http://avl1.teltonika.lt/downloads/FM12/)

Contact sales manager to get the latest FM1204 Configurator version. FM1204 configurator operates on Microsoft Windows OS and uses MS .Net Framework 3.5 or higher. Please ensure that MS .Net Framework 3.5 or later is installed on your PC before starting configurator. Latest MS .Net Framework version can be downloaded from official Microsoft web page.

Module configuration is performed over USB cable. Configuration process starts from starting FM1204 Configurator program and then connecting to FM1204 device via Connect button located on the top left corner of configurator. If connected successfully IMEI, Version fields which were empty, now are filled with certain numbers depending on Modem IMEI and firmware version of your device (figure below).

New FM1204 module has default recommended factory settings. Recommended settings have optimal parameters to ensure best performance of track quality and online data sending.

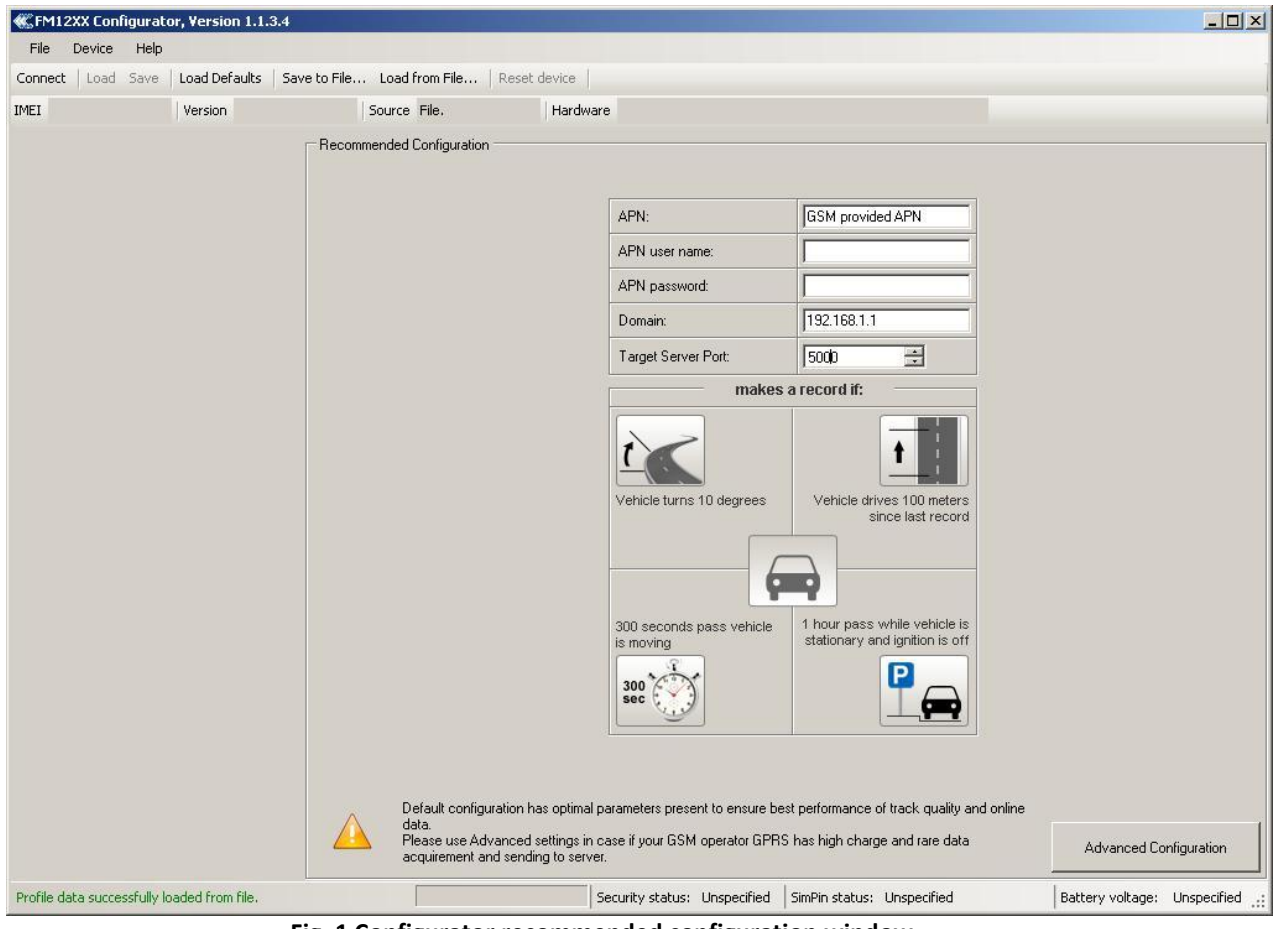

**Fig. 1 Configurator recommended configuration window**

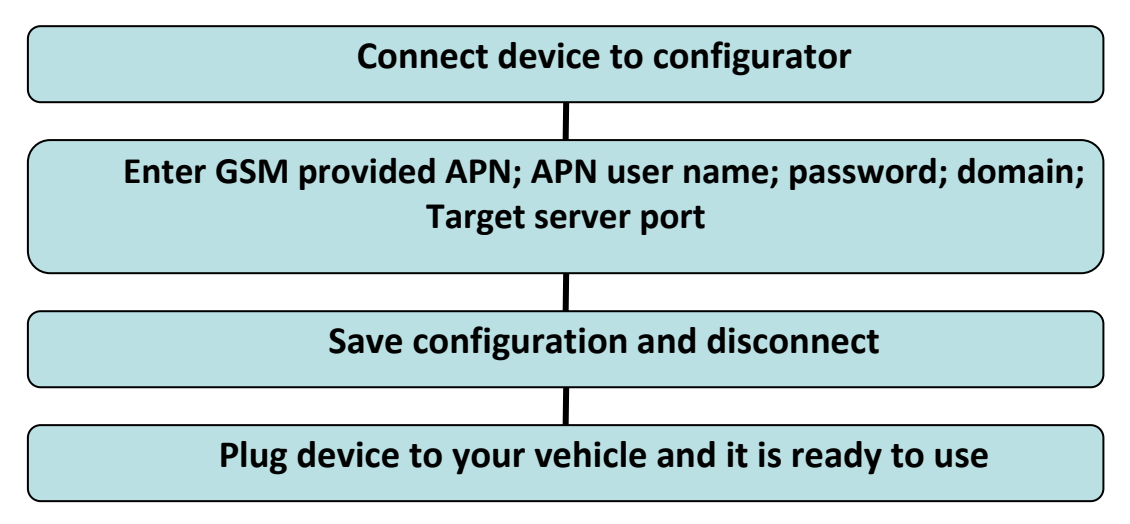

Recommended device configuration is simple and is performed as follows:

If you are not satisfied with recommended default device configuration or want to use additional FM1204 features such as geofencing, ECO driving etc. (all features are written below) use advanced device configuration. Just click Advanced configuration button on lower right corner in configurator and new menu options appears (figure 16). You can always go back to recommended configuration menu only by clicking Recommended Configuration button in main button area (area 1). For further device configuration in Advanced mode read description below.

FM1204 in advanced configuration has one user editable profile, which can be loaded from device, and saved. User can also revert to default settings, by pressing Load Defaults button. After any modification of configuration settings it has to be saved to FM1204 device, otherwise it will not be written to device.

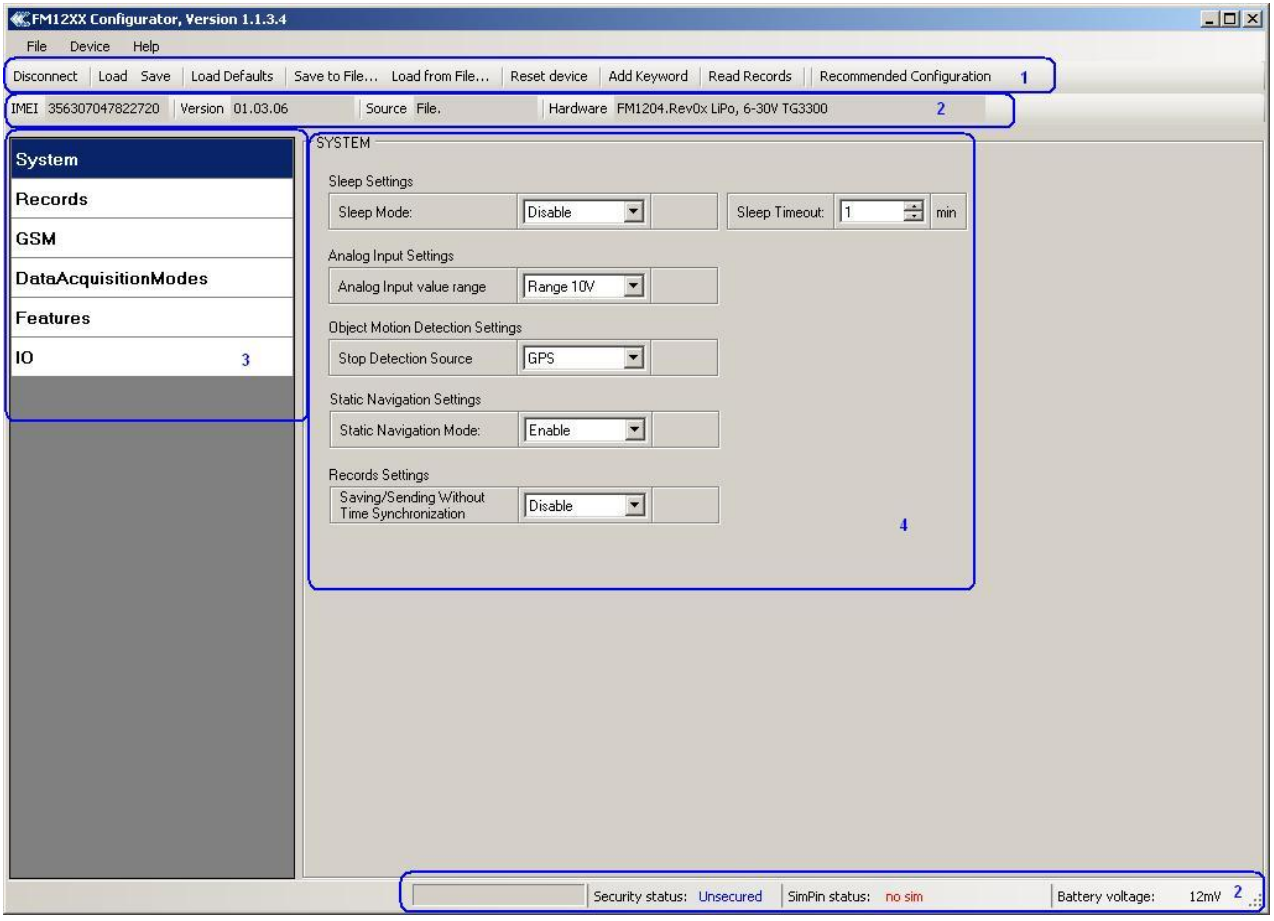

**Figure 16. Configurator window (update)**

FM1204 Configurator is divided into 4 main areas: 1 – main button area, 2 – information area, 3 –settings menu, 4 – parameters and values menu.

Button description:

'Connect' – connects device

'Load' – reads configuration parameters from FM1204 Flash memory.

'Save' – saves configuration parameters to FM1204 Flash memory.

'Load Defaults' – loads default FM1204 settings that later can be modified. This procedure must be performed before entering new parameters.

'Save to File…' – allows user to save currently entered settings to .XML file, for later usage.

'Load from File…' – allows user to load configuration saved in .XML extension file.

'Reset device' – reboots FM1204 and displays processor firmware version.

'Add Keyword' / 'Change Keyword' / 'Switch Security Off'– buttons are used to protect configurator from unauthorized access to configuration.

Keyword is 4 – 10 symbol length. If keyword is set, every time user reconnects FM1204 to USB port, user will be asked to provide valid keyword when connecting FM1204 to configurator. User is given 5 attempts to enter keyword. After entering valid keyword, counter resets to 5.

If user disconnects FM1204 using 'Disconnect' button and does not disconnect from USB port, after reconnecting using 'Connect' button, configurator does not ask for keyword.

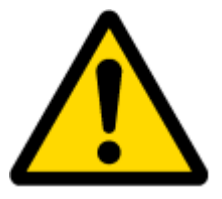

ATTENTION! If you have entered a keyword, disconnected from the configurator and then later connected again, you will need to enter the keyword that you have entered previously. If you have forgotten it, please contact your local sales manager.

### <span id="page-26-0"></span>*5.7 Read records*

When the FM1204 is working in offline mode, it can save up to 100,000 records. Since these records are not sent to the server, they can be downloaded directly to connected computer using USB connection. When you connect FM12 device, FM12XX Configurator appears with additional option "Read Records" (Fig. 2).

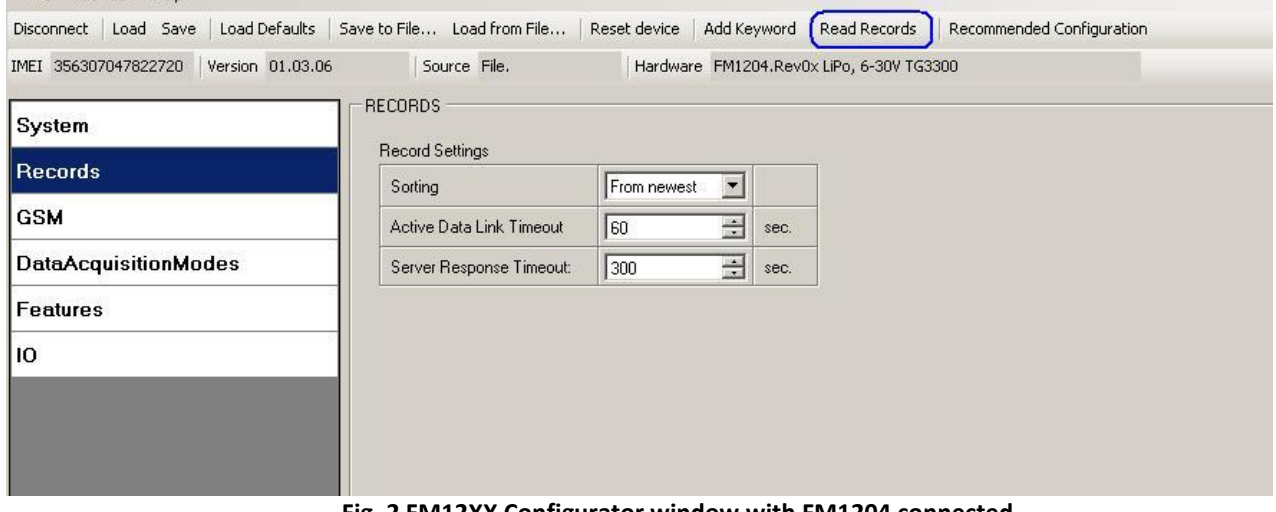

**Fig. 2 FM12XX Configurator window with FM1204 connected**

After device is switched on, you have to wait 3 minutes for device to startup. Only then it is possible to download records. If the memory is fully filled, the records reading may take several minutes. After reading records, all records are deleted from the device memory. Data records are stored in a binary file on your PC. You can upload these records from file to TAVL server and access all the data from TAVL.

TAVL client application lets user to use the following features:

- Import data file saved from the device to the TAVL;
- Preview track of the imported data;
- Generate reports of the imported data.

More details on how to use TAVL application please refer to "TAVL4 application user manual" documentation or its later versions.

FM1204 can still be configured to acquire and send data to server. It will be possible to store up to 100'000 data records if GSM is not available at the moment. It will send data later when GPRS is available again. Note that FM1204 can have memory full of records. In such a case it will start deleting oldest records in order to save new ones. Sending all the data records to server may take some time. Sending 100'000 records for FM1204 may take for about 21 hour (exact time may differ depending on GPRS/server load).

### *5.8 System settings*

System settings have 4 configurable parameters:

- Deep sleep settings, where user can turn deep sleep on or off
- Analog Input Settings, where user can choose analog input range 10 V or 30 V, depending on needed accuracy (lower range gives higher accuracy of measurements), and input voltage
- Object Motion Detection Settings, where user can configure 3 ways how FM1204 will detect stopped movement, and change its working mode (for working modes, read section [5.13\)](#page-30-0)

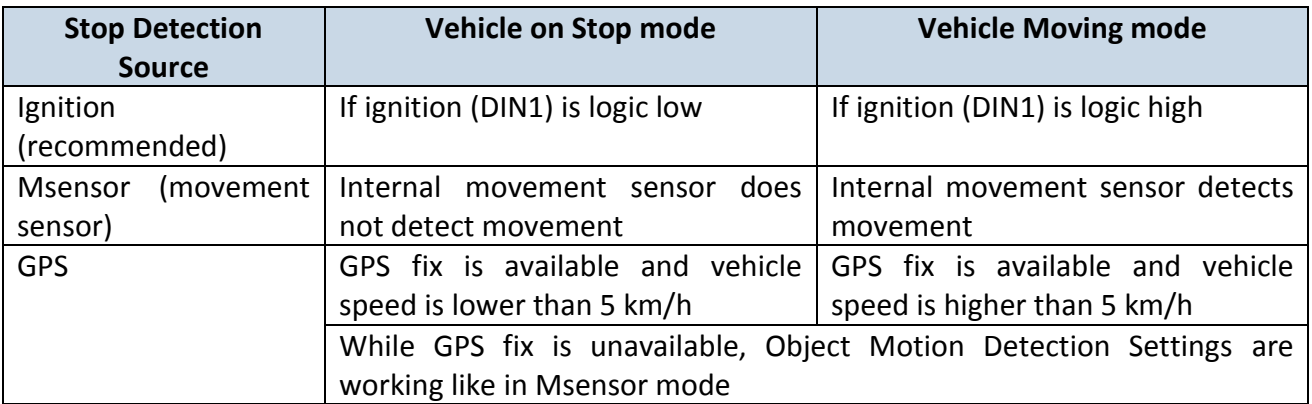

Static navigation settings, where user can turn static navigation on or off

 Static Navigation Mode is a filter, which filters out track jumps when the object is stationary. If Static navigation filter is disabled, it will apply no changes on GPS data. If Static navigation filter is enabled, it will filter changes in GPS position if no movement is detected (depends on Object Motion Detection Settings). It allows filtering GPS jumps when object is parked (is not moving) and GPS position is still traced.

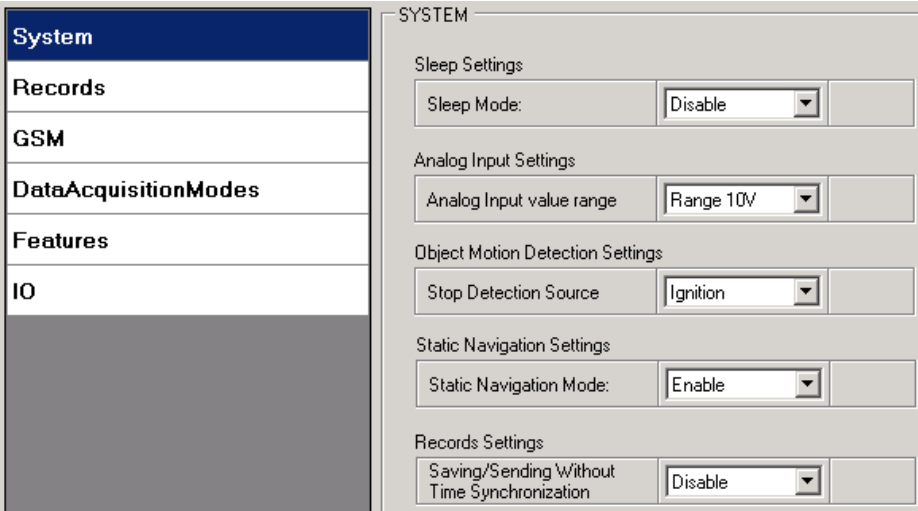

**Figure 17. System settings configuration**

#### <span id="page-27-0"></span>*5.9 Records settings*

Here user can modify if FM1204 device will send newest records first, meaning, that the most important thing is to know recent position of car, older records are being sent right after newest records arrive to AVL application.

Activate Data Link Timeout is used to set timeout of link between FM1204 and AVL application termination. If FM1204 has already sent all records it waits for new records before closing link. If new records are generated in the period of this timeout, and minimum count to send is reached, they are sent to AVL application. This option is useful when GSM operator charge for link activation.

Server Response Timeout is used to set time period waiting for response from server side.

| System               | RECORDS                  |              |      |
|----------------------|--------------------------|--------------|------|
|                      | <b>Record Settings</b>   |              |      |
| Records              | Sorting                  | ∄From newest |      |
| GSM                  | Active Data Link Timeout | 15           | sec. |
| DataAcquisitionModes | Server Response Timeout: | 300          | sec. |

**Figure 18. Records settings configuration**

## *5.10 GSM settings, GPRS part*

'GPRS' defines main parameters for FM1204: GSM operator APN and GPRS username and password (optional – depending on operator), destination server IP and port, and allows to set protocol used for data transfers – TCP or UDP

Some operators use specific authentication for GPRS session – CHAP or PAP. If any of these is used, APN should be entered as 'chap:<APN>' or 'pap:<APN>'. I.e. if operator is using APN 'internet' with CHAP authentication, it should be entered as 'chap:internet'. Information about APN and authentication type should be provided by your GSM operator.

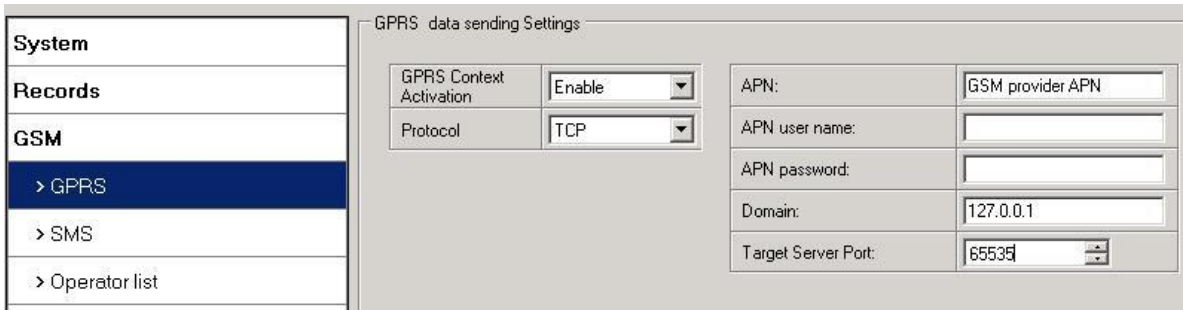

**Figure 19. GPRS configuration**

## *5.11 GSM settings, SMS part*

Essential fields in 'SMS' part are 'Login' and 'Password'. The login and password are used with every SMS sent to FM1204. If login and password are not set, in every SMS sent to FM1204 device two spaces before command have to be used (<space><space><command>).

Command structure with set login and password:

<login><space><password><space><command>, example: "asd 123 getgps"

Phone numbers have to be written in international standard, without using "+" or "00" signs in prefix. If no numbers are entered, configuration and sending commands over SMS are allowed from all GSM numbers.

SMS data sending settings – enable or disable **periodic** data and event SMS usage. This setting does not affect replies to SMS request messages – answers are always sent back to sender telephone number.

FM1204 can send binary SMS with 24-coordinates-in-one-SMS. It is used in areas where no GPRS coverage is available. Module collects data and sends to server binary SMS containing information about last 24 collected points. SMS sending schedule is set in SMS Week Time tab. 24-Coordinates SMS decoding is described in "FMXXXX Protocols" document.

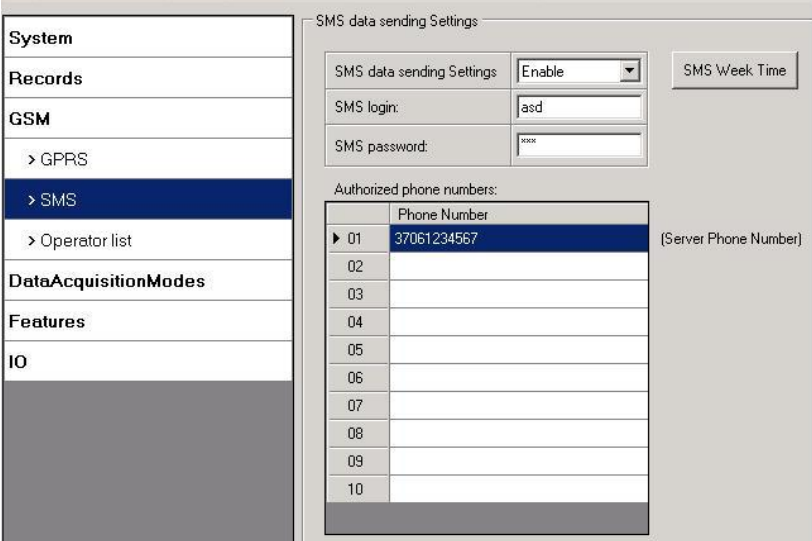

**Figure 20. SMS configuration**

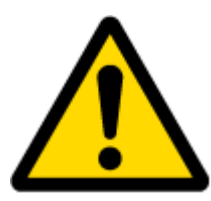

Note: A mobile phone will not understand and SMS with binary code, so sending it to a mobile phone is useless. When sending a binary SMS to a phone number, which is a server phone number, the server can interpret and understand binary code, so the data can be read and you can view it on the server.

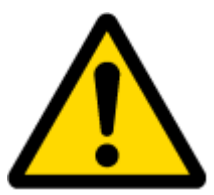

SMS login and password and authorized number list are used to protect FM1204 module from unauthorized access. Module accepts messages only from a list of authorized numbers and with proper module login and password. Numbers must be without "+" or "00" prefix. If no authorized numbers are entered, module accepts messages from all numbers.

## <span id="page-29-0"></span>*5.12 GSM settings, Operator list*

Operators list – FM12 can work in different modes (use different settings) according to the operator list defined. Operator list is used for Data Acquisition Mode switching (see chapter [5.13](#page-30-0) Data Acquisition Mode settings for more details). Modes are changed based on GSM operator FM12 is connected to.

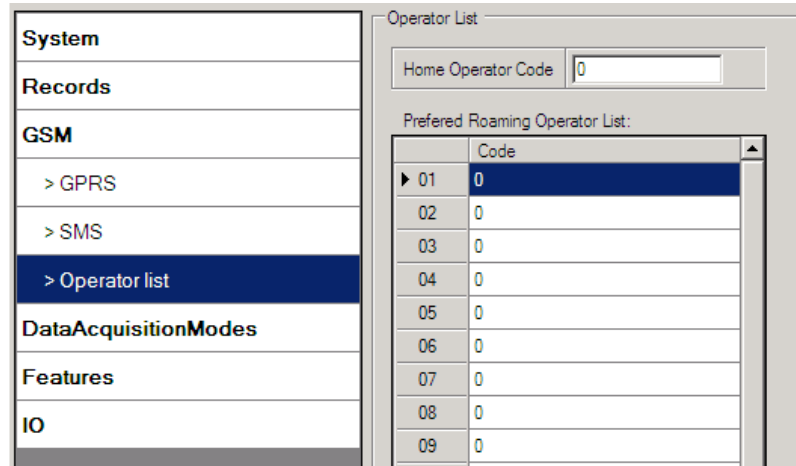

**Figure 21. Operator list configuration**

If operator list is left empty, it will allow using GPRS to any GSM operator. Please note that FM1204 will work in **Unknown mode only** (make sure it is configured to allow data sending – GPRS context is enabled).

## <span id="page-30-0"></span>*5.13 Data Acquisition Mode settings*

Data Acquisition Modes are an essential part of FM1204 device, it is also highly configurable.

By configuration user defines how records will be saved and sent. There are three different modes: Home, Roaming and Unknown. All these modes with configured data acquisition and send frequencies depend on current GSM Operator defined in Operator list (see section [5.12\)](#page-29-0) and are switched when GSM operator changes (e.g. vehicle passes through country boarder).

If current GSM operator is defined as Home Operator, device will work in Home Data Acquisition mode, if current operator is defined as Roaming Operator, device will work in Roaming Data Acquisition mode, and if current operator code is not written in Operator list (but there is at least one operator code in the operator list), device will work in Unknown Acquisition mode.

This functionality allows having different AVL records acquire and send parameters values when object is moving or stands still. Vehicle moving or stop state is defined by Stop Detection Source parameter. There are 3 ways for FM1204 to switch between Vehicle on Stop and Vehicle Moving modes see section [5.7.](#page-26-0)

FM1204 allows having 6 different modes. Operational logic is shown in [Figure 2](#page-31-0)2.

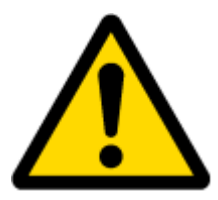

If there are no operator codes entered into operator list, FM1204 will work in Unknown network mode ONLY.

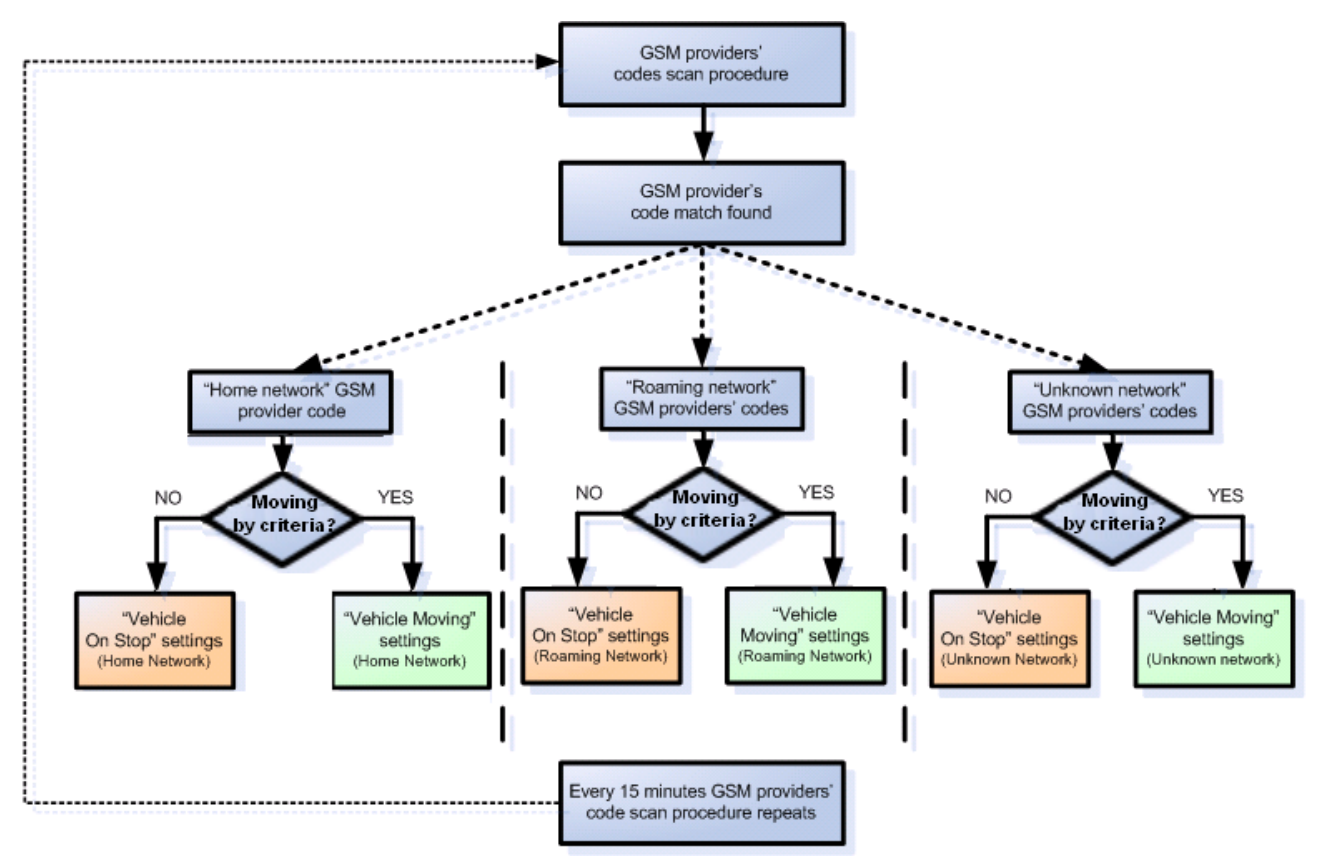

**Figure 22. Data Acquisition Mode configuration**

<span id="page-31-0"></span>Operator search is performed every 15 minutes. Depending on current GSM operator, Home, Roaming or Unknown mode can be changed faster than every 15 minutes. This process is separate from operator search. Movement criteria are checked every second.

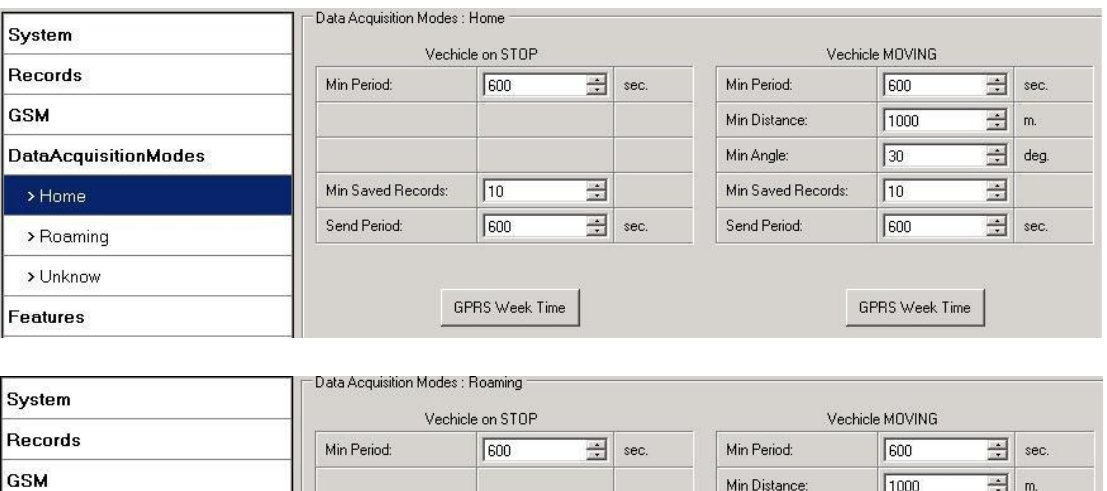

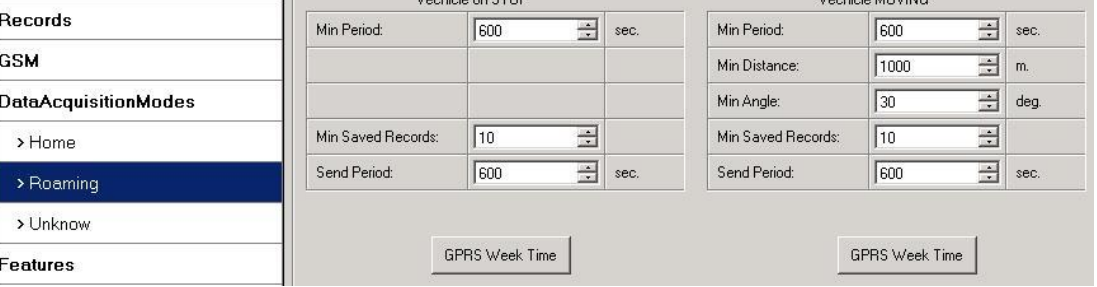

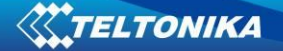

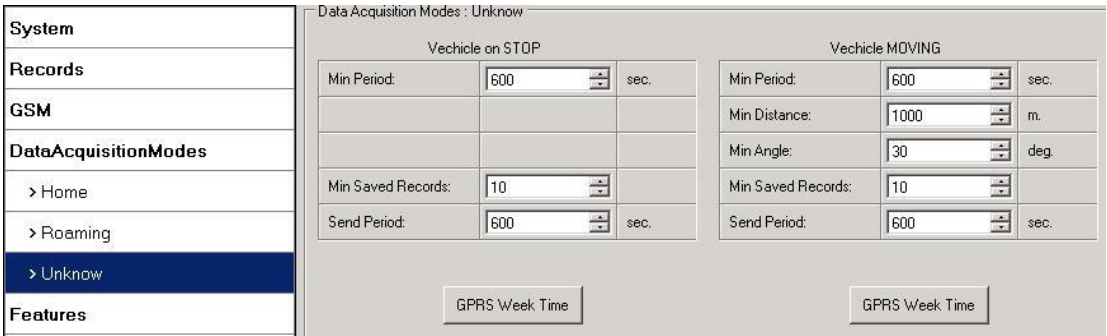

**Figure 23. Data Acquisition Mode configuration**

'Min Saved Records' defines minimum number of coordinates and I/O data that should be transferred with one connection to server. If FM1204 does not have enough coordinates to send to server, it will check again after time interval defined in 'Sending Period'

Send period – GPRS data sending to server period. Module makes attempts to send collected data to server every defined period. If it does not have enough records (depends on parameter Min. Saved Records described above), it tries again after defined time interval.

GPRS Week Time tab – most GSM billing systems charge number of bytes (kilobytes) transmitted per session. During the session, FM1204 makes connection and transmits data to a server. FM1204 tries to handle the session as much as possible; it never closes session by itself. Session can last for hours, days, weeks or session can be closed after every connection in certain GSM networks – this depends on GSM network provider. GPRS Context Week Time defines session re-establish schedule if session was closed by network. New GPRS context is opened if time is 10 minutes till time checked in table. Therefore if all boxes are checked, FM1204 is able to open new connection anytime. At scheduled time match FM1204 checks for GPRS session activity. If GPRS session is alive, FM1204 sends data to server according to Send period parameter. If it is not, FM1204 checks if it is able to re-establish the session.

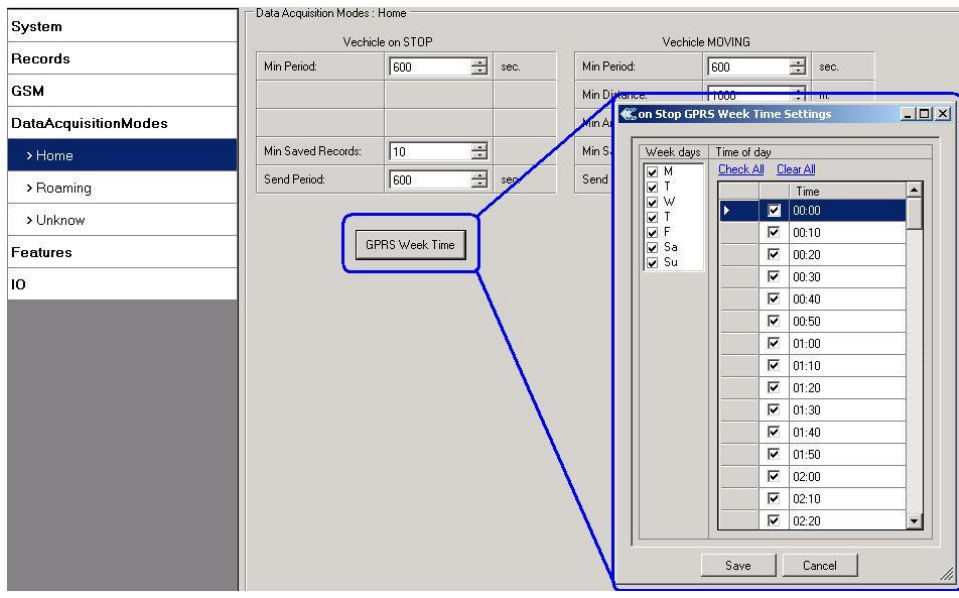

**Figure 24. GPRS Week Time configuration**

Device checks if the time between last saved record and current time is equal or higher than Time based acquire interval. If so, FM1204 saves record to memory. If not, FM1204 checks if the distance from last record to current record is equal or higher than Distance based acquire interval. If so, saves the record to memory. If not and speed is higher than 10km/h, then FM1204 checks if angle difference between last record and current record is equal or higher than Angle based acquire value. If so, saves the record to memory. These checks are performed every second.

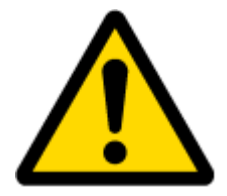

Note: Keep in mind that FM1204 operates in **GMT:0** time zone, without daylight saving.

FM1204 is able to collect records using three methods at the same time: time, distance and angle based data acquisition:

Time based data acquiring (Min. period) – records are being acquired every time when defined interval of time passes. Entering zero disables data acquisition depending on time.

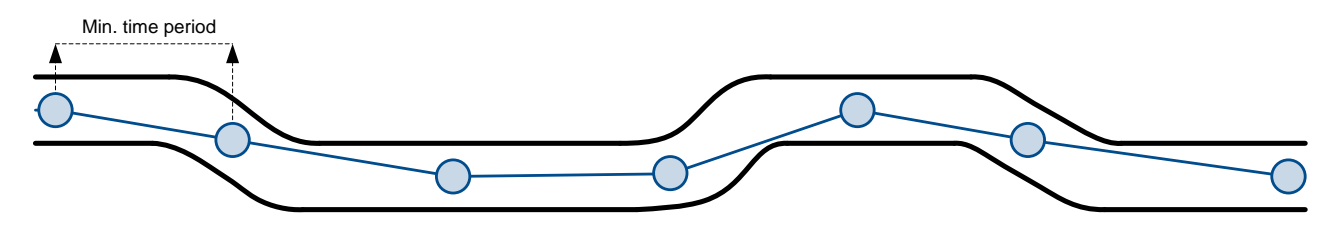

Distance based data acquiring (Min. distance) – records are being acquired when the distance between previous coordinate and current position is greater than defined parameter value. Entering zero disables data acquisition depending on distance.

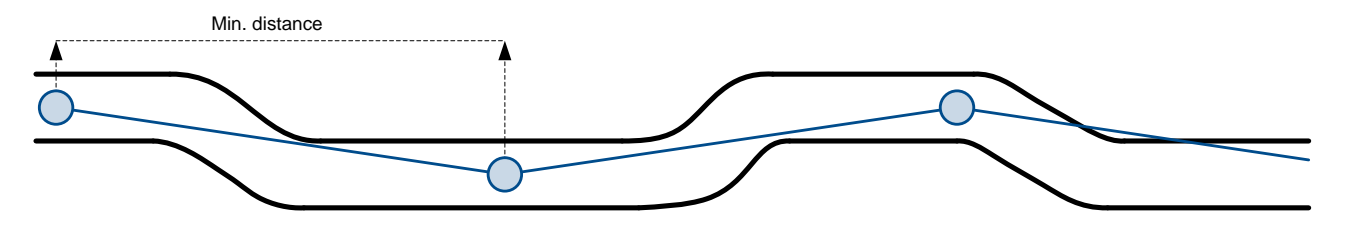

Angle based data acquiring (Min. angle) – records are being acquired when angle difference between last recorded coordinate and current position is greater than defined value. Entering zero disables data acquisition depending on angle.

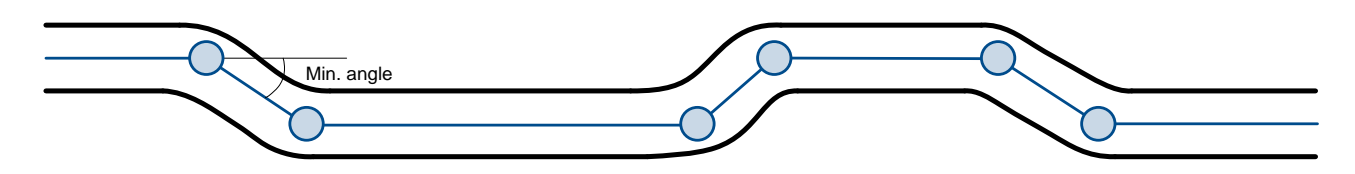

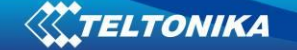

## *5.14 Features settings*

For more information about available Scenarios, Trip, Geofencing and iButton list, refer to [5.4](#page-21-0) chapter.

#### **5.14.1 Scenarios settings**

In Scenarios window four different scenarios are available, two per each Digital Output (DOUT). Only one per digital output can be active at a same time, e.g. DOUT1 can have either ECO driving **or** Over Speeding enabled, DOUT2 can have either Authorized Driving **or** Immobilizer enabled.

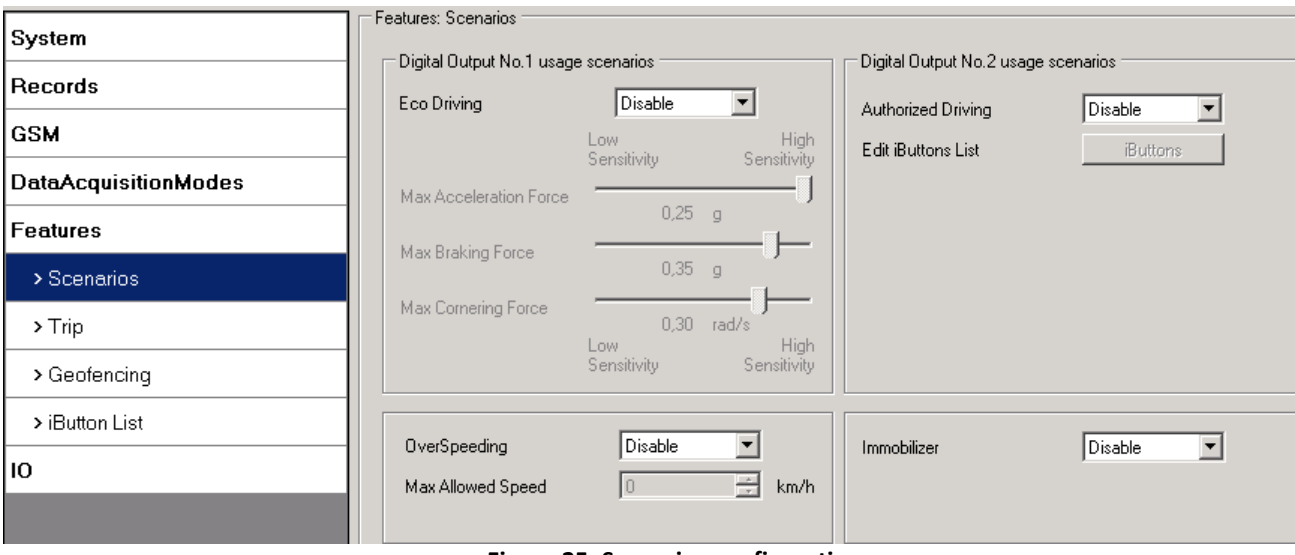

**Figure 25. Scenarios configuration**

Digital Output (open drain grade) usage in scenarios:

ECO Driving

DOUT1 is ON for:

- 3sec. if detected value is over (0; 30] % from preconfigured allowed value
- 5sec. if detected value is over (30; 50] % from preconfigured allowed value

■ 7sec. if detected value is over (50; -] % from preconfigured allowed value After period of time DOUT1 is turned OFF.

• Over Speeding

DOUT1 is ON, while vehicle speed exceeds parameter value. DOUT1 is activated until current speed decreases below parameter value.

Authorized driving

DOUT2 is continuously OFF. Dout2 turns ON if Ignition turns ON (Din1=1). After authorizing iButton (iButton ID is read and it matches the ID from the iButton list), DOUT2 turns OFF. After successful authorization DIN1 (ignition) can be turned OFF (Din1=0) for no longer than 30 seconds, otherwise authorization must be repeated.

• Immobilizer

DOUT2 is continuously OFF. Dout2 turns ON if Ignition turns ON (Din1=1). After iButton ID is read (any iButton is attached), DOUT2 turns OFF. After iButton identification DIN1 (ignition) can be turned OFF (Din1=0) for no longer than 30 seconds, otherwise immobilizer must be repeated.

#### <span id="page-35-0"></span>**5.14.2 Trip settings**

Trip window offers user to configure Trip feature. If Trip is enabled configuration of parameters are enabled.

Start Speed – GPS speed has to be greater than the specified Start Speed in order to detect Trip Start.

Ignition Off Timeout – timeout to wait if ignition was off, to detect Trip stop.

Continuous distance counting – Not or Continuous can be chosen. For this feature I/O Odometer must be enabled (see [Figure 2](#page-35-1)6).

If I/O Odometer is enabled and Continuous distance counting variable is set to Continuous, **Trip distance** is going to be counted continuously (**from Trip start to Trip stop**). This value is written to I/O Odometer value field. When Trip is over and next Trip begins, Odometer value is reset to zero. When the next trip starts counting continuously starts from the beginning again.

If I/O Odometer is enabled and Continuous Distance Counting variable is set "Not", then the distance is going to be counted only between every record made. This value is written to I/O Odometer value field and reset to zero every new record until Trip stops. If later all Odometer values are summed up manually, the user gets the distance driven during the whole period of the Trip.

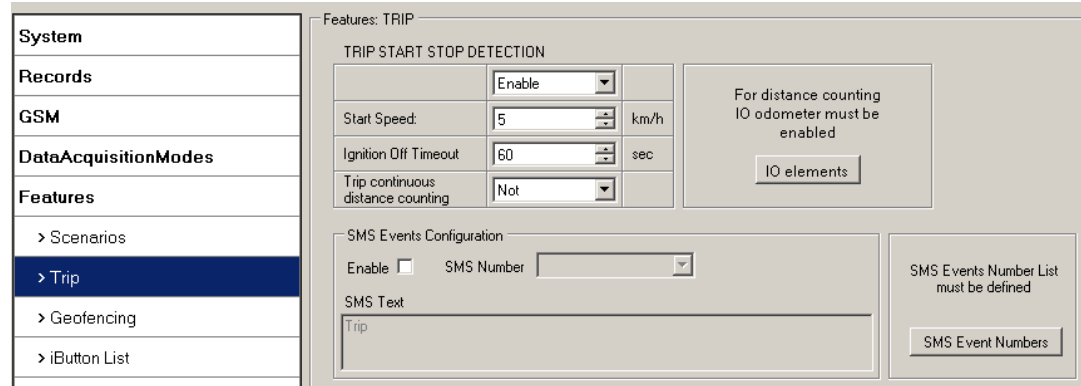

**Figure 26. Trip configuration**

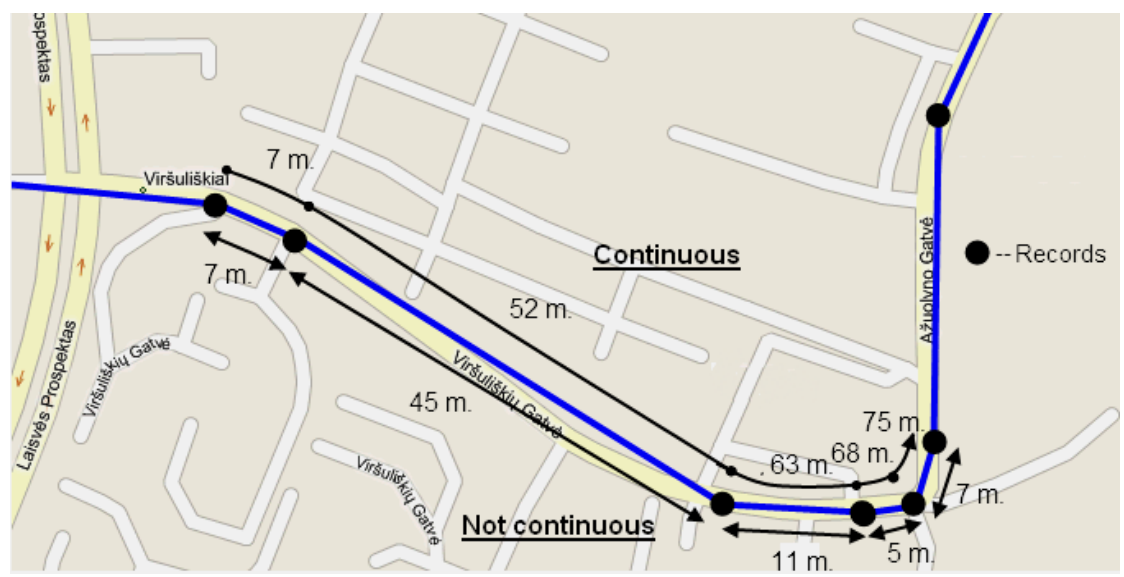

<span id="page-35-1"></span>**Figure 27. Trip continuous distance counting parameter example**
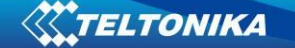

### **5.14.3 Geofencing settings**

FM1204 has 5 configurable Geofence zones and it can generate an event when defined Geofence zone border is crossed.

Frame border – frame border is an additional border around Geofence zone. It is additional area around defined zone used to prevent false event recording when object stops on the border of the area and because of GPS errors some records are made inside area and some – outside. Event is generated only when both borders are crossed. See figure 28 for details: track 1 is considered to have entered the area while track 2 is not.

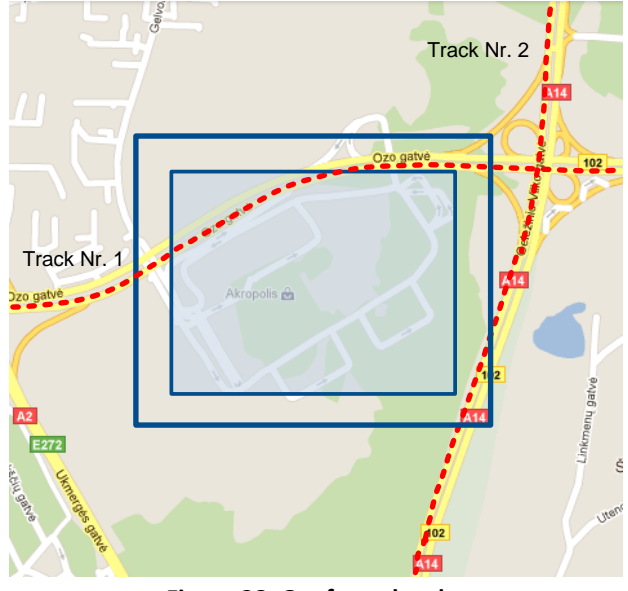

**Figure 28. Geofence border**

Shape – can be rectangle or circle

Priority – priority of Geofence event: low, high or panic. These levels define priority of event information sending to server. See I/O element description for more details about priorities.

Generate event (On entrance, On exit, On Both) – choose when record will be generated;

X1 – geofence zone left bottom corner X coordinate (longitude);

Y1 – geofence zone left bottom corner Y coordinate (latitude);

X2 or R – geofence zone upper right corner X coordinate (longitude) or radius of circle when Circular zone is used (radius in meters);

Y2 – geofence zone upper right corner Y coordinate (latitude);

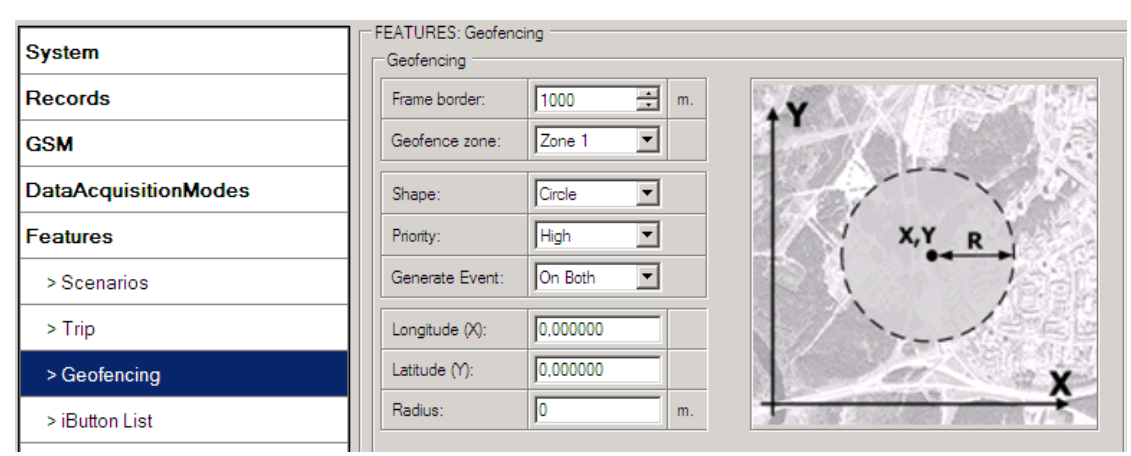

**Figure 29. Geofence configuration**

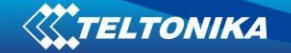

### **AutoGeofencing settings**

AutoGeofence – the last known position after movement = off. If your car's being taken away – you can be notified. The shape and size of the geofence zones are parameters. It is possibility to state whether entering in or out of the geofence triggers an asynchronous message*.*

AutoGeofencing option can be configured by following parameters visible in figure 30 below.

Activate – Enable or Disable AutoGeofence functionality.

Activation TMO – Time period before Geofence is activated after vehicle stops. Deactivate By:

Ignition – If ignition becomes high it will disable AutoGeofenze Zone.

iButton – if iButton is attached it will disable AutoGeofence Zone.

Edit iButton List – if list is not empty, attached iButton is tested against an iButton list, if match is found AutoGeofence zone is disabled.

Priority – Priority of generated event, which will be applied to saved record.

Enter Event – Event generation on Geofence entrance.

Exit Event – Event generation on Geofence exit.

On Both - Event generation on Geofence entrance Or exit

Note that AutoGeofencing does not require entering coordinates, instead it requires GPS visibility. If vehicle stopped and activation timeout has passed, an AutoGeofence will be created around vehicle's last position with set Radius value. AutoGeofence event generation works the same as Geofencing mentioned above.

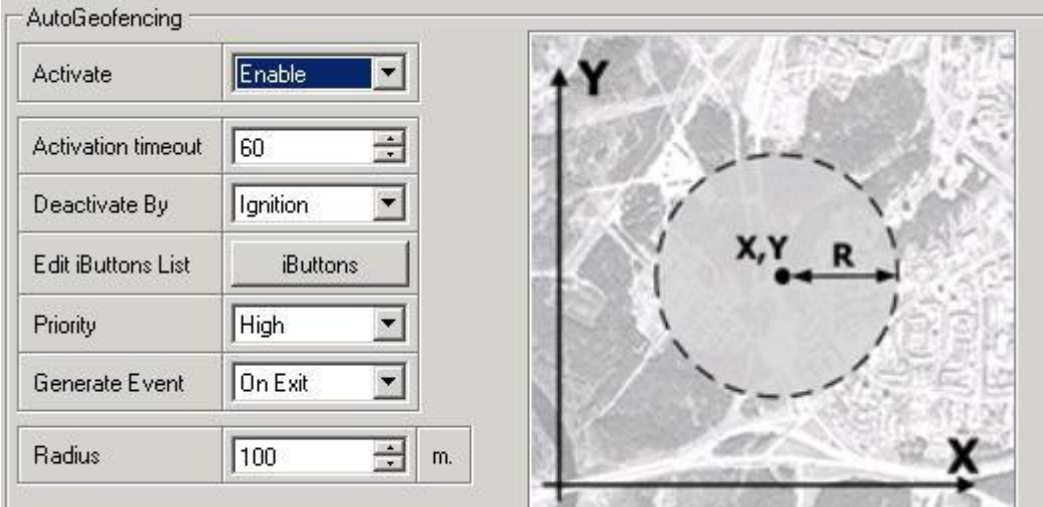

**Figure 30. Geofence configuration**

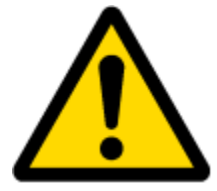

Note: FM1204 operates GMT:0 time without daylight saving.

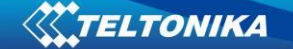

#### **5.14.4 SMS events**

SMS events functionality allows FM1204 to send a configured SMS when an event is triggered. This event can be triggered by:

- ECO driving
- OverSpeeding
- **•** Authorized Driving
- Immobilizer
- Trip start/stop
- Geofence
- AutoGeofence
- I/O event

When any of the above events is triggered, FM1204 sends a configured SMS message to a defined phone number. If SMS events is activated, but there are no numbers defined in SMS events PreDefined Numbers list (figure 31), then the device will not send any messages.

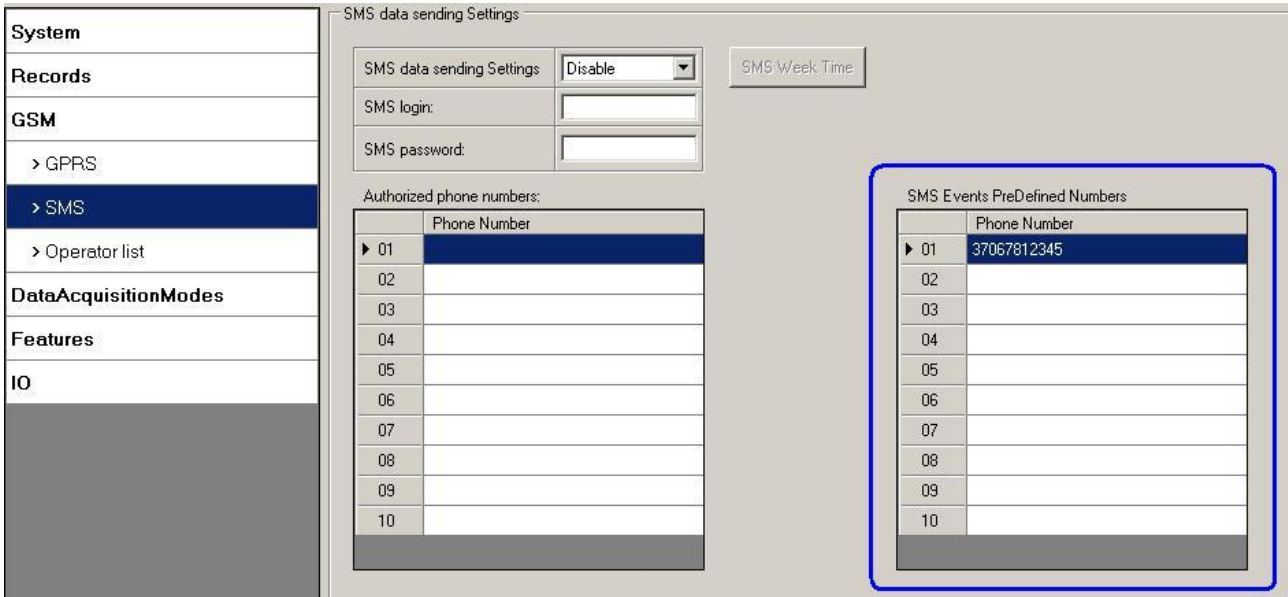

**Figure 31 SMS Events PreDefined Numbers list**

The sent SMS messages format is according to:

### *"Date Time EventText"*

For example, if FM1204 is configured to send an SMS, when Digital Input 1 reaches High level, with priority High and configured to generate event on both range enter and exit (figure 32), then the sent SMS is:

*"2012/6/7 12:00:00 Digital Input 1"* 

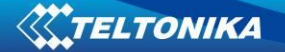

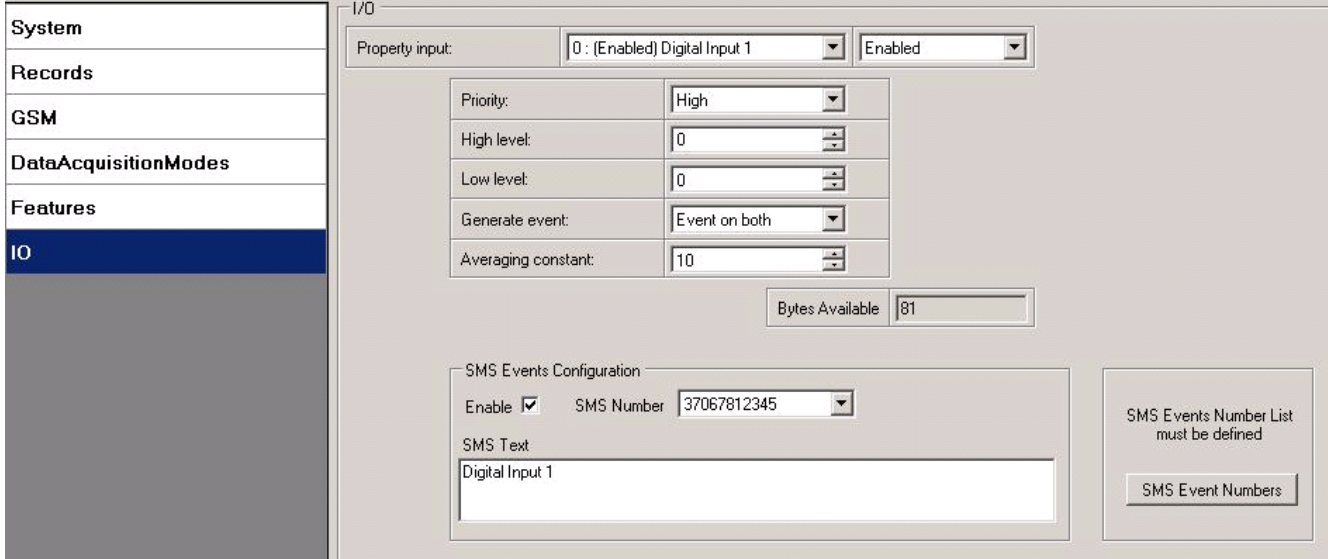

**Figure 32 Configured Digital Input 1 SMS event**

The SMS Text field can be altered and any text can be entered. Maximum message length is 90 symbols (numbers, letters and symbols in ASCII, except for comma ",").

# ATTENTION!

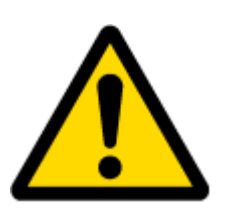

If FM1204 is in Deep Sleep mode and SMS event occurs with LOW priority (which does not wake up FM1204), then the device does not send the message. It is saved in device memory until it wakes up from Deep Sleep mode and GSM modem starts working normally. After it wakes up, all the messages that are saved in memory will be sent, but keep in mind that only 10 messages can be saved in memory – all other messages will not be saved, until there is room in device memory.

### **5.14.4.1 SMS events configuration**

Scenarios

 To configure SMS events for scenarios click scenarios window. Enabled scenarios will automatically appear near the SMS event window (figure 33). Note, that ECO Driving

can't work together with Over Speeding and Authorized Driving can't work together with Immobilizer scenario– only one of them could be enabled. After enabling SMS events, different message texts can be written for different scenarios.

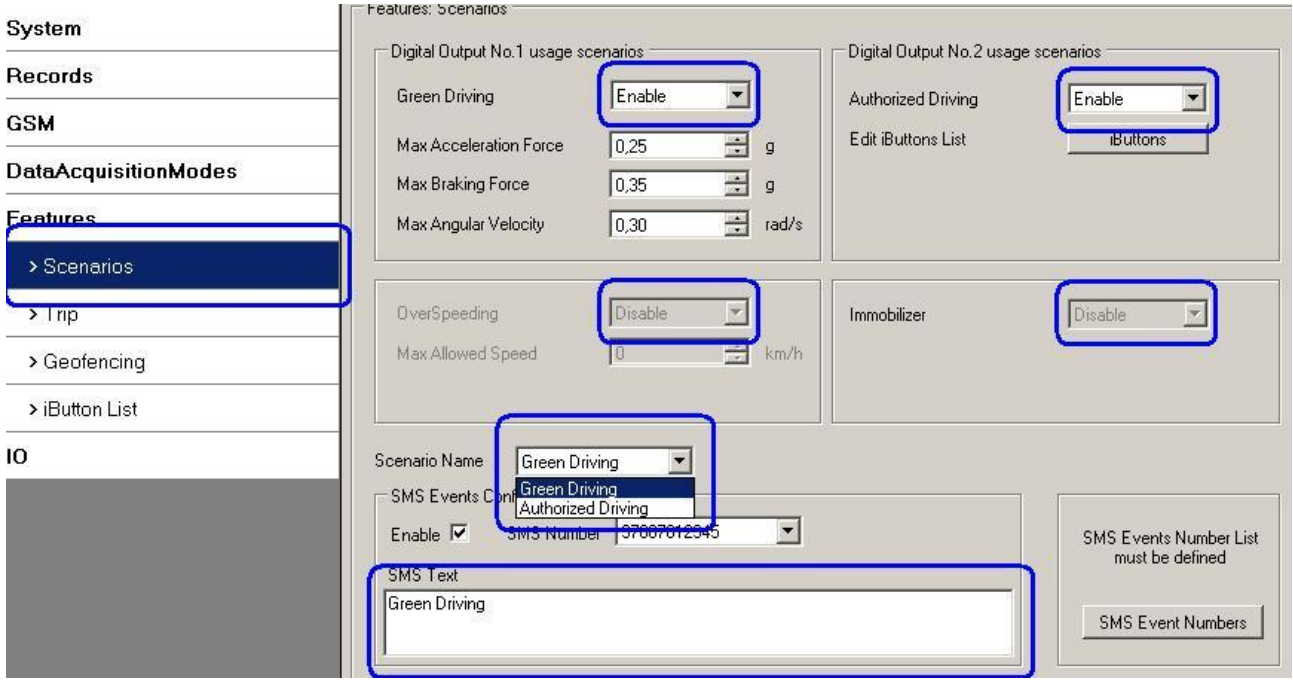

**Figure 33 Scenarios SMS event configuration**

When any of the scenarios events occurs, a text message will be sent to the predefined number.

Trip

In order to configure Trip SMS events click on Trip window. After enabling SMS Events (figure 34), trip event will be triggered and message sent, when Trip starts (GPS speed exceeds the speed in Start Speed (ex. 5 km/h) and when Trip stops, that is ignition is turned off longer then the time written in Ignition Off Timeout (ex. 60 seconds).

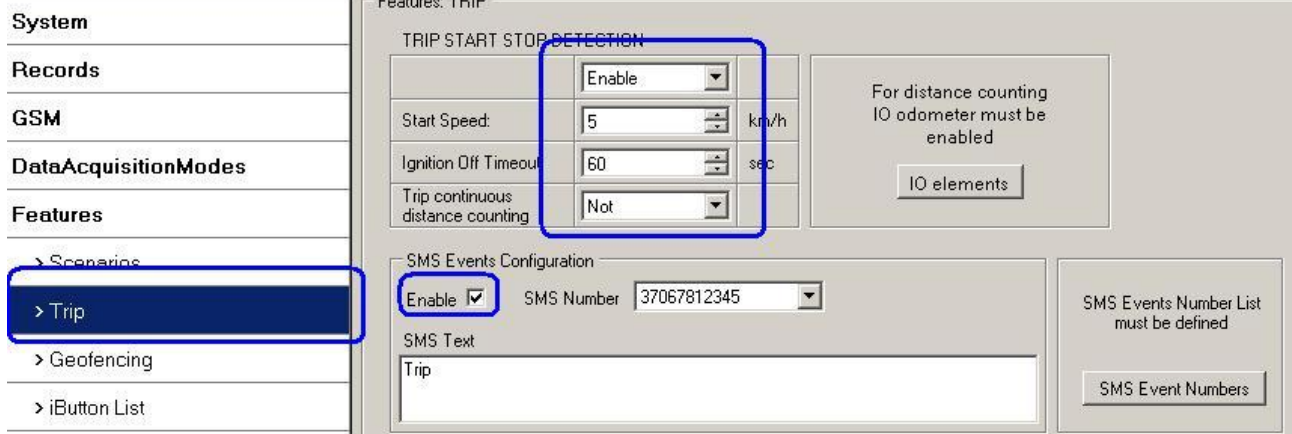

**Figure 34 Trip Start/Stop SMS event configuration**

# **Geofence**

Geofence SMS event is triggered and message sent when the device exits and/or enters a configured Geofence zone. The Geofence zone must be configured to generate an event On Exit, On Enter or On Both (figure 35). If No Event is selected, then it is not possible to turn on SMS events. If several zones are created then SMS events can be turned on separately for each zone entering different text message.

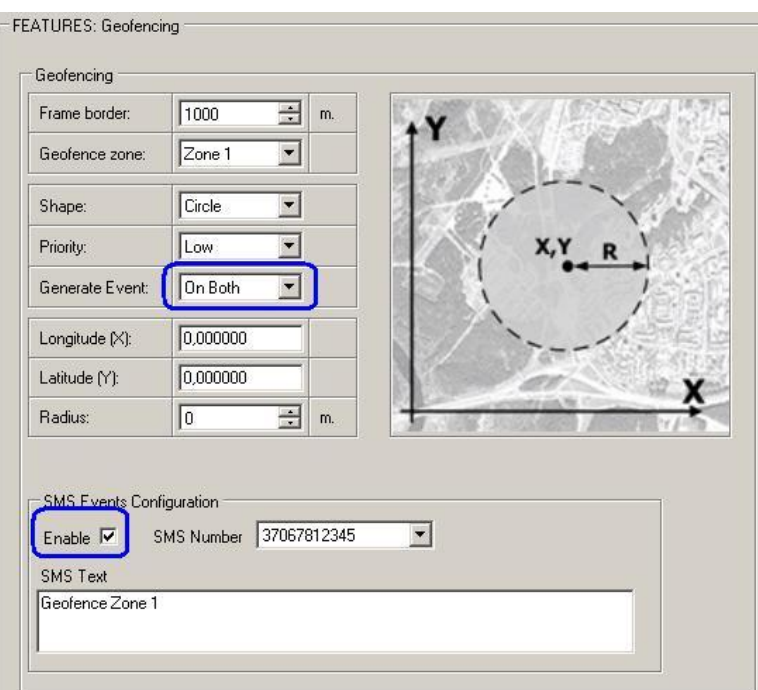

**Figure 35 Geofence SMS event configuration**

# **AutoGeofence**

SMS events for AutoGeofence are configured the same as in Geofence. AutoGeofence and its SMS event configuration is next to Geofence configuration (figure 36).<br>
File Device Help

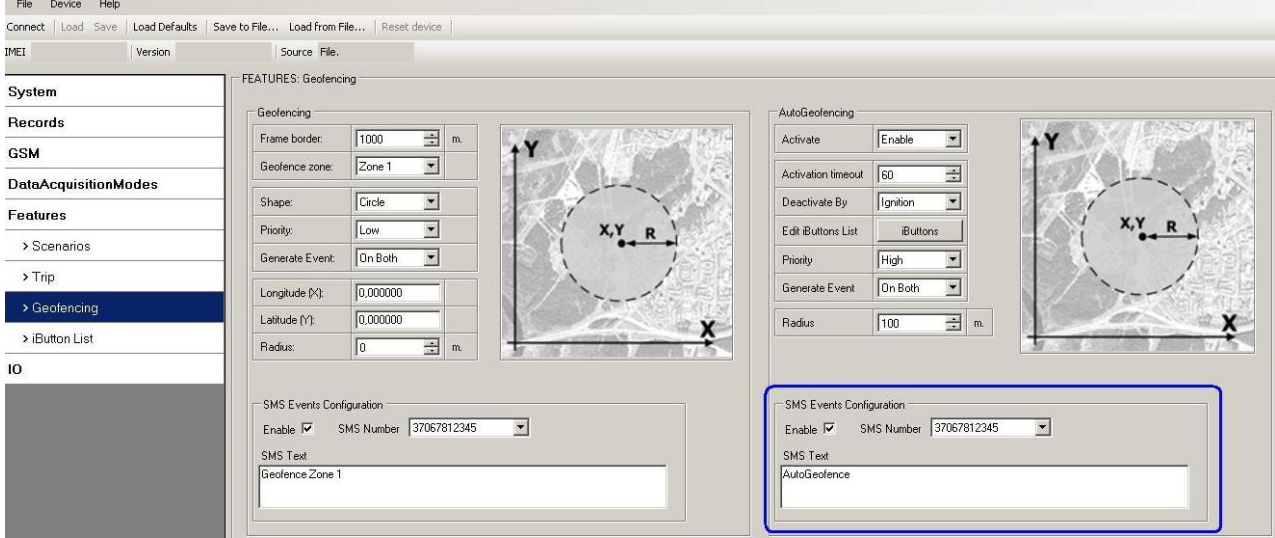

**Figure 36 AutoGeofence SMS event configuration**

# **I/O events**

FM1204 sends SMS event message when a configured I/O property enters and/or exits its configured High/Low boundaries or Hysteresis event generation is chosen (Monitoring does not generate event, so SMS event could not be configured). Every IO element SMS event can be configured to send individual message to different numbers.

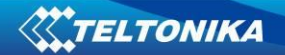

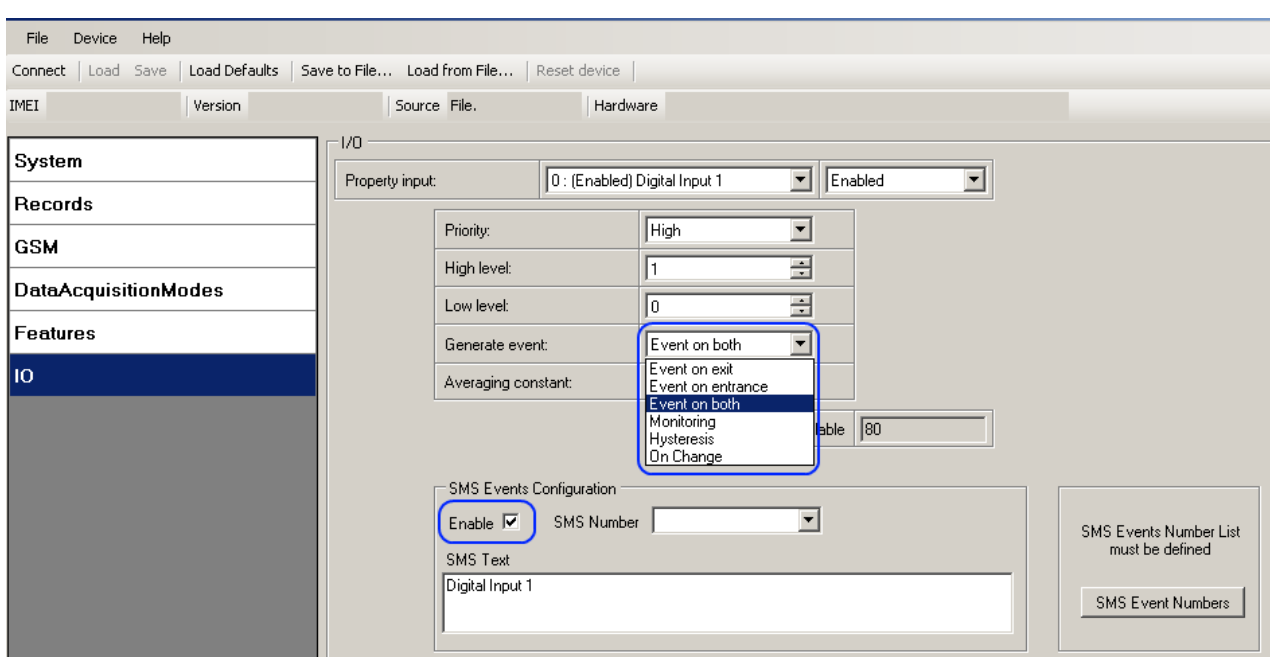

**Figure 37 I/O SMS event configuration**

# *5.15 I/O settings*

When no I/O element is enabled, AVL packet comes with GPS information only. After enabling I/O element(s) AVL packet along with GPS information contains current value(s) of enabled I/O element.

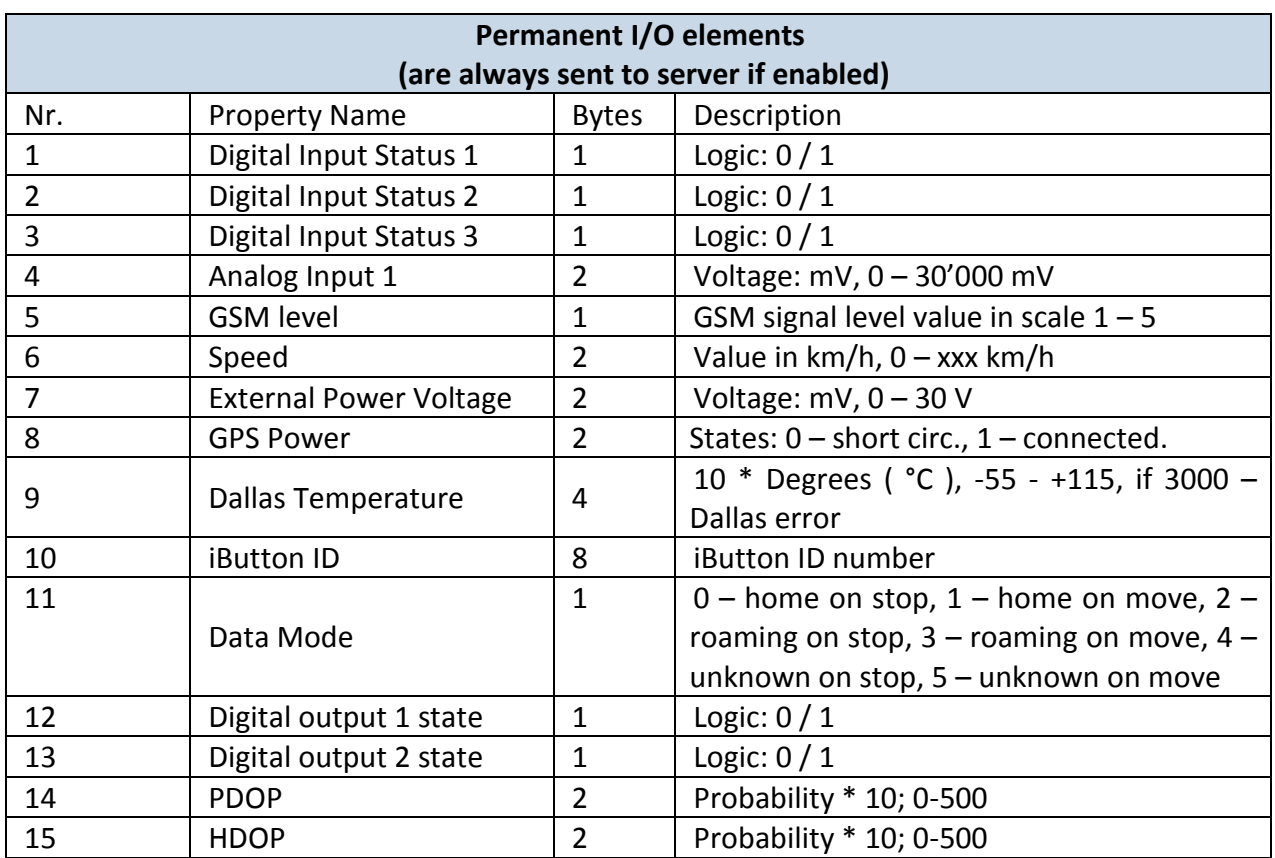

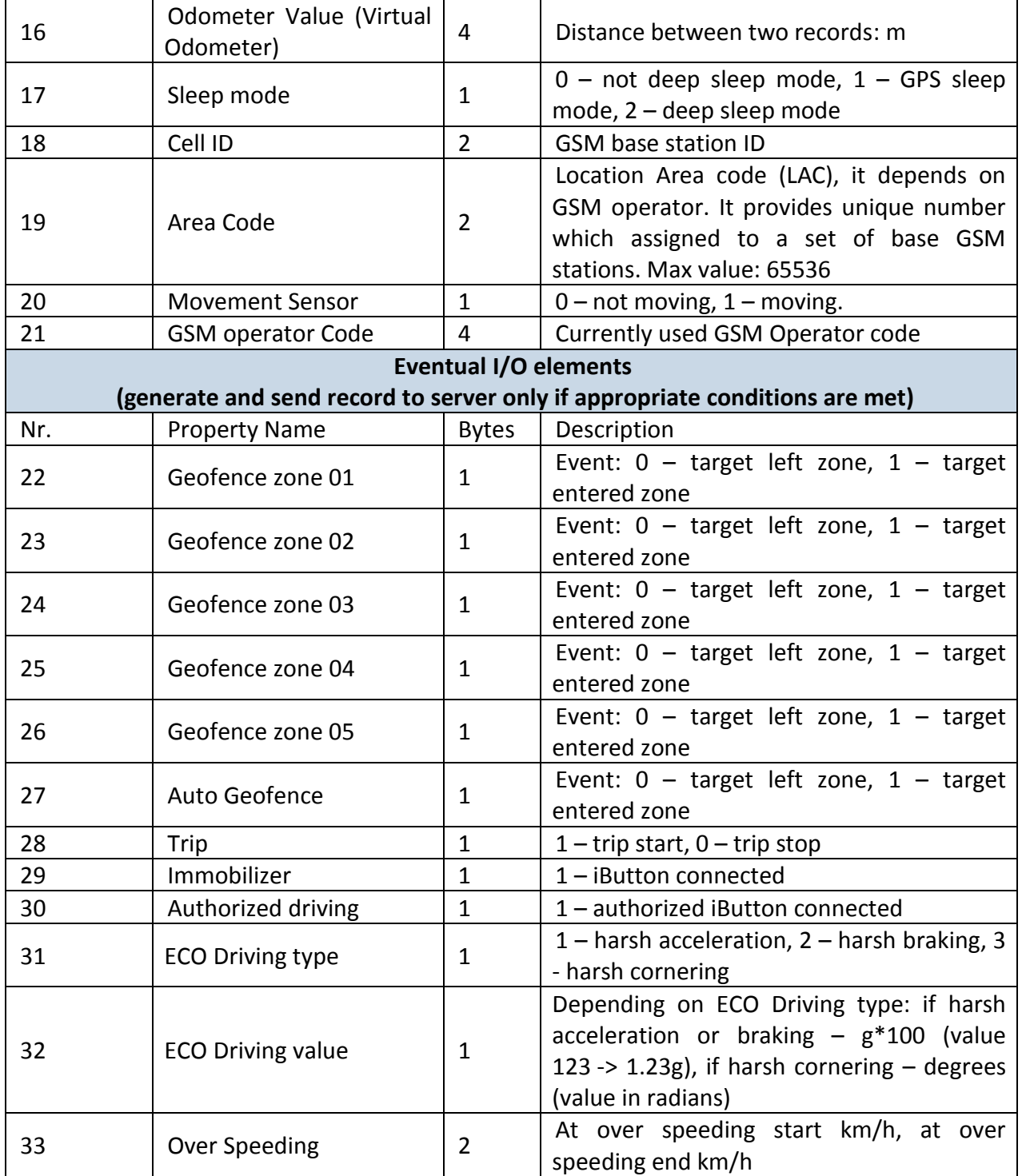

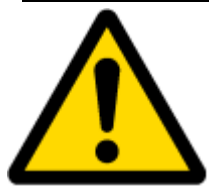

There are two types of operations with Permanent I/O elements: simple monitoring and event generating. Monitoring method is used when current I/O information needed with regular GPS coordinates. Event generating method is used when additional AVL packet is needed when current value of I/O exceeds predefined High and Low levels. I/O settings allow defining I/O event criteria.

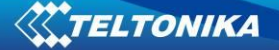

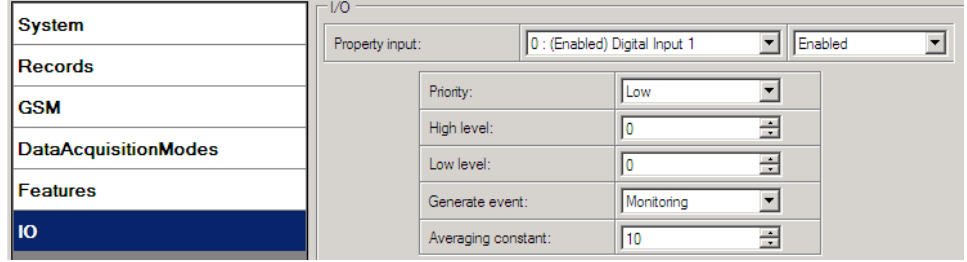

**Figure 38. I/O settings**

Enabled or disabled field – allows enabling I/O element so it is added to the data packet and is sent to the server. By default all I/O element are disabled and FM1204 records only GPS coordinates.

Priority (AVL packet priority) can be low, high or panic. Regular packets are sent as Low priority records. When low priority event is triggered, FM1204 makes additional record with indication that the reason for that was I/O element change. When High priority is selected, module makes additional record with high priority flag and sends event packet immediately to the server by GPRS. Panic priority triggers same actions as high priority, but if GPRS fails, it sends AVL packet using SMS mode if SMS is **enabled in SMS settings**.

High and Low levels – define I/O value range. If I/O value enters or exits this range, FM1204 generates event. "Generate event" parameter defines when to generate event – when value enters defined range, exits it or both.

Averaging constant – it is an I/O event delay parameter. In some applications there is no need to generate events on every I/O range enter/exit immediately. Sometimes it is necessary to wait some time interval before event generating. Averaging constant allows setting I/O event delay (averaging). If I/O value is entering or leaving predefined range, it must have same value for Averaging constant time. 1 Averaging constant value equals about 30 miliseconds. In Deep Sleep mode there is no Averaging.

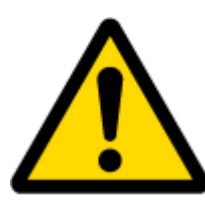

Note: I/O element's "Movement sensor" Averaging constant is interpreted as Start Move Timeout in seconds (from 1 to 59).

Start Move Timeout – is a time interval required for movement sensor to be in the moving state, to consider vehicle as moving.

### **5.15.1 Monitoring**

I/O monitoring starts after enabling I/O element and setting up I/O parameters as it is shown below:

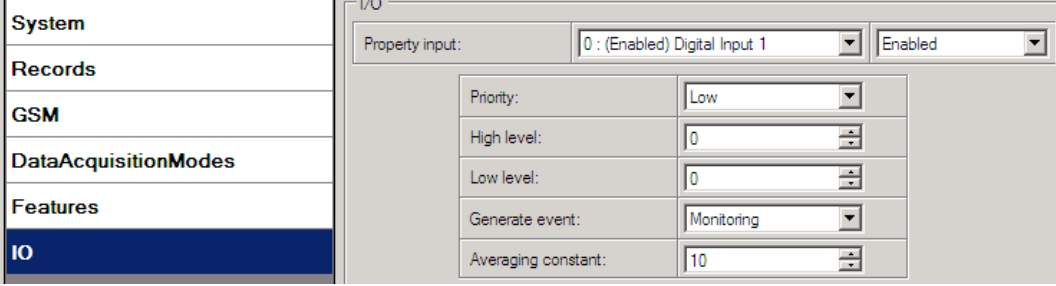

**Figure 39. I/O settings**

# **5.15.2 Din3/Ain IO element configuration**

Digital input 3 (Din3) and Analog input share the same wire. Depending on the configuration, it is possible how to use it: as digital input or analog input. In the configurator it is available as additional parameter to select from:

| 17U             |                     |                                                           |                               |
|-----------------|---------------------|-----------------------------------------------------------|-------------------------------|
| Property input: |                     | 2 : (Digital) Digital Input 3 / Analog Inp <mark>→</mark> | Disable<br><b>Disable</b>     |
|                 | Priority:           | Low                                                       | Digital Input<br>Analog Input |
|                 | High level:         | ÷<br>0                                                    |                               |
|                 | Low level:          | ∃<br>0                                                    |                               |
|                 | Generate event:     | Monitoring                                                |                               |
|                 | Averaging constant: | ÷<br>2                                                    |                               |

**Figure 40. Din3/Ain I/O settings**

### **5.15.3 Event Generating**

Events happen when the value of enabled I/O intersects thresholds (enter, exit or on both) predefined by High and Low level thresholds. Table below defines all available values of I/O settings.

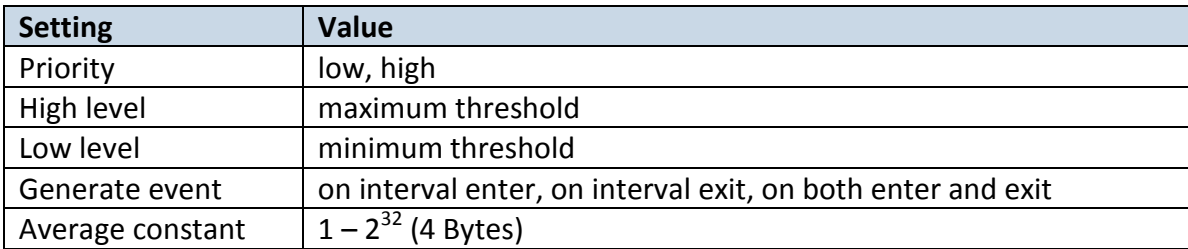

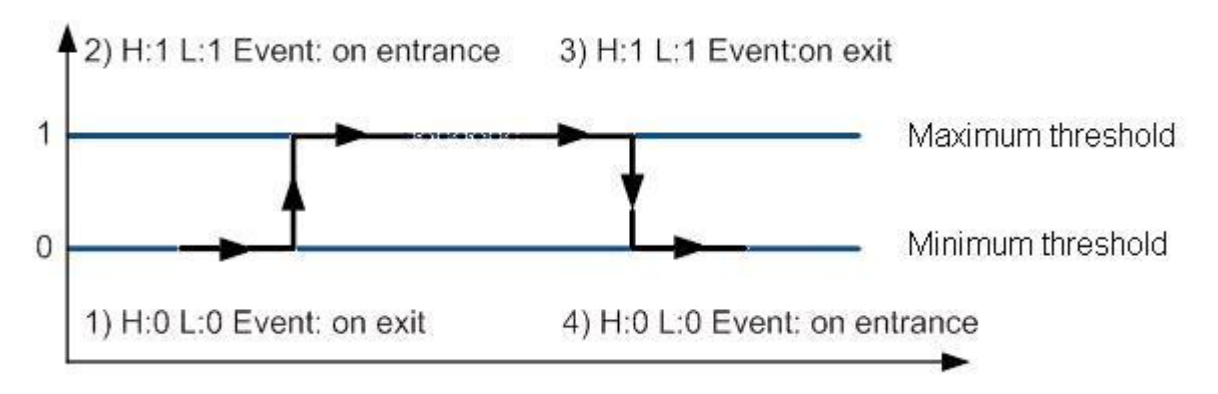

**Figure 41. Digital Input event generation example**

# **5.15.4 Hysteresis**

| Priority:           | Low        |  |
|---------------------|------------|--|
| High level:         | 0          |  |
| Low level:          | n          |  |
| Generate event:     | Hysteresis |  |
| Averaging constant: | 10         |  |

**Figure 42. Hysteresis parameter configuration**

I/O elements can generate events according to hysteresis algorithm. If I/O event operand "Hysteresis" is selected, events will be generated as it is shown in the illustration below (I/O speed is taken as I/O value example):

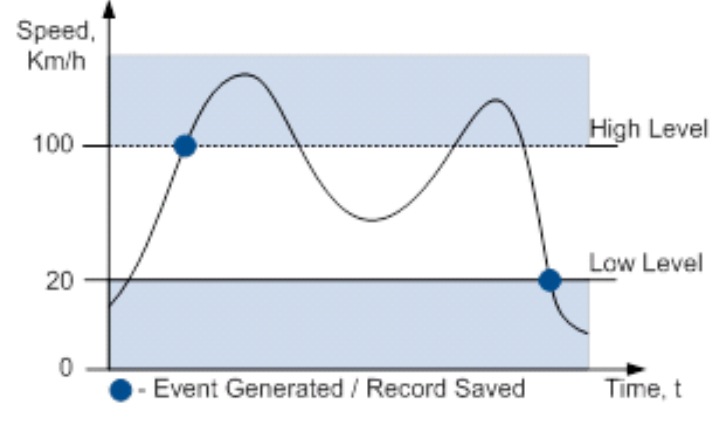

**Figure 43. Event generation according hysteresis algorithm**

# **6 SMS COMMAND LIST**

Read chapter [5.11](#page-28-0) to know how to construct a proper SMS message and send it to FM1204 device. All commands are case sensitive. While FM1204 operates in Deep Sleep mode and user tries to send SMS message it cannot arrive to FM1204 device, because GSM/GPRS module is disabled most of the time (wake up depends on Send Period parameter). FM1204 will receive the SMS when it wakes up (exits deep sleep mode).

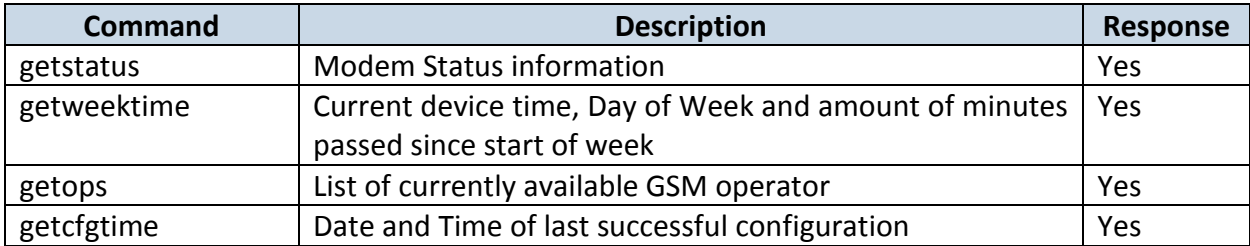

# *6.1 SMS command list*

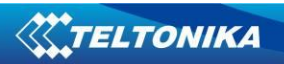

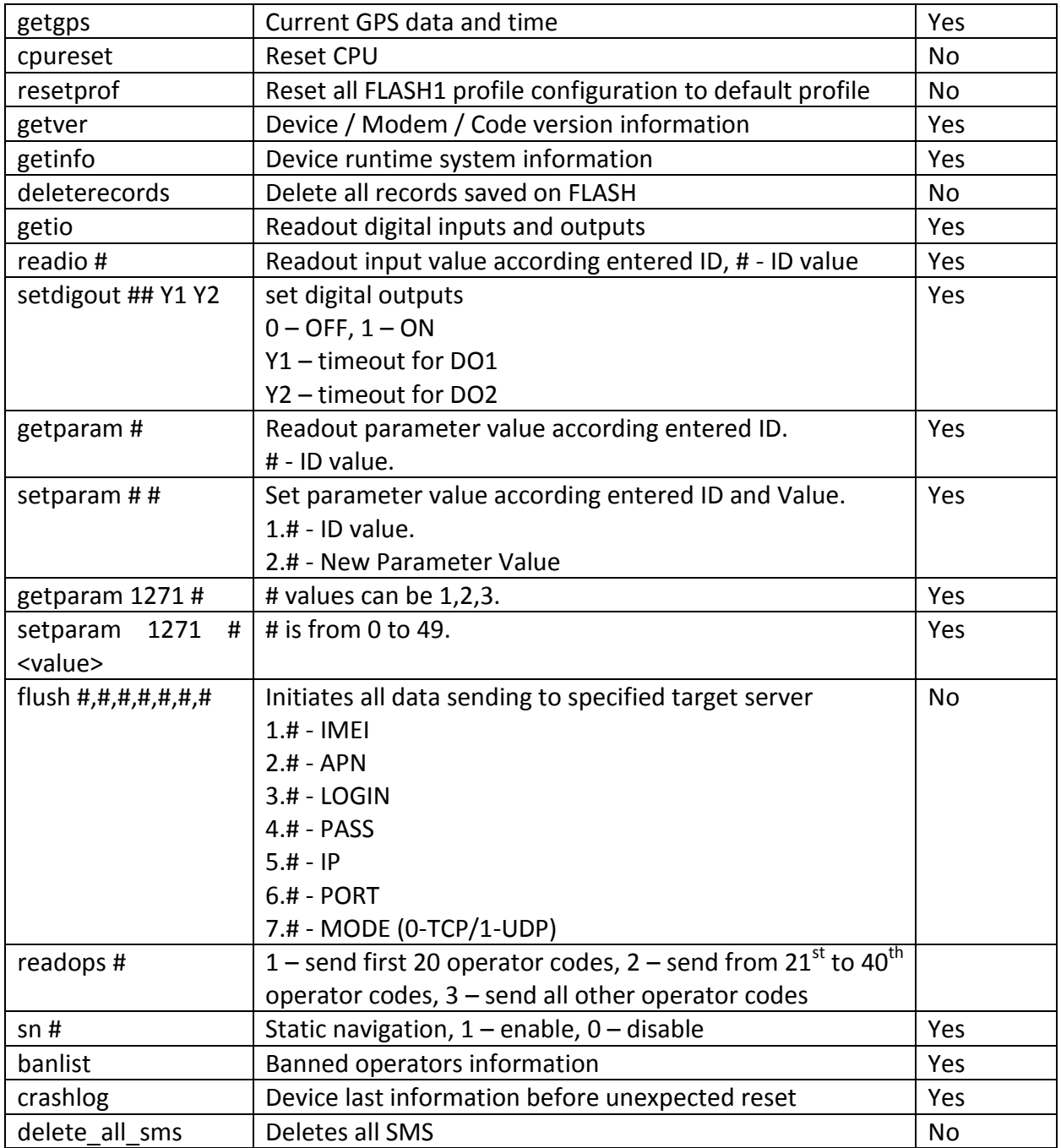

# **6.1.1 getstatus**

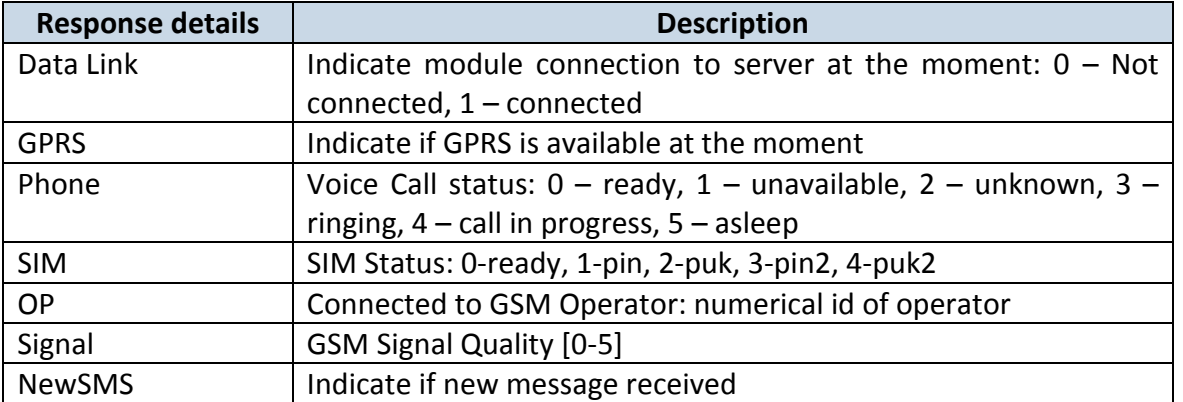

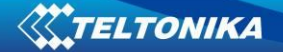

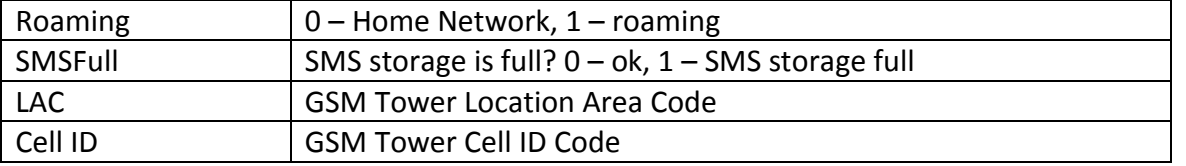

Example: Data Link: 0 GPRS: 1 Phone: 0 SIM: 0 OP: 24602 Signal: 5 NewSMS: 0 Roaming: 0 SMSFull: 0 LAC: 1 Cell ID: 864

#### **6.1.2 getweektime**

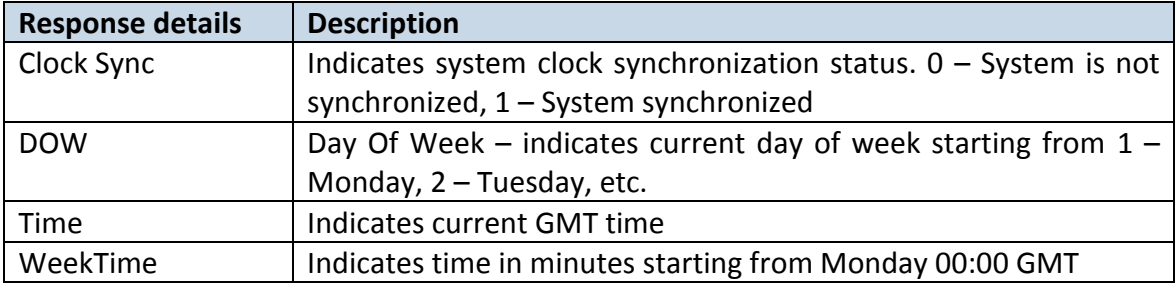

Example: Clock Sync: 1 DOW: 4 Time 12:58 Weektime: 6538

#### **6.1.3 getops**

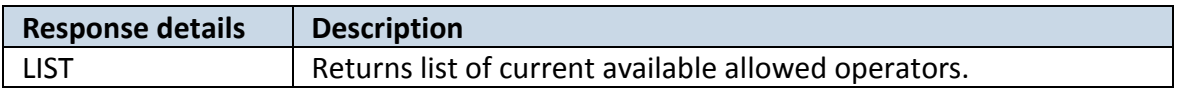

Example: GSM OP LIST: (2,"LT BITE GSM","BITE","24602"),(3,"OMNITEL LT","OMT","24601"),(3,"TELE2","TELE2","24603")

### **6.1.4 getcfgtime**

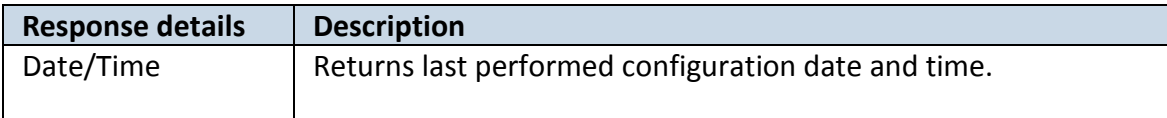

Example: Last Configuration was performed on: 2010.4.15 5:45:19

### **6.1.5 getgps**

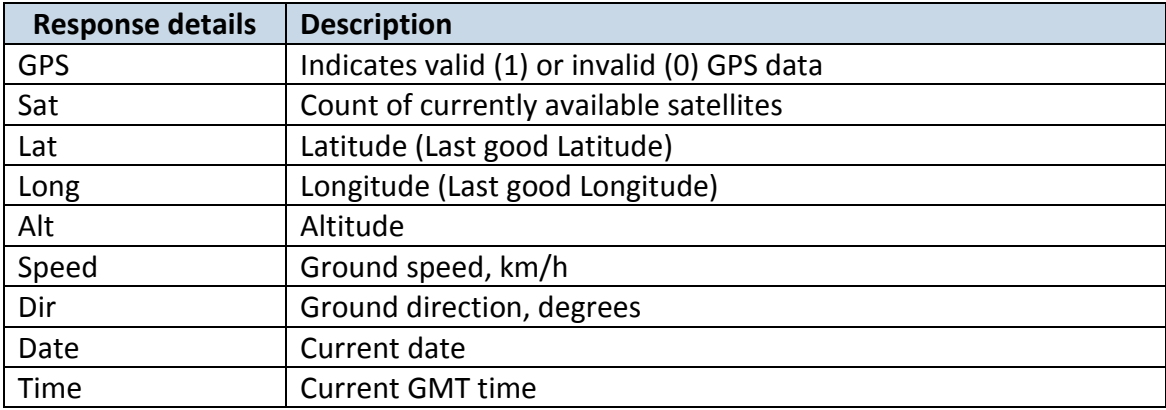

Example: GPS:1 Sat:7 Lat:54.71473 Long:25.30304 Alt:147 Speed:0 Dir:77 Date: 2007/8/24 Time: 13:4:36

### **6.1.6 getver**

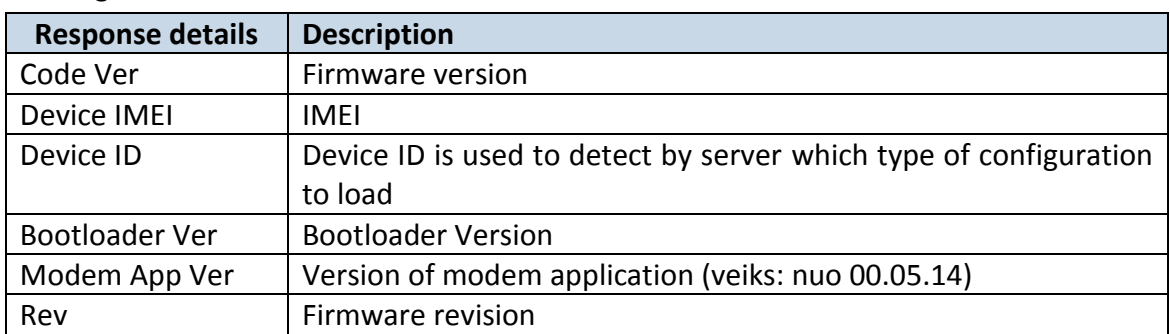

Example: FW Ver:01.02.16 R1 IMEI:356307044707098 DeviceID:000009 BL Ver:04.00 Modem FW Ver:TM11Q\_R\_01.03.05.01\_002 HW:FM1204.Rev71 NiMH 6-30V GGG

### **6.1.7 getinfo**

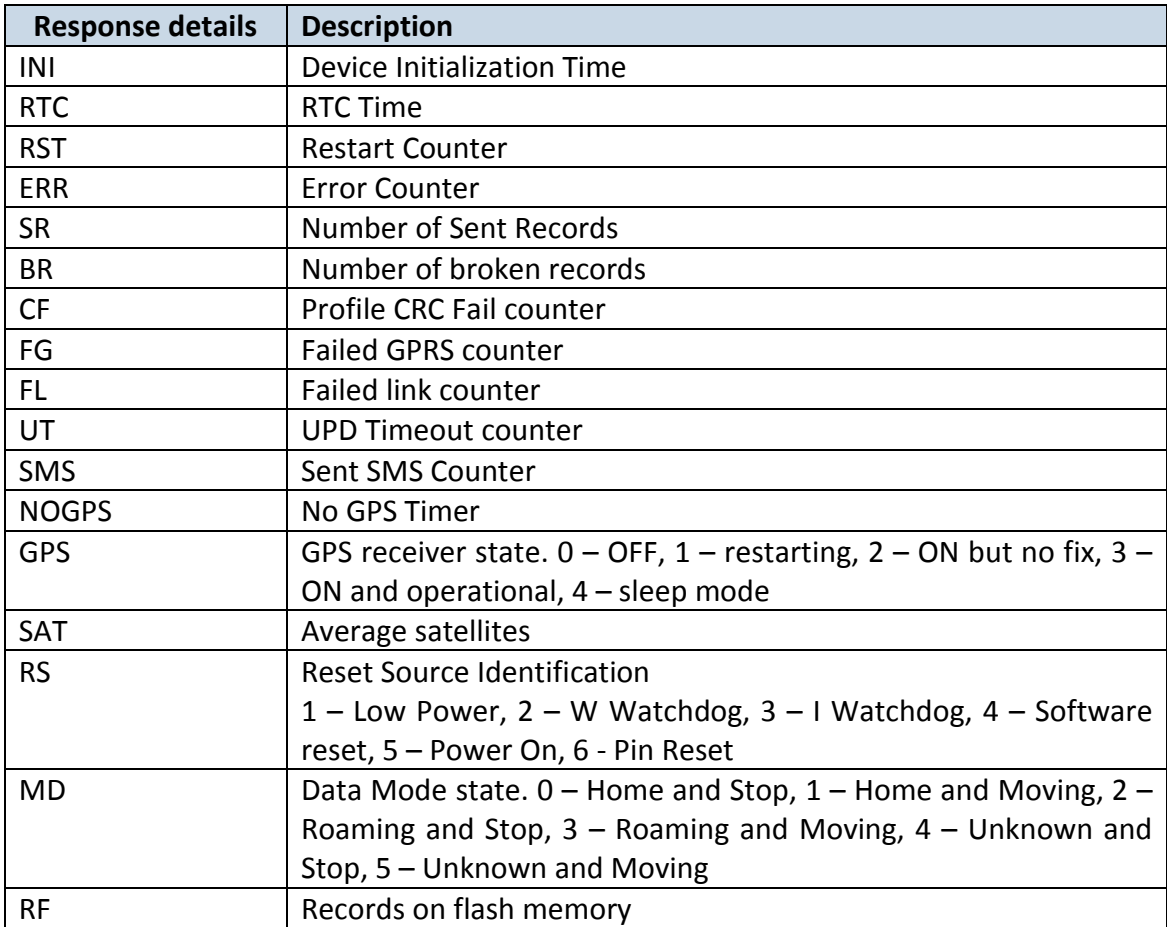

Example: INI:2013/10/11 8:44 RTC:2013/10/11 8:59 RST:1 ERR:0 SR:0 BR:0 CF:0 FG:0 FL:0 UT:0 SMS:1 NOGPS:0:14 GPS:2 SAT:0 RS:3 MD:4 RF:0

# **6.1.8 getio**

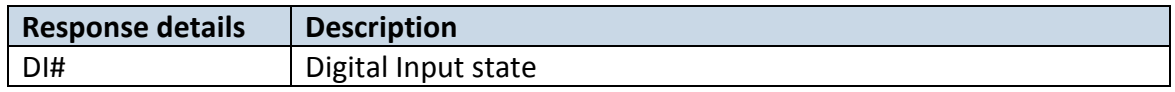

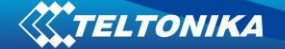

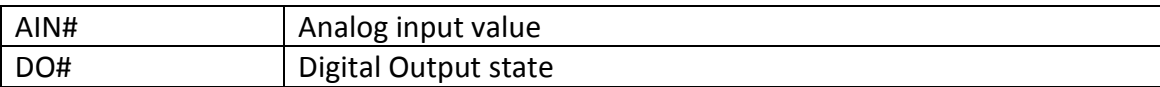

### Example: DI1:0 DI2:0 DI3:0 AIN:0.0000 DO1:0 DO2:0

#### **6.1.9 readio #**

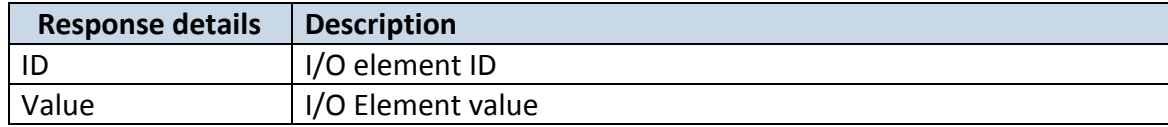

Example: I/O ID:3 Value:0

#### **6.1.10 setdigout ## Y1 Y2**

Sets digital outputs to ON or OFF state (for some time if needed). Value is written as a row for OUT1 and OUT2 values.

Example: 'setdigout 01 0 5' will set OUT2 to high level for 5 seconds, while OUT1 to low level.

#### **6.1.11 getparam ####**

Read parameter value. ID consists of 4 digits  $-$  first digit must be  $1^4$ , second, third and fourth identifies parameter ID as described in Parameter List chapter.

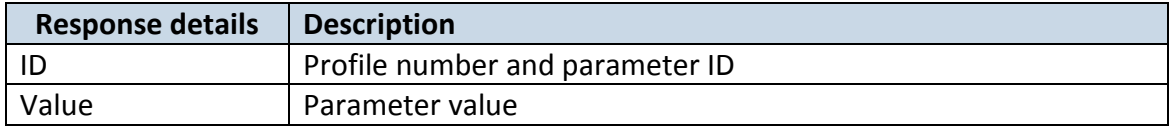

Example: 'getparam 1245' command will request server IP address in profile1.

#### **6.1.12 setparam #### #**

Sets new value for parameter. ID consists of 4 digits – first digit identifies profile, second, third and fourth identifies parameter ID as described in Parameter List chapter. In value field a new parameter value is entered.

Example: 'setparam 1245 127.0.0.1' will change configured IP address in profile1 with new value

#### **6.1.13 getparam 1271 #**

# values can be 1,2,3.

**.** 

If # = 1, Operator codes from 0-19 are read from configuration and sent via SMS.

If #= 2, Operator codes from 20-39 are read from configuration and sent via SMS.

If # = 3, Operator codes from 40-49 are read from configuration and sent via SMS.

If # = any other, Operator codes from 0-19 are read from configuration and sent via SMS.

FM1204 has only one profile (1)

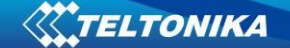

#### **6.1.14 setparam 1271 #**

If # is from 0 to 49 , # means index of operator code which has to be configured. Up to 20 operator codes may be configured in 1 SMS. Example: *Setparam 16 24602,24603,24605* ,here  $16<sup>th</sup>$ ,  $17<sup>th</sup>$  and  $18<sup>th</sup>$  operator codes are set. Note! Other operator codes are left unchanged in the configuration.

#### **6.1.15 readops #**

Send from device Operator List.

1 – send first 20 operator codes, 2 – send from 21<sup>st</sup> to 40<sup>th</sup> operator codes, 3 – send all other operator codes.

#### **6.1.16 flush #,#,#,#,#,#,#**

Initiates all data sending by GPRS to specified target server. Comma separated parameters go as numbered:

1.# - IMEI 2.# - APN 3.# - GPRS LOGIN 4.# - GPRS PASSWORD 5.# - IP 6.# - PORT 7.# - MODE (0-TCP/1-UDP)

Parameters are separated by comma (no spaces needed). In case you don't need to enter parameter (Login/Pass) – do not put space, simply put comma and write next parameter.

Example: opa opa flush 353976012555151,banga,,,212.47.99.62,12050,0

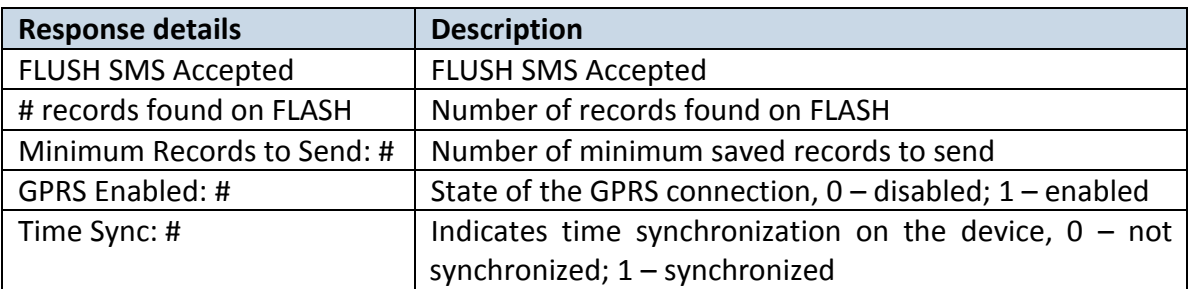

Example: FLUSH SMS Accepted. 11 records found on FLASH. Minimum Records to Send: 1. GPRS Enabled: 1. Time Sync: 1.

### **6.1.17 sn #**

Enables or disables Static navigation.  $1$  – enable,  $0$  – disable.

### **6.1.18 banlist**

Gives a list of all banned operators. Example when no operators are banned: 00000.00s.0.000

#### **6.1.19 crashlog**

Gives the last information before the device has crashed for unexpected reasons. It is useful when the device acts unexpectedly or restarts for unexplained reasons.

Example if no unexpected reset: empty message returns Example if unexpected reset was detected: "Crash: 3051,3052,3053".

# **7 Debug mode**

FM1204 is able to transmit its current state when connected to PC using USB cable. It is used to detect errors and provide information to possible solutions when operating as unexpected. Download Terminal from:

[http://avl1.teltonika.lt/Downloads/Software/Terminal.zip.](http://avl1.teltonika.lt/Downloads/Software/Terminal.zip)

After launching terminal choose baud rate 115200 and hardware control – none. Select COM port which is assigned to "Virtual COM Port". Click on 'Start Log' button and save a new file. Then click 'Connect' to start receiving messages from FM1204.

Also you can log NMEA data directly. To get NMEA data, simply enter the following command into the command field: **.log\_nmea:1\$0a**.

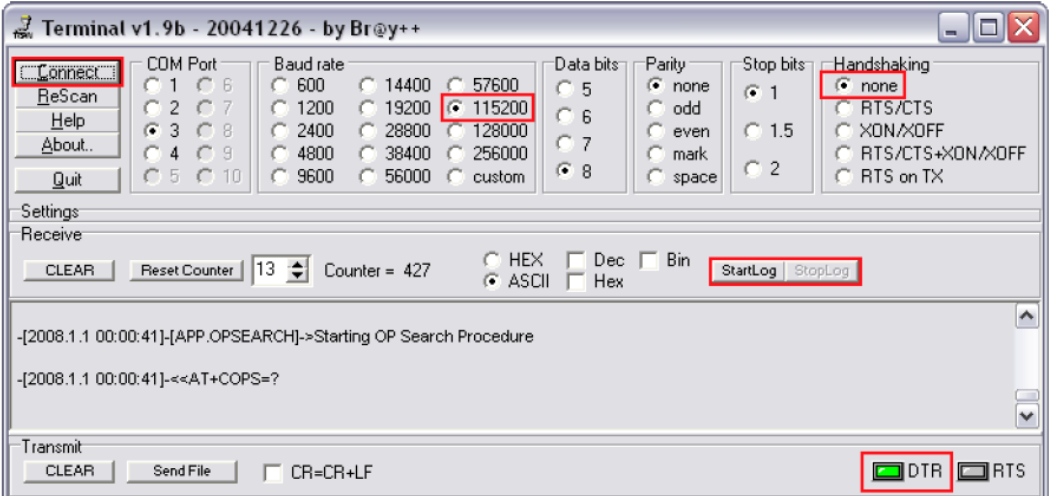

**Figure 44. Terminal window for logging**

# **8 Parameter List**

### *8.1 Parameters value types*

- S8 Signed Char
- S8[*n*] String of *n* Char
- U8 Unsigned Char
- U16 Unsigned Short
- S32 Signed Integer
- U32 Unsigned Integer
- U64 Unsigned Long Long Integer

# *8.2 System parameters*

### **8.2.1 Sleep Mode (ID=1000)**

Device has two sleep modes: sleep and deep sleep mode. While sleep is disabled (value 0) module will never enter sleep mode, in sleep mode (value 1) module reduces level of power usage by turning GPS module to sleep, in deep sleep mode (value 2) module turns GPS module to sleep and switch GSM module off (note, that FM1204 do not receive SMS while in deep sleep).

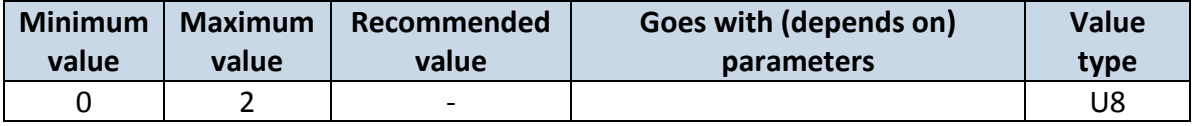

#### **8.2.2 Sleep timeout (ID=200)**

Sleep timeout is time after which FM1204 goes to sleep or deep sleep if other requirements are met. It is measured in minutes.

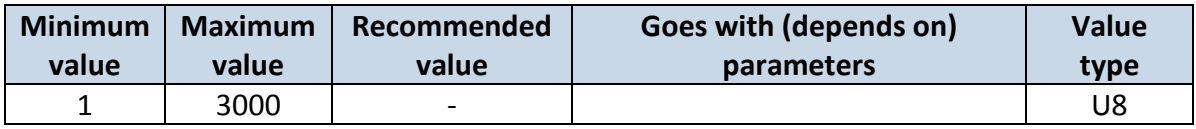

### **8.2.3 Analog Input value range (ID=1001)**

Analog input measuring resolution and range can be defined as 0…10V (value 0) or 1…30V (value 1).

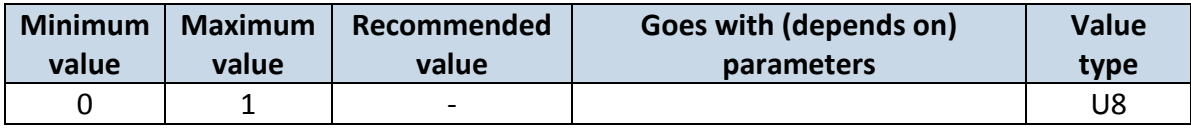

#### **8.2.4 Stop Detection Source (ID=1002)**

Device can operate and change its working mode according to motion detection source: ignition (value 0), movement sensor (value 1), GPS (value 2).

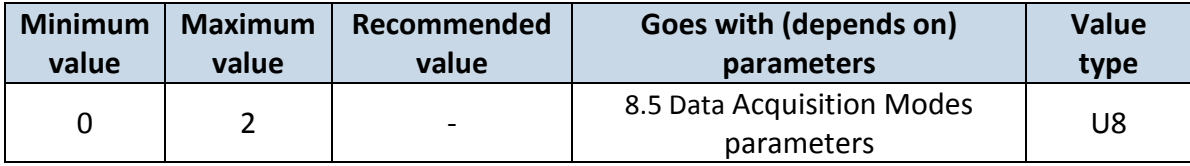

### **8.2.5 Static Navigation (ID=1003)**

When static navigation is enabled, FM1204 filters out GPS jumps, when it is not moving. When it is disabled, it does not make any changes to collected GPS data.

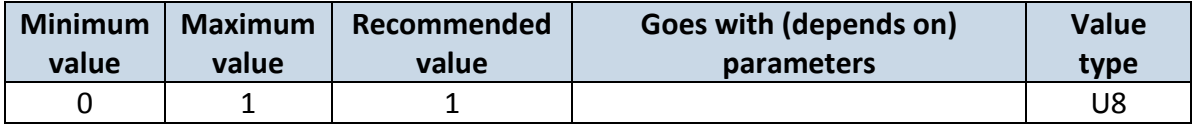

# **8.2.6 Records (ID=201)**

When Saving/Sending Without Time Synchronization is enabled, FM1204 does records and sends them without synchronization. When it is disabled, FM1204 waits for synchronization to record and send records.

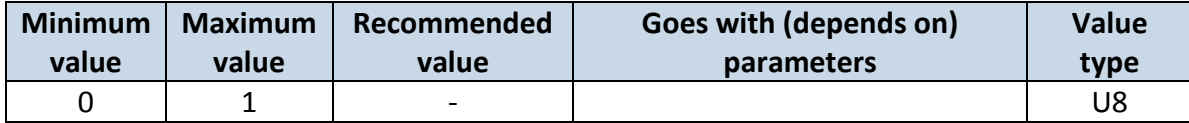

### *8.3 Records parameters*

### **8.3.1 Sorting (ID=1010)**

Record sorting parameter is responsible for record sorting order. Value of 0 arranging data starting from newest, while value of 1 arranging data starting from oldest.

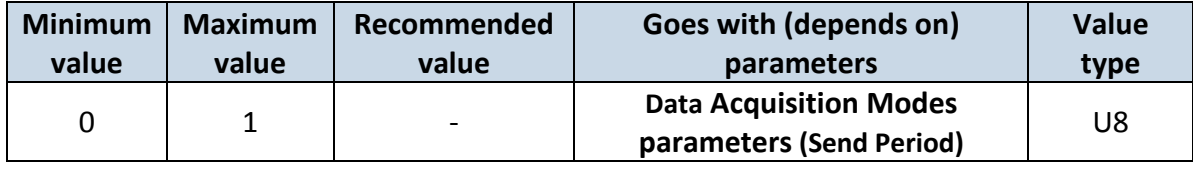

### **8.3.2 Active Data Link Timeout (ID=1011)**

Defines for how many seconds device will keep connection to the server after successful data transfer while waiting for a new record.

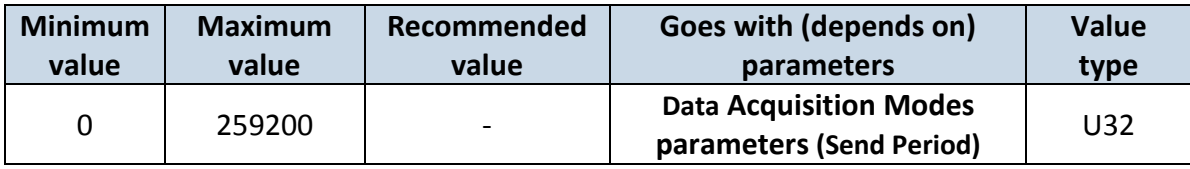

# **8.3.3 Server Response Timeout (ID=1012)**

Defines time period (in seconds) for server response to sent records.

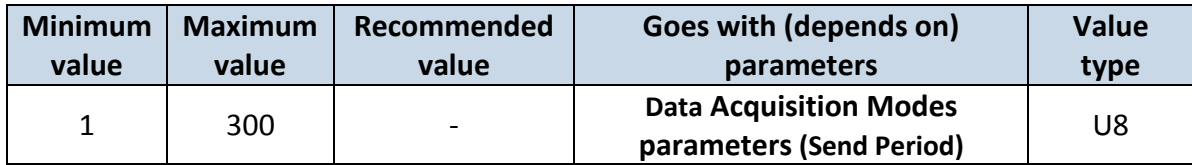

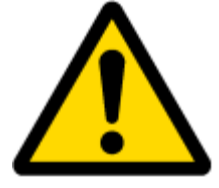

ATTENTION! Some GSM operators may disconnect the device from an active data link if the device doesn't send any data for a very long time, even if active data link timeout is set to maximum value. The amount of time that an operator keeps the link open depends solely on the operator. For example, if active data link timeout is set to maximum, 259200 seconds (72 hours), and the device sends data to server every 86400 seconds (24 hours), the operator might disconnect the link earlier and the device will have to connect to the server anew. This may cost extra, depending on the operator GPRS data charge. It is strongly recommended, when using active data link timeout, that data sending to the server should not be very rare (24 hours or more). If data sending is more frequent, then the operator will not disconnect the device form the server.

# *8.4 GSM parameters*

## <span id="page-55-3"></span>**8.4.1 GPRS content ac**t**ivation (ID=1240)**

Parameter allows or does not allow GPRS usage. If GPRS is not allowed value is 0, if GPRS is allowed value is 1.

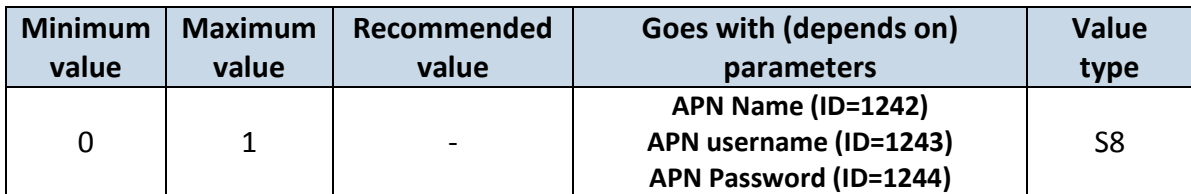

### <span id="page-55-0"></span>**8.4.2 APN Name (ID=1242)**

Parameter defines GPRS Access Point Name.

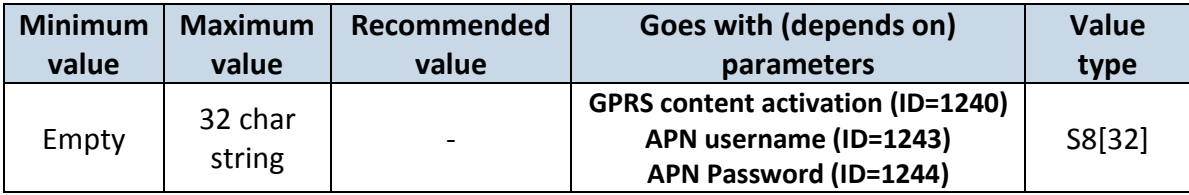

### <span id="page-55-1"></span>**8.4.3 APN username (ID=1243)**

Parameter defines APN username. In case operator does not use username for login, value should be empty.

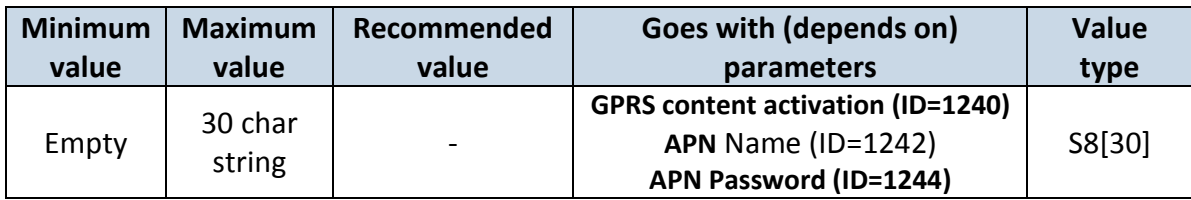

# <span id="page-55-2"></span>**8.4.4 APN Password (ID=1244)**

Parameter defines APN password. In case operator does not use password for login, value should be empty.

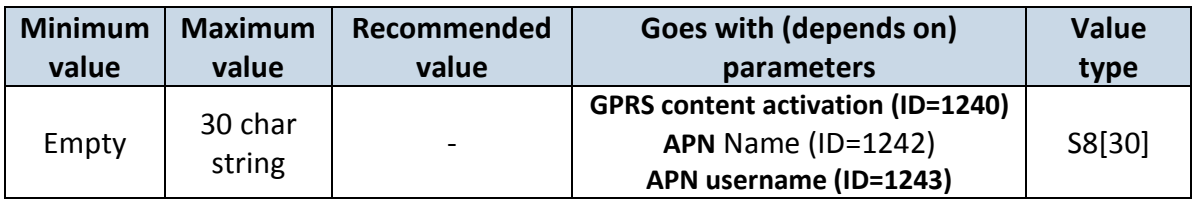

### <span id="page-55-4"></span>**8.4.5 Domain (ID=1245)**

Parameter defines AVL data destination server IP address. Example: 212.47.99.62

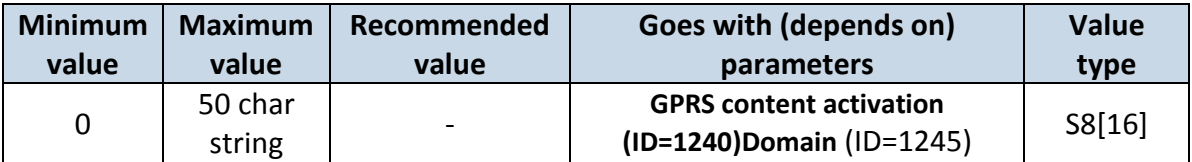

# <span id="page-56-0"></span>**8.4.6 Target Server Port (ID=1246)**

Parameter defines AVL data destination server port number. Example: 12050

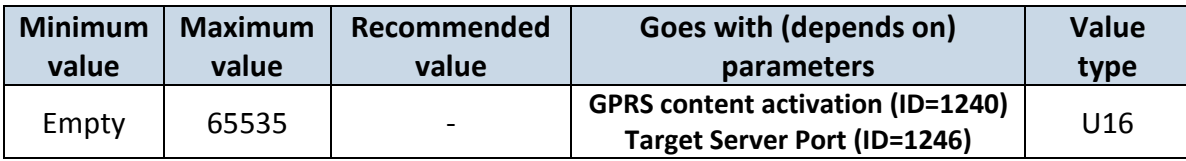

#### **8.4.7 Protocol (ID=1247)**

Parameter defines GPRS data transport protocol. Module can use TCP or UDP transport protocol to send data to server. For TCP protocol value is 0, for UDP protocol value is 1.

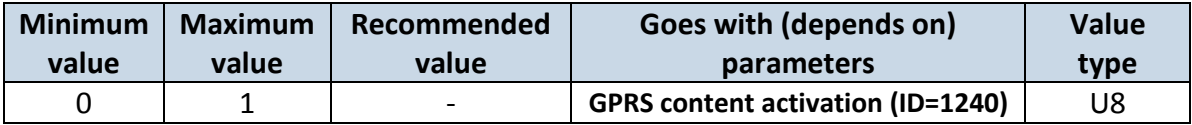

#### <span id="page-56-2"></span>**8.4.8 SMS Login (ID=1252)**

User login is used to ensure module security. Used in every SMS that is sent to device. Example: ba321

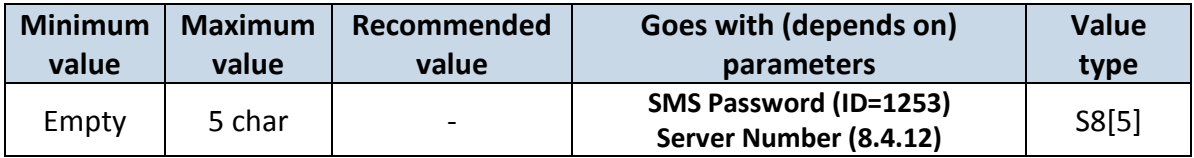

#### <span id="page-56-1"></span>**8.4.9 SMS Password (ID=1253)**

User password is used to ensure module security. Used in every SMS that is sent to device. Example: ab123

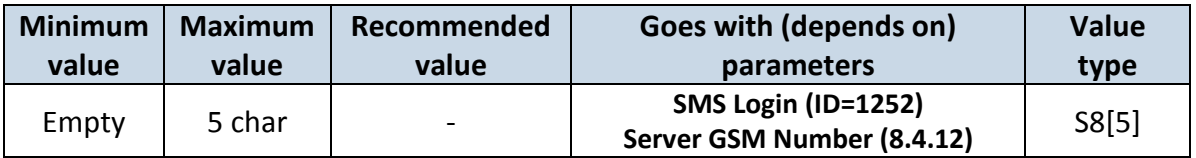

### **8.4.10 SMS data sending settings (ID=1250)**

Parameter allows or does not allow sending AVL data using binary SMS. If SMS use is not allowed value is 0 and 1 if SMS use is allowed.

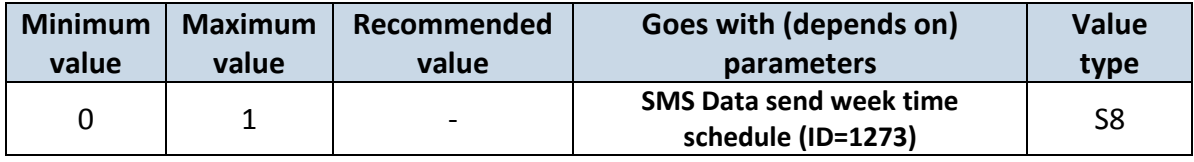

### <span id="page-56-3"></span>**8.4.11 SMS Data send week time schedule (ID=1273)**

Parameter defines SMS data sending according to week time schedule. This parameter is used to set data sending on selected week days and hours. Minimum time step is 10 minutes.

Example value: 7F,FF,FF,FF,FF,FF,FF,FF,FF,FF,FF,FF,FF,FF,FF,FF,FF,FF,FF

For more information *read 8.5.1.4 "Schedule parameter format".*

# <span id="page-57-1"></span>**8.4.12 Authorized phone numbers (ID=1260-1269)**

If at least one number is entered then only those number can send messages to device. Number must be entered without "+" or "00".

### Example: 37060012346

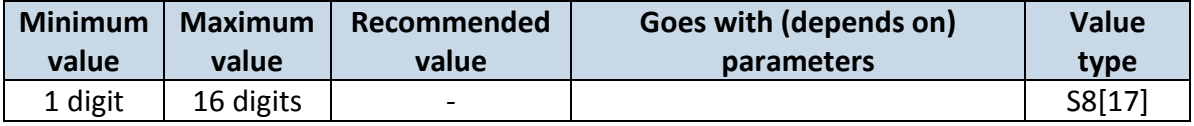

*If SMS data sending is enabled (ID=1250) first value in a list is server GSM number. The SMS with 24 coordinates is sent to this number.*

### <span id="page-57-2"></span>**8.4.13 SMS Event PreDefined Numbers (ID=150-159)**

In this field are written GSM numbers, to which will be sent "Event SMS" text message. Number must be entered without "+" or "00".

### Example: 37060012346

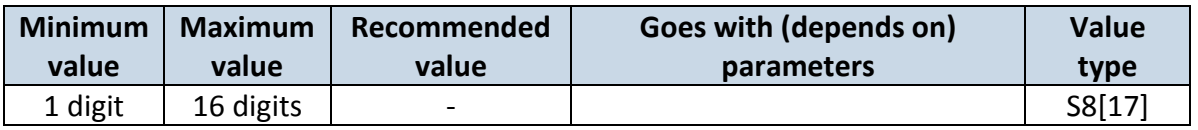

### **8.4.14 Operator List (ID=1271)**

Parameter defines operator list. According to this list module selects operating profile. GSM operator codes are comma separated. First in a list is *Home Operator Code*, then Preferred Roaming Operator Codes are written. Example: 24601, 24602, 24705…24503.

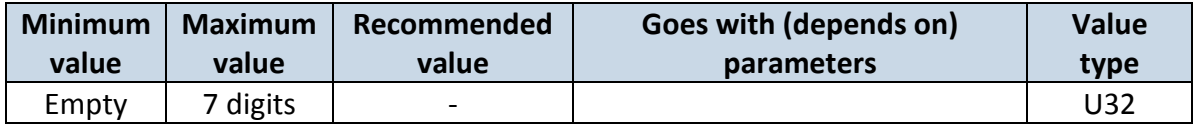

### <span id="page-57-0"></span>*8.5 Data Acquisition Modes parameters*

### **8.5.1 Home Network GSM operator code "Vehicle on STOP" parameters**

### 8.5.1.1 Min Period (ID=1540)

This parameter indicates time interval in seconds in order to acquire new record. If value is 0 it means no records by min period will be saved.

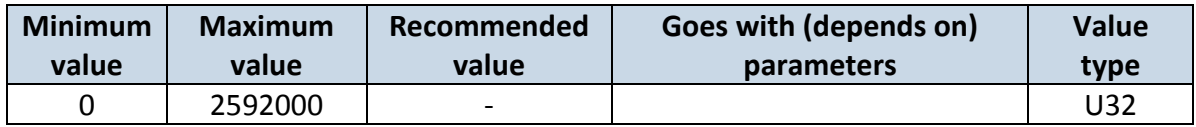

# 8.5.1.2 Min Saved Records (ID=1543)

This parameter defines minimum number of records in one data packet that can be sent to server. It has higher priority than Data Send Period (ID=1544).

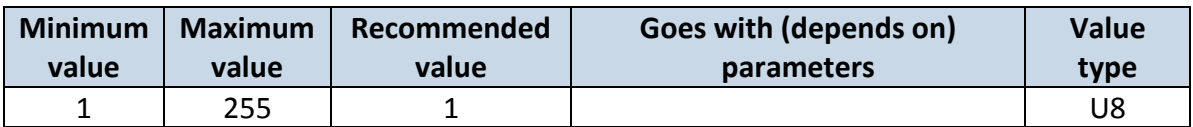

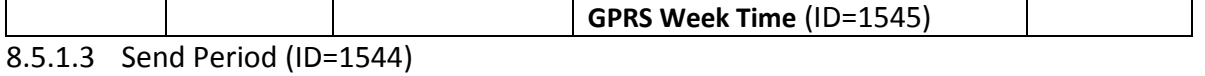

This parameter indicates frequency (time interval in seconds) of sending data to server.

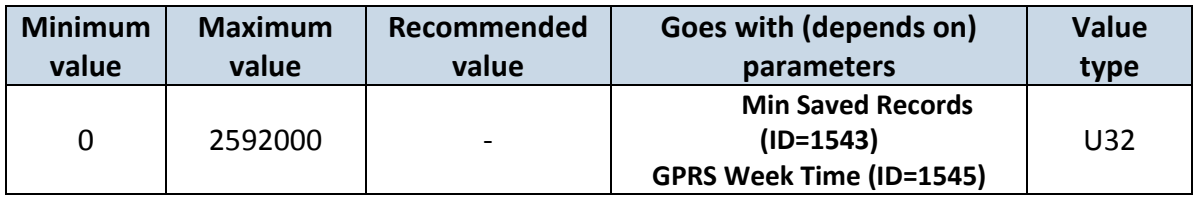

### <span id="page-58-0"></span>8.5.1.4 GPRS Week Time (ID=1545)

This parameter manages when it is allowed to open GPRS context. When module starts it is prohibited to open the context. When modem's GPRS context is closing (for example changing network) it is allowed to open it only at a defined time. It is possible to allow connections every 10 minutes up to once per day.

Example value: 7F,FF,FF,FF,FF,FF,FF,FF,FF,FF,FF,FF,FF,FF,FF,FF,FF,FF,FF

### *Schedule parameter format:*

Time is defined as 19 byte array. First byte of array defines week days; the rest 18 bytes define timestamps with 10 minute interval. In first byte, first bit (LSB) defines if module should connect to GPRS (send SMS) on Monday, second bit – on Tuesday and so on up to seventh bit – which means Sunday. Eighth bit (MSB) is not used. If bits value is 0 then device is not allowed to open GPRS context, but if it is already open – does not close it. If value is 1 it will work as day minutes are defined in rest of the bytes. Day's minutes are defined by 18 bytes (144 bits). Every  $n<sup>th</sup>$  bit (beginning from the first bit (LSB) and ending 18 bytes 8<sup>th</sup> bit (MSB)) indicates every 10<sup>th</sup> minute of the day (day has 1440 minutes).

Sample: GPRS will be allowed on Monday to Friday at 8:00 and 16:00 GMT. The following value should be configured:

00011111 00000000 00000000 00000000 000000000 00000000 00000000 00000001 00000000 00000000 00000000 00000000 00000000 000000001 00000000 00000000 00000000 00000000 00000000

Red bits indicate that GPRS will be allowed every day except Saturdays and Sundays. Blue bits indicate 480 and 720 minutes (480min = 8h and 720min = 16h). So the parameter value should be: 1F,00,00,00,00,00,00,01,00,00,00,00,00,01,00,00,00,00,00

It should be sent as UTF8 encoded string.

# **8.5.2 Home Network GSM operator code "Vehicle MOVING" parameters**

<span id="page-58-1"></span>8.5.2.1 Min Period (ID=1550)

This parameter indicates time interval in seconds in order to acquire new record. If value is 0 it means no records by min period will be saved.

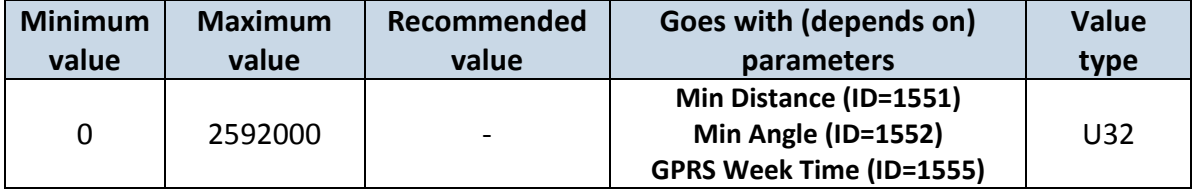

# <span id="page-59-0"></span>8.5.2.2 Min Distance (ID=1551)

This parameter indicates distance in meters in order to acquire new record. Record is stored when the distance between previous records is greater than parameters value. If value is 0 it means no records by min distance will be saved.

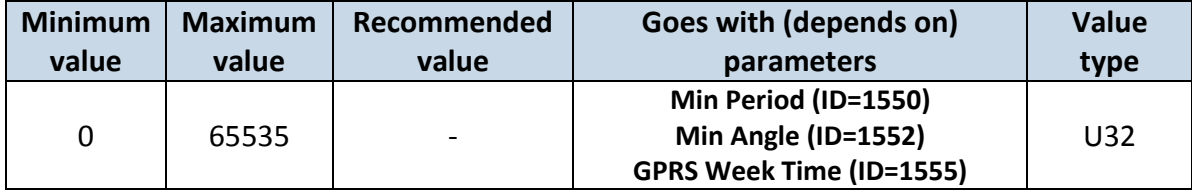

### <span id="page-59-1"></span>8.5.2.3 Min Angle (ID=1552)

This parameter indicates angle in degrees in order to acquire new record. If angle difference between last recorded coordinate and current position is greater than defined value, new record is stored. This parameter is operational, when speed is higher than 10km/h. If value is 0 it means no records by min angle will be saved.

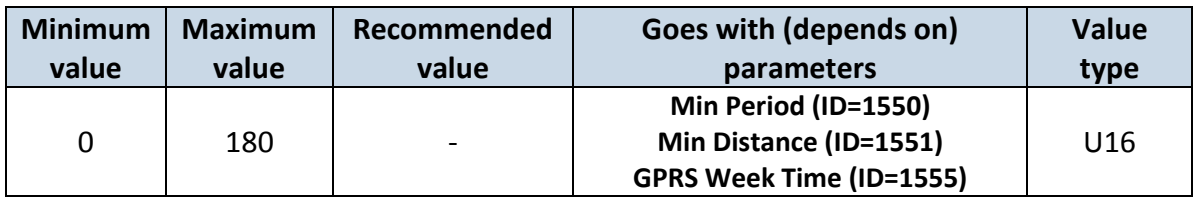

### 8.5.2.4 Min Saved Records (ID=1553)

This parameter defines minimum number of records in one data packet that can be sent to server. It has higher priority than Data Send Period (ID=1554).

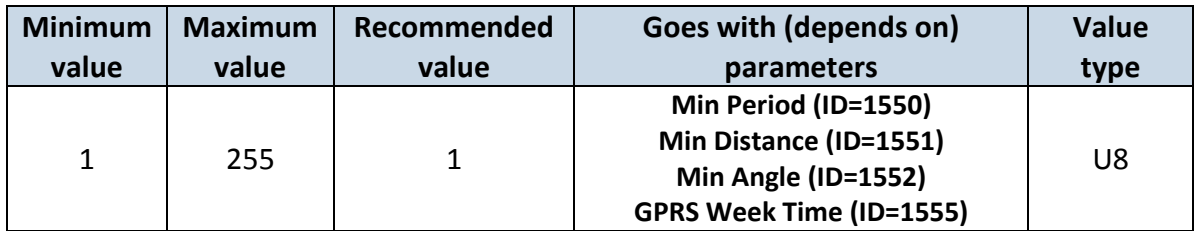

8.5.2.5 Send Period (ID=1554)

This parameter indicates frequency (time interval in seconds) of sending data to server.

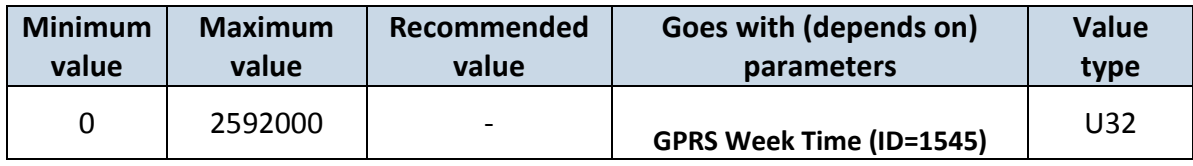

<span id="page-59-2"></span>8.5.2.6 GPRS Week Time (ID=1555)

*Read chapter 8.5.1.4 "GPRS Week Time"..*

### **8.5.3 Roaming Network GSM operator code "Vehicle on STOP" parameters**

8.5.3.1 Min Period (ID=1560)

This parameter indicates time interval in seconds in order to acquire new record. If value is 0 it means no records by min period will be saved.

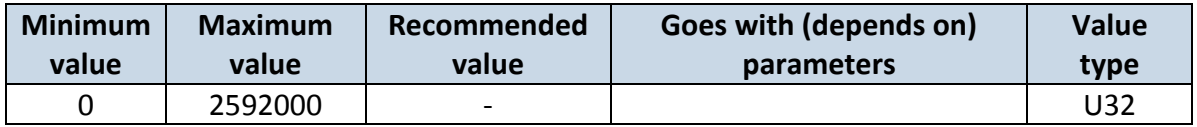

# 8.5.3.2 Min Saved Records (ID=1563)

This parameter defines minimum number of records in one data packet that can be sent to server. It has higher priority than Data Send Period (ID=1564).

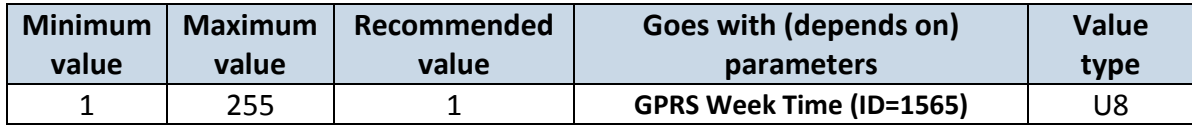

### 8.5.3.3 Send Period (ID=1564)

This parameter indicates frequency (time interval in seconds) of sending data to server.

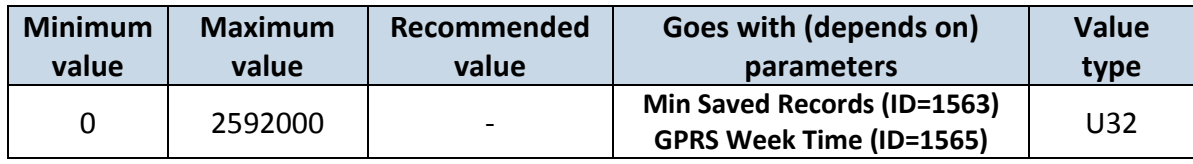

<span id="page-60-0"></span>8.5.3.4 GPRS Week Time (ID=1565) *Read chapter 8.5.1.4 "GPRS Week Time".*

# **8.5.4 Roaming Network GSM operator code "Vehicle MOVING" parameters**

<span id="page-60-3"></span>8.5.4.1 Min Period (ID=1570)

This parameter indicates time interval in seconds in order to acquire new record. If value is 0 it means no records by min period will be saved.

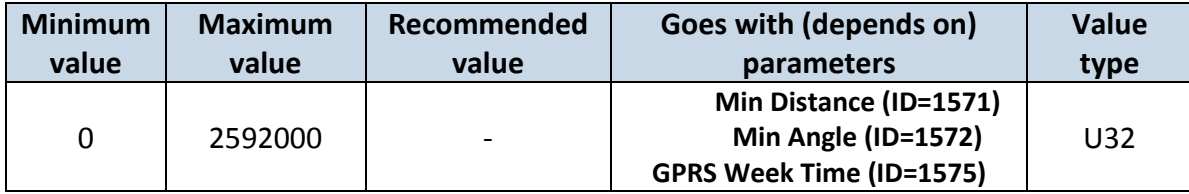

### <span id="page-60-1"></span>8.5.4.2 Min Distance (ID=1571)

This parameter indicates distance in meters in order to acquire new record. Record is stored when the distance between previous records is greater than parameter's value. If value is 0 it means no records by min distance will be saved.

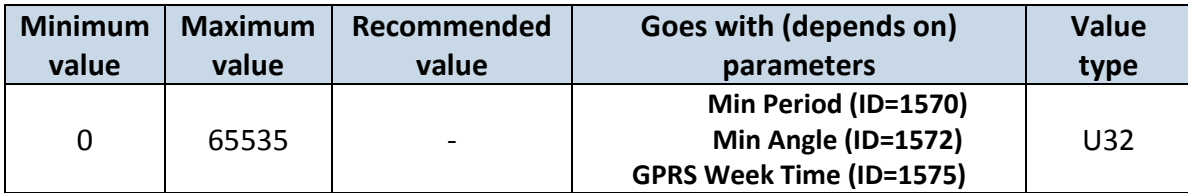

<span id="page-60-2"></span>8.5.4.3 Min Angle (ID=1572)

This parameter indicates angle in degrees in order to acquire new record. If angle difference between last recorded coordinate and current position is greater than defined value, new record is stored. This parameter is operational, when speed is higher than 10km/h. If value is 0 it means no records by min angle will be saved.

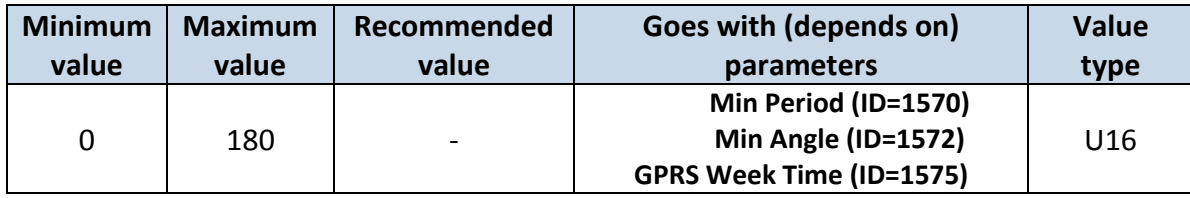

# <span id="page-61-1"></span>8.5.4.4 Min Saved Records (ID=1573)

This parameter defines minimum number of records in one data packet that can be sent to server. It has higher priority than Data Send Period (ID=1574).

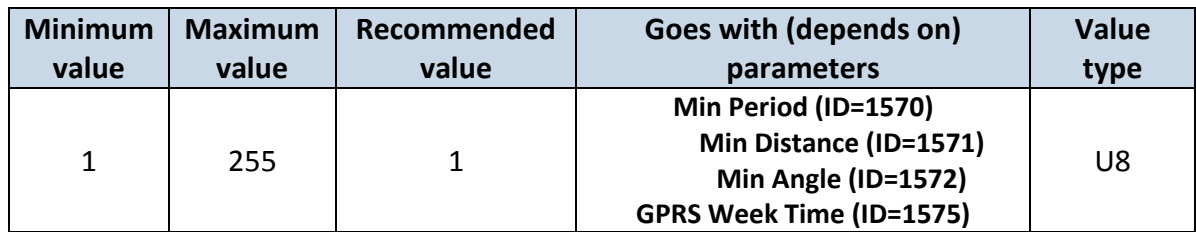

# 8.5.4.5 Send Period (ID=1574)

This parameter indicates frequency (time interval in seconds) of sending data to server.

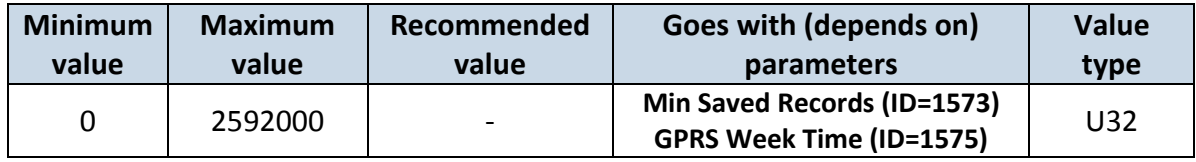

# <span id="page-61-0"></span>8.5.4.6 GPRS Week Time (ID=1575)

*Read chapter 8.5.1.4 "GPRS Week Time".*

### **8.5.5 Unknown Network GSM operator code "Vehicle on STOP" parameters**

### 8.5.5.1 Min Period (ID=1580)

This parameter indicates time interval in seconds in order to acquire new record. If value is 0 it means no records by min period will be saved.

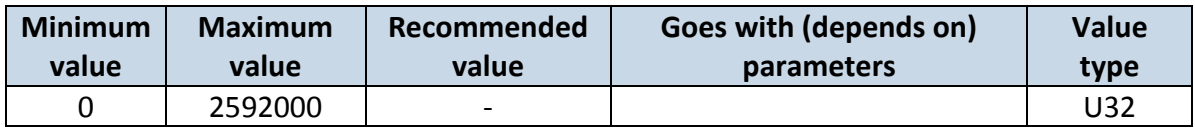

# <span id="page-61-3"></span>8.5.5.2 Min Saved Records (ID=1583)

This parameter defines minimum number of records in one data packet that can be sent to server. It has higher priority than Data Send Period (ID=1584).

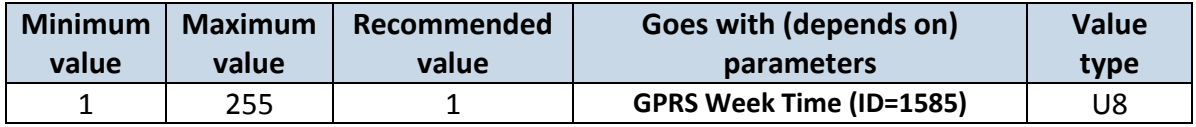

# 8.5.5.3 Send Period (ID=1584)

This parameter indicates frequency (time interval in seconds) of sending data to server.

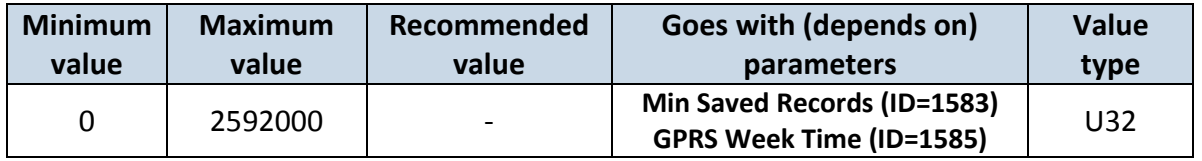

<span id="page-61-2"></span>8.5.5.4 GPRS Week Time (ID=1585) *Read chapter 8.5.1.4 "GPRS Week Time".*

# **8.5.6 Unknown Network GSM operator code "Vehicle MOVING" parameters**

## <span id="page-62-0"></span>8.5.6.1 Min Period (ID=1590)

This parameter indicates time interval in seconds in order to acquire new record. If value is 0 it means no records by min period will be saved.

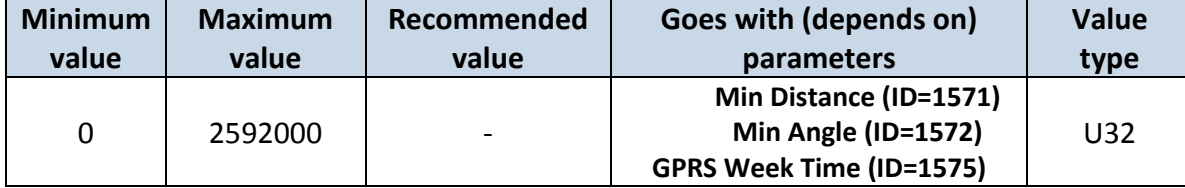

### <span id="page-62-1"></span>8.5.6.2 Min Distance (ID=1591)

This parameter indicates distance in meters in order to acquire new record. Record is stored when the distance between previous records is greater than parameter's value. If value is 0 it means no records by min distance will be saved.

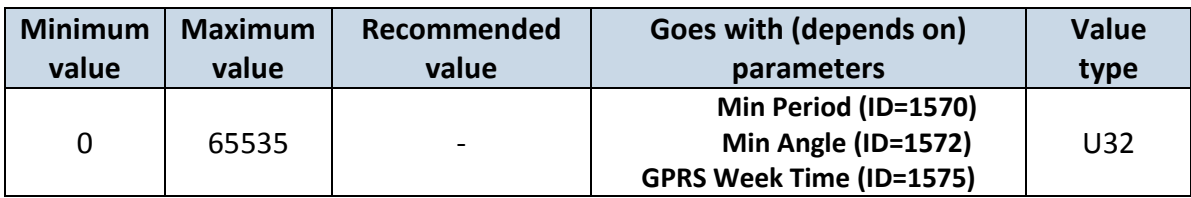

# <span id="page-62-2"></span>8.5.6.3 Min Angle (ID=1592)

This parameter indicates angle in degrees in order to acquire new record. If angle difference between last recorded coordinate and current position is greater than defined value, new record is stored. This parameter is operational, when speed is higher than 10km/h. If value is 0 it means no records by min angle will be saved.

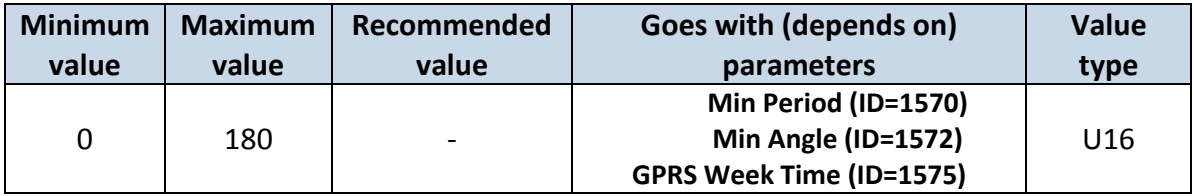

# 8.5.6.4 Min Saved Records (ID=1593)

This parameter defines minimum number of records in one data packet that can be sent to server. It has higher priority than Data Send Period (ID=1594).

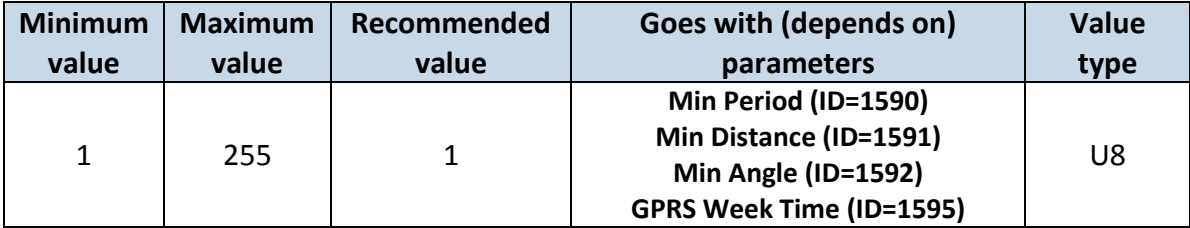

# 8.5.6.5 Send Period (ID=1594)

This parameter indicates frequency (time interval in seconds) of sending data to server. In order to send data to server GPRS parameters must be enabled

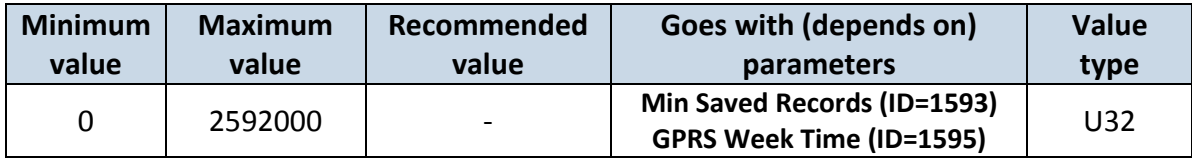

# <span id="page-63-0"></span>8.5.6.6 GPRS Week Time (ID=1595)

*Read chapter 8.5.1.4 "GPRS Week Time".*

### *8.6 Features Parameters*

### <span id="page-63-1"></span>**8.6.1 Digital Output No.1 usage scenarios (ID=1600)**

Device can operate in its scenario according to selected value: No Scenario for Digital No.1 selected (value 0); ECO driving selected (value 1), Overspeeding selected (value 2).

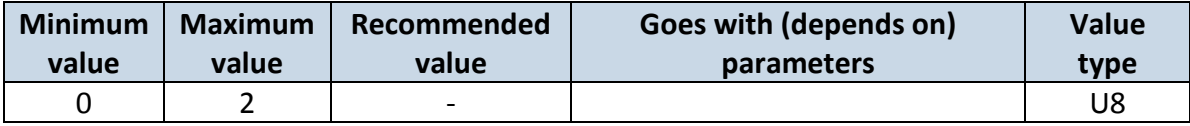

### **8.6.2 Max Acceleration Force (ID=1602)**

It is max allowed acceleration force which can be reached while accelerating without triggering harsh acceleration event.

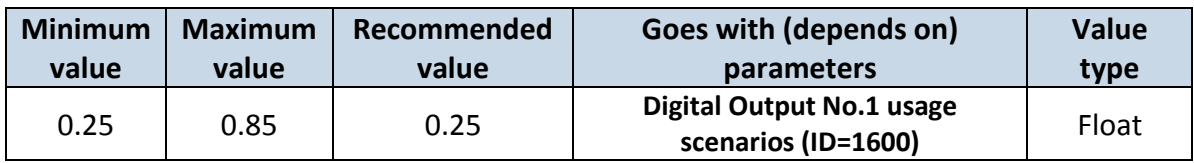

### **8.6.3 Max Braking Force (ID=1603)**

It is max allowed braking force which can be reached while braking without triggering harsh braking event.

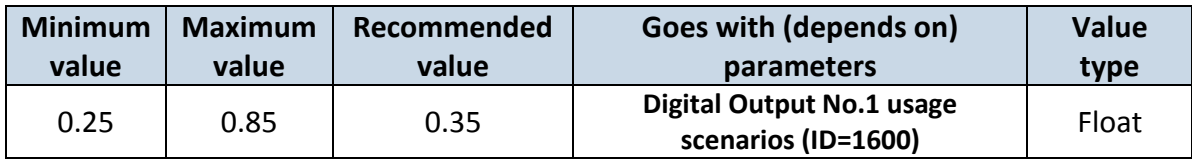

### **8.6.4 Max Angular Velocity (ID=1604)**

It is max allowed cornering angle which can be reached while cornering without triggering harsh cornering event.

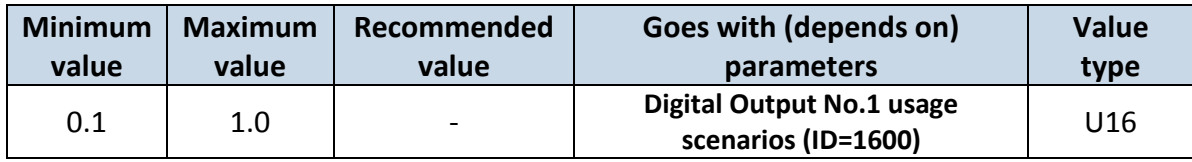

### **8.6.5 Max allowed Speed (ID=1605)**

It is max allowed speed which can be reached. If this value exceeded Over speeding event will occur.

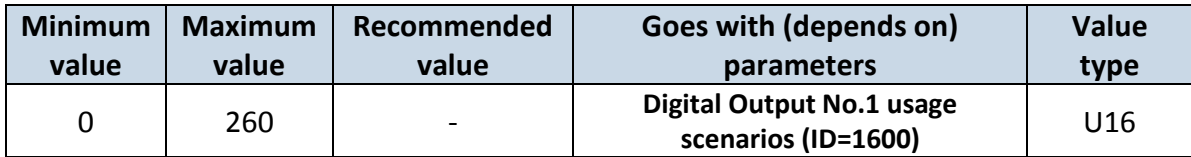

### <span id="page-64-1"></span>**8.6.6 Digital Output No.2 usage scenarios (ID=1601)**

Device can operate in its scenario according to selected value: No Scenario for Digital No.2 selected (value 0); Authorized Driving (value 1), Immobilizer (value 2).

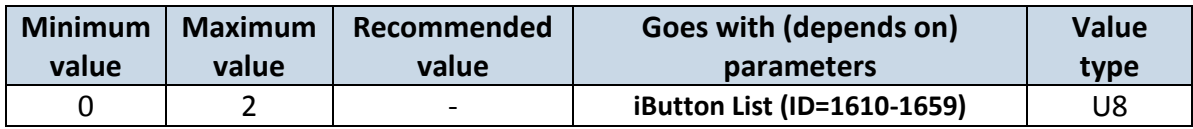

# <span id="page-64-0"></span>**8.6.7 Trip (ID=1280)**

This parameter enables ability to detect START and STOP of the trip.

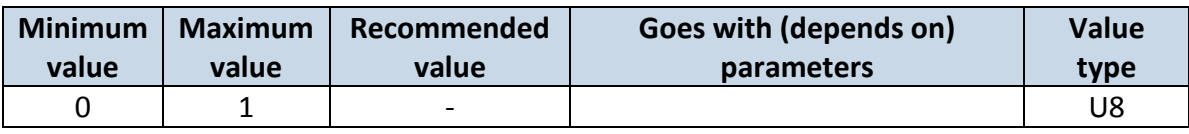

### **8.6.8 Start Speed (ID=1281)**

This parameter represents speed, which is detected as minimum speed to indicate TRIP START and generate event.

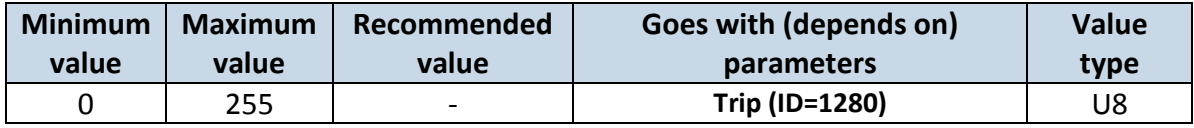

# **8.6.9 Ignition Off Timeout (ID=1282)**

This parameter represents timeout to wait if ignition is off in order to detect TRIP STOP and generate event.

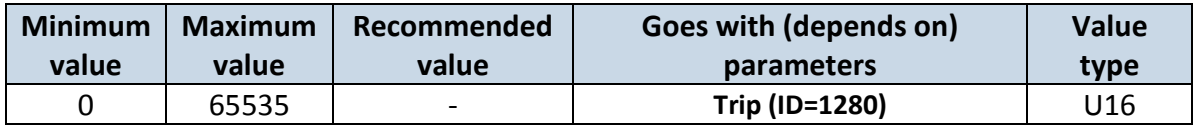

# **8.6.10 Trip Continuous distance counting (ID=1283)**

For this feature I/O#11 ODOMETER must be enabled. If I/O ODOMETER is enabled, and Continuous distance counting variable is set to Continuous (value 1), TRIP distance is going to be counted continuously (from TRIP start to TRIP stop) and shown as I/O ODOMETER value.

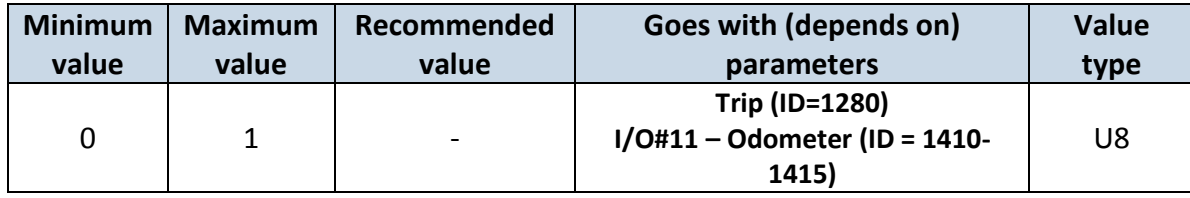

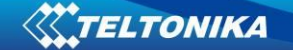

# **8.6.11 Geofencing**

In this chapter it is explained how to get all parameters for the first Geofence zone (all ID numbers are for the 1st zone). And at the end of the chapter (part 8.6.10) is presented a table with the IDs of all the rest Geofence zones.

8.6.11.1 Frame border (ID=1020)

Geofence border thickness, measured in meters.

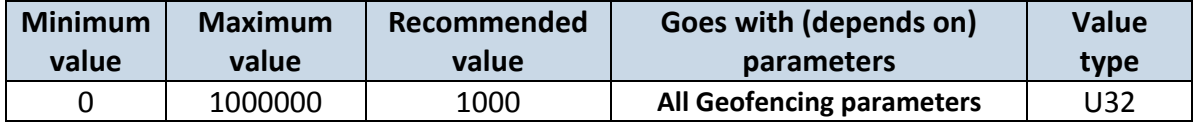

### 8.6.11.2 Geofence Zone #1 Shape (ID=1030)

Geofence shape parameter can be: circle – value 0; rectangle – value 1.

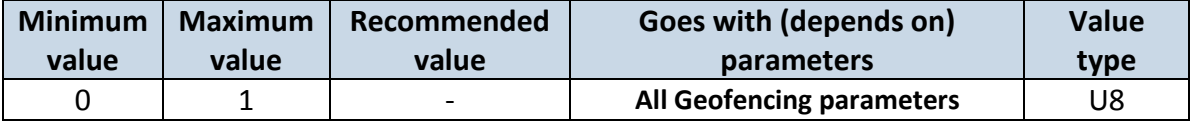

#### 8.6.11.3 Geofence Zone #1 Priority (ID=1031)

Parameter defines Geofence priority: 0 is low, 1 – high, 2 – panic;

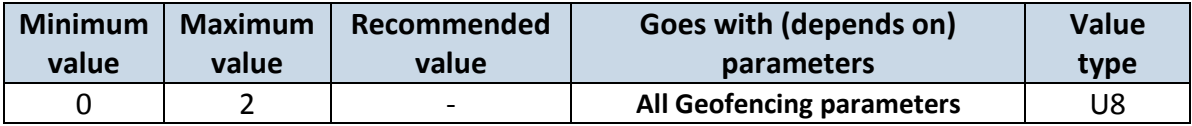

8.6.11.4 Geofence Zone #1 Generate Event (ID=1032)

- Generate event on:
- a) No event value 0
- b) On entering zone value 1;
- c) On exiting zone value 2;
- d) On both value 3;

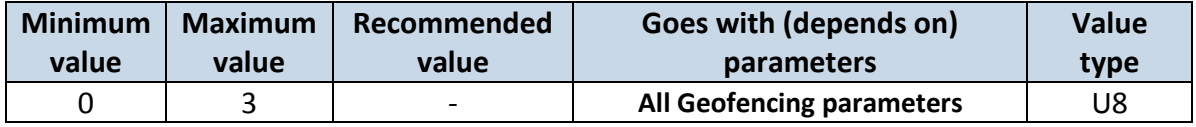

8.6.11.5 Geofence Zone #1 Longitude (X1) (ID=1033)

Parameter has two meanings dependent on zone shape. If shape is a rectangle, then ID=10333 is left down corner X coordinate. If shape is a circle, then ID=1033 is center of that circle X coordinate.

Sample value: 25.30528

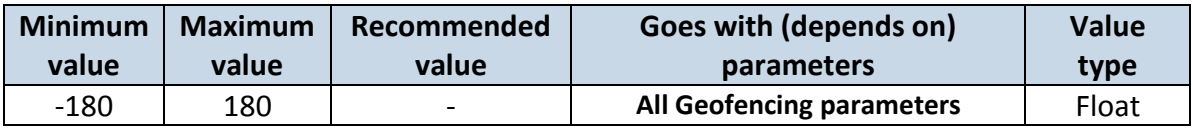

8.6.11.6 Geofence Zone #1 Latitude (Y1) (ID=1034)

Parameter has two meanings dependent on zone shape. If shape is a rectangle, then ID=1034 is left down corner Y coordinate. If shape is a circle, then ID=1034 is center of that circle Y coordinate.

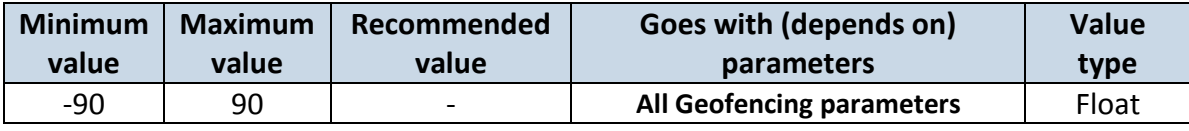

8.6.11.7 Geofence Zone #1 Longitude (X2) (ID=1035)

Parameter has two meanings depending on zone shape. If shape is a rectangle, then ID=1035 is right upper corner X coordinate. If shape is a circle, then ID=1035 is radius of circle with center of ID=1033 and ID=1034.

*For rectangle:*

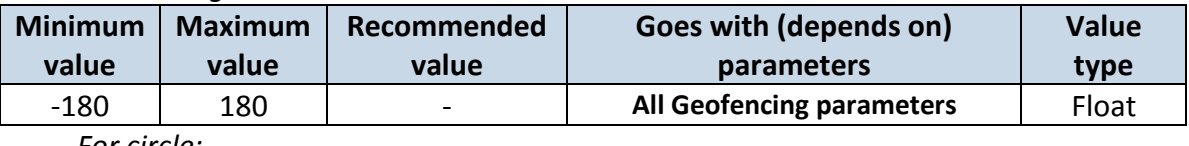

*For circle:*

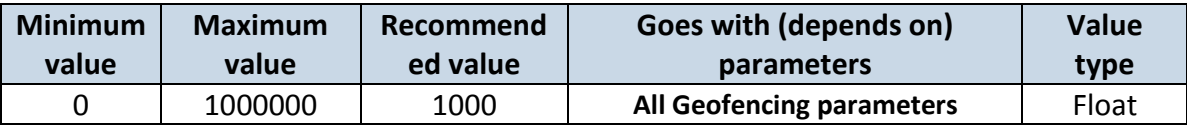

8.6.11.8 Geofence Zone #1 Latitude (Y2) (ID=1036)

If shape is rectangular, then ID=1036 is right upper corner Y coordinate. If shape circle, ID=1036 is not used.

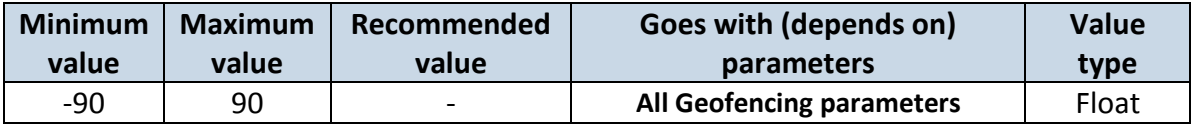

Other 4 GeoFence zone's parameters have the same logic as shown in GeoFence Zone #1.

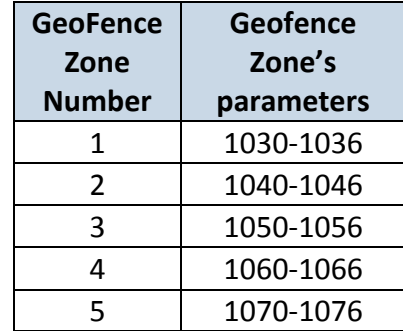

### **8.6.12 AutoGeofencing**

<span id="page-66-0"></span>8.6.12.1 Enable/Disable (ID=1101)

Enable – value 1; disable – value 0;

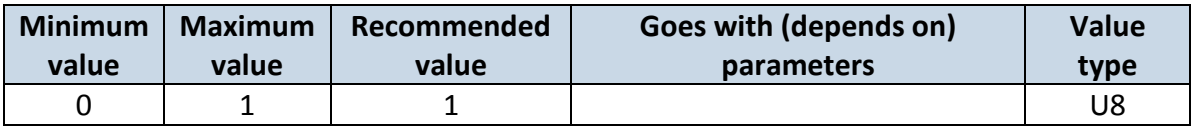

# 8.6.12.2 Activation Timeout (ID=1102)

Parameter represents AutoGeofencing activation timeout in seconds.

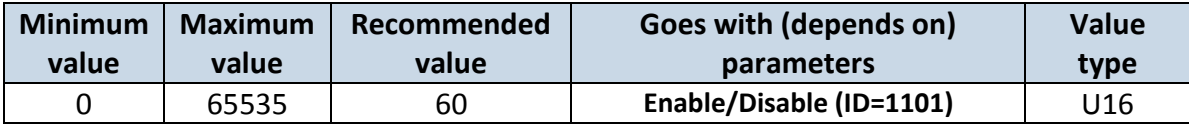

# <span id="page-67-3"></span>8.6.12.3 Deactivate by (ID=1100)

Parameter defines Autogeofence deactivation source. Value 1 is dedicated for attached iButton, value 0 – for Ignition.

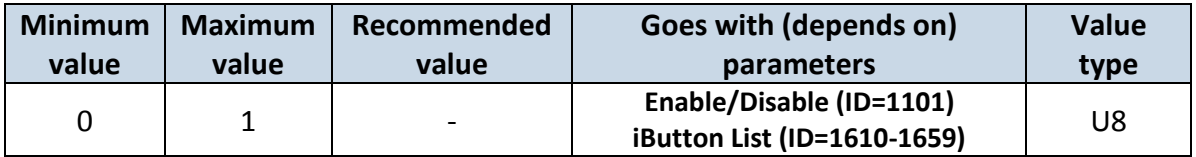

#### <span id="page-67-2"></span>8.6.12.4 AutoGeofence event Priority (ID=1103)

Parameter defines AutoGeofence event priority: 0 is low, 1 – high;

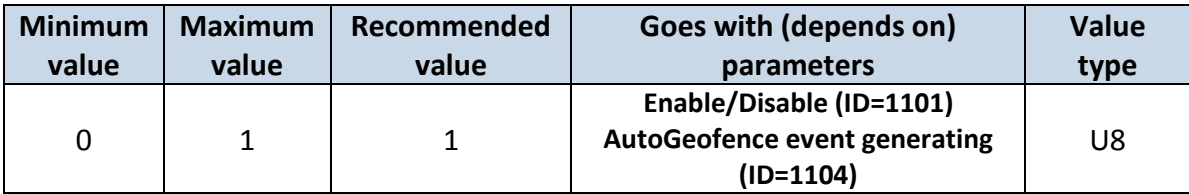

<span id="page-67-1"></span>8.6.12.5 AutoGeofence event generating (ID=1104)

Generate event: 0 – no event, 1 - on entering zone; 2 – on exiting zone; 3 – on both;

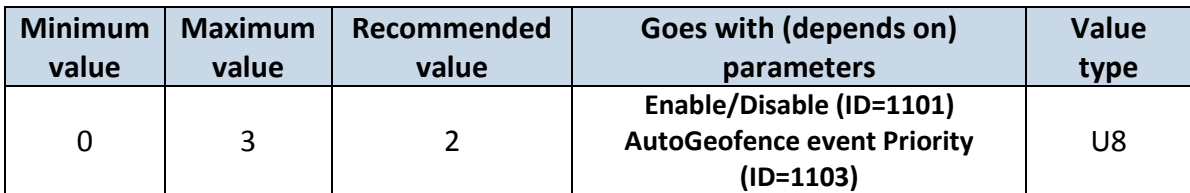

### 8.6.12.6 Radius (ID=1105)

Parameter represents radius of circle with center device coordinates after activating AutoGeofence feature.

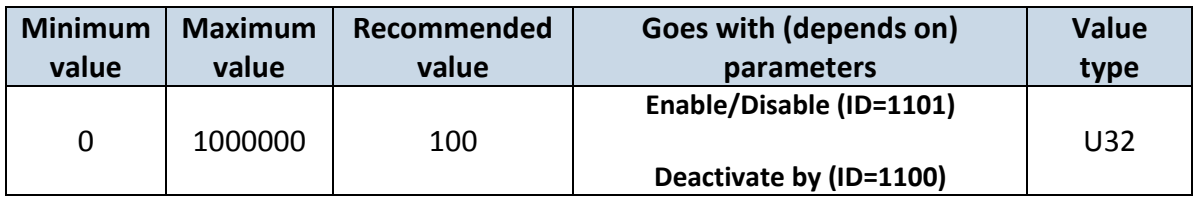

### <span id="page-67-0"></span>**8.6.13 iButton List (ID=1610-1659)**

*Read [5.4.4.](#page-22-0)*

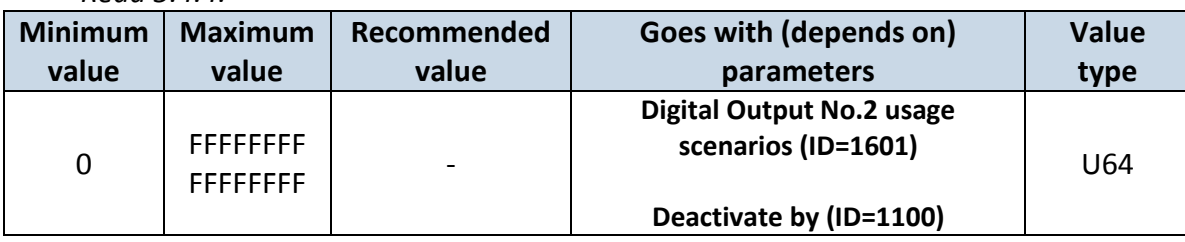

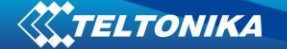

# *8.7 I/O parameters*

I/O properties are additional data sources which are recorded along with usual GPS data.

# <span id="page-68-3"></span>**8.7.1 I/O#1 property parameter (ID=1300)**

Parameter defines I/O property value. Possible values: enabled (1), disabled (0).

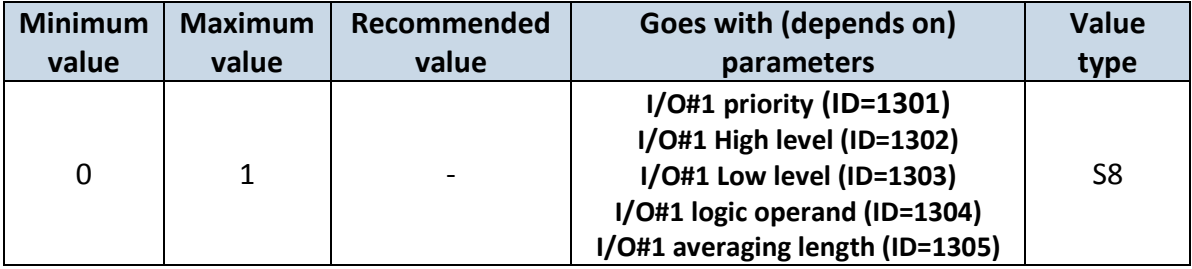

### <span id="page-68-0"></span>**8.7.2 I/O#1 priority (ID=1301)**

Parameter defines I/O property type of priority: 0 is low, 1 – high, 2 – panic.

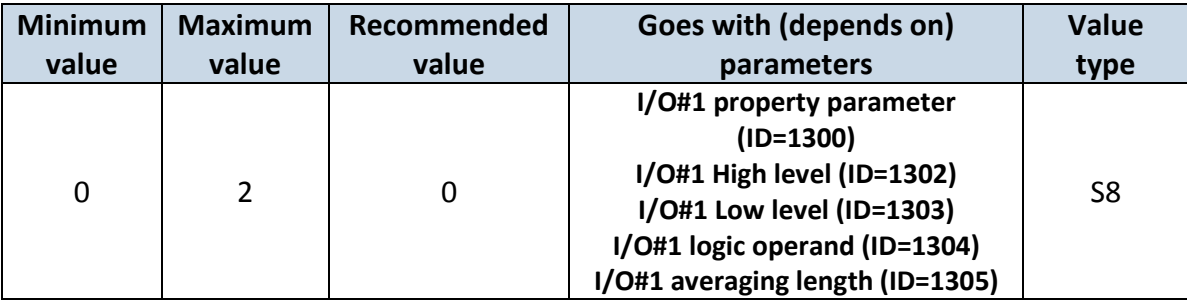

### <span id="page-68-1"></span>**8.7.3 I/O#1 High level (ID=1302)**

Parameter defines high value of triggered I/O property. This parameter is used to set thresholds for I/O properties to generate events.

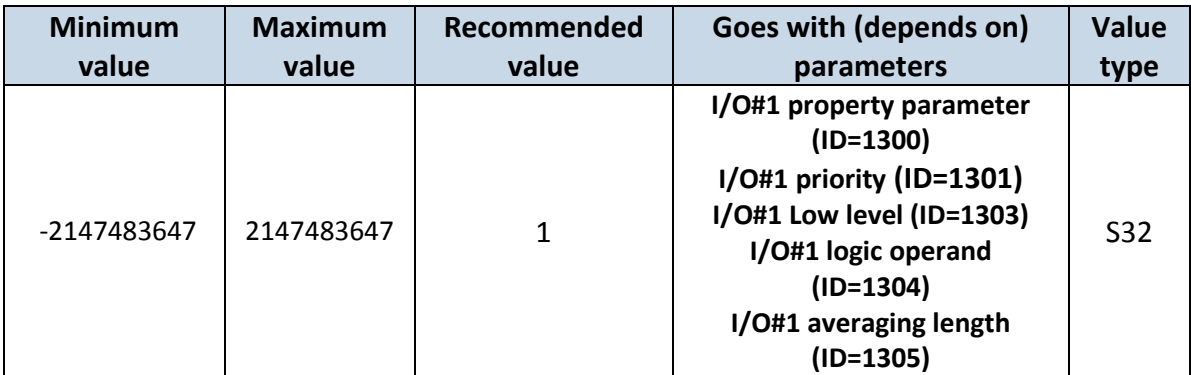

# <span id="page-68-2"></span>**8.7.4 I/O#1 Low level (ID=1303)**

Parameter defines low value of triggered I/O property. This parameter is used to set thresholds for I/O properties to generate events.

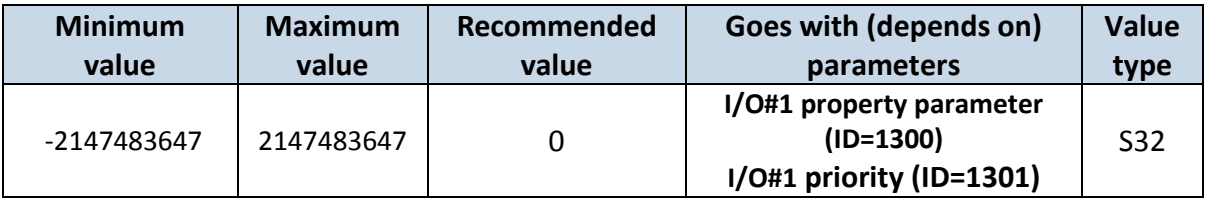

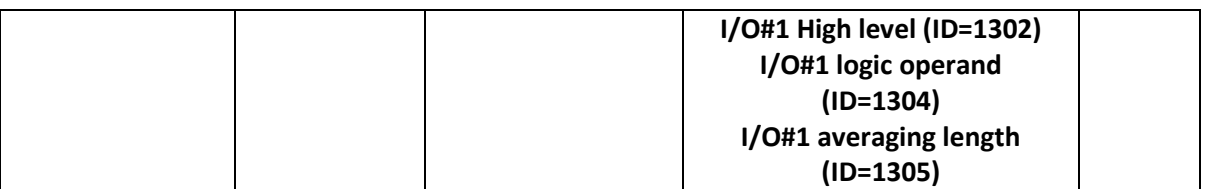

# **8.7.5 I/O#1 logic operand (ID=1304)**

Parameter defines when event is sent:  $0$  – on range exit,  $1$  – on range entrance,  $2$  – both, 3 – monitoring, 4 – hysteresis, 5 – on changes.

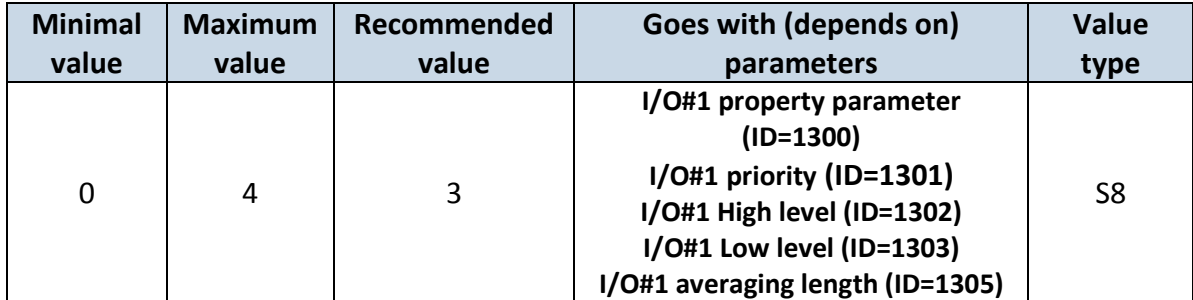

# <span id="page-69-0"></span>**8.7.6 I/O#1 averaging length (ID=1305)**

Parameter defines I/O property sample length to average. If no averaging needed default value is 1.

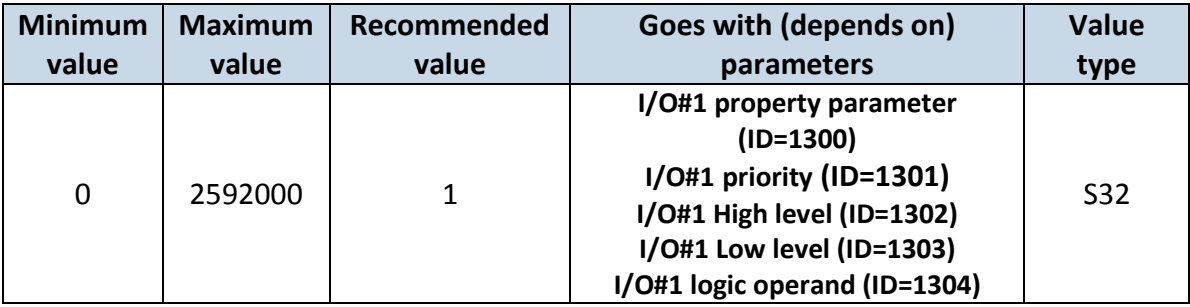

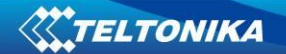

Other I/O property elements can be configured in same logic. All I/O element parameters are listed in the next table.

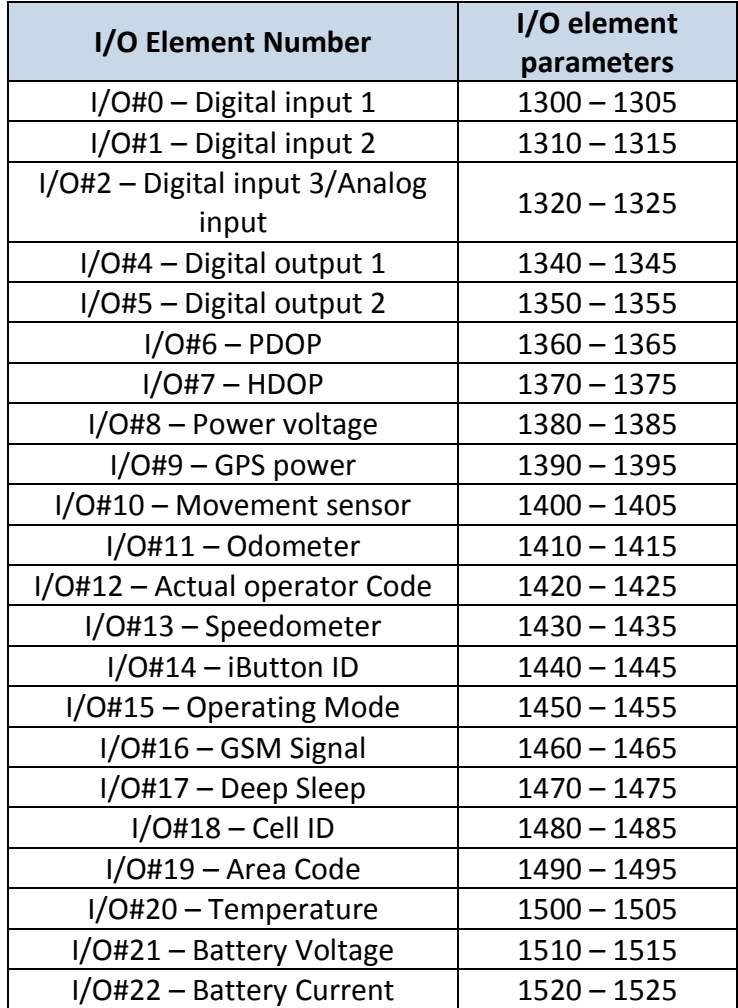

# **8.7.7 I/O#2 exception for a Digital input 3/Analog input option (ID=1320)**

Parameter defines I/O property value. Possible values: disabled (0), Digital Input 3 enabled (1), Analog Input enabled (2).

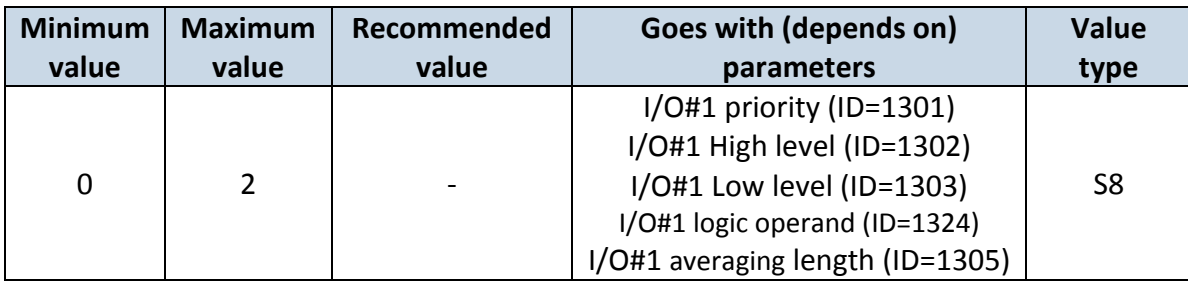

# *8.8 SMS event configuration*

# **8.8.1 I/O#1 element SMS event configuration (ID=100)**

Command sets SMS warning on I/O#1 element.

SMS Format: setparam X Y,W,Z

 $X - ID$ 

Y – Enable/Disable (1/0)

W – Telephone number INDEX (See **[8.4.13 SMS Event Predefined Numbers paragraph](#page-57-2)**, ID 150 – INDEX 0; ID151 – INDEX 1, …)

Z – SMS Text

Example: "setparam 100 1,5,Digital Input 1 Event!"

Other I/O element SMS events can be configured in same logic. All I/O element SMS event IDs are listed in the next table.
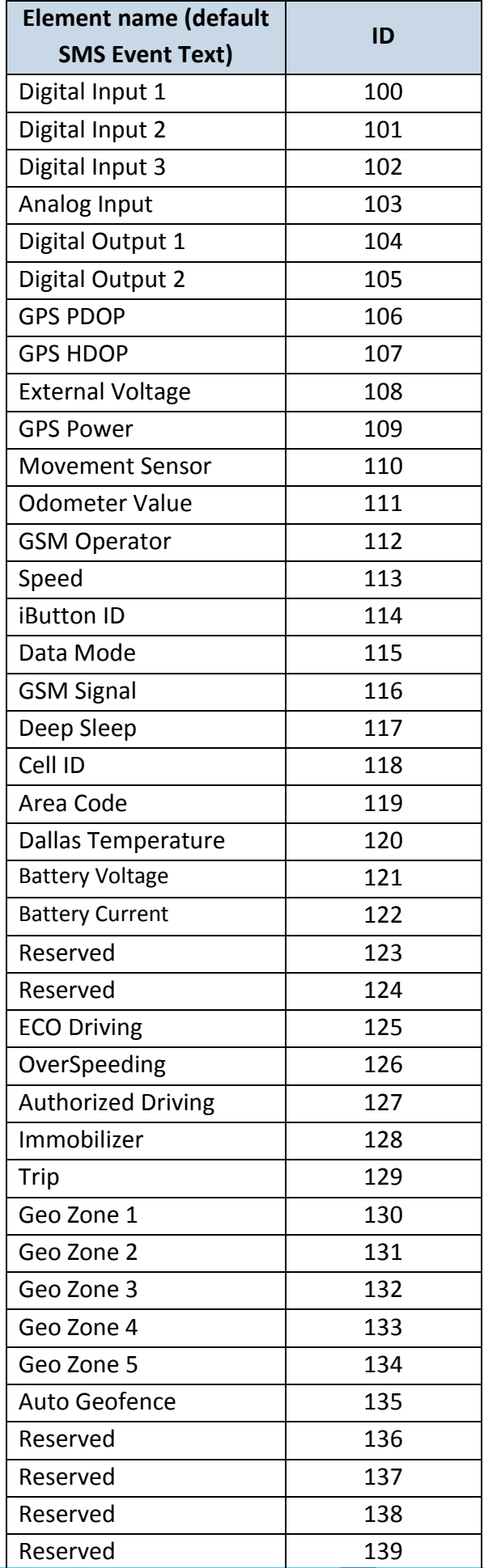

# **9 MOUNTING RECOMMENDATIONS**

#### *9.1 Connecting Wires*

- Wires should be connected while module is not plugged in.
- Wires should be fastened to the other wires or non-moving parts. Try to avoid heat emitting and moving objects near the wires.
- The connections should not be seen very clearly. If factory isolation was removed while connecting wires, it should be applied again.
- If the wires are placed in the exterior or in places where they can be damaged or exposed to heat, humidity, dirt, etc., additional isolation should be applied.
- Wires cannot be connected to the board computers or control units.

#### *9.2 Connecting Power Source*

- Be sure that after the car computer falls asleep, power is still available on chosen wire. Depending on car, this may happen in 5 to 30 minutes period.
- When module is connected, be sure to measure voltage again if it did not decrease.
- It is recommended to connect to the main power cable in the fuse box.

#### *9.3 Connecting Ignition Wire*

- Be sure to check if it is a real ignition wire power does not disappear while starting the engine.
- Check if this is not an ACC wire (when key is in the first position, most electronics of the vehicle are available).
- Check if power is still available when you turn off any of vehicles devices.
- Ignition is connected to the ignition relay output. As alternative, any other relay, which has power output, when ignition is on, may be chosen.

#### *9.4 Connecting Ground Wire*

- Ground wire is connected to the vehicle frame or metal parts that are fixed to the frame.
- If the wire is fixed with the bolt, the loop must be connected to the end of the wire.
- For better contact scrub paint from the place where loop is connected.

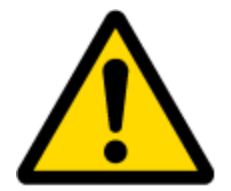

PAY ATTENTION! Connecting the power supply must be carried out in a very low impedance point on-board vehicle network. These points in the car are the battery terminals. Therefore, we recommend connecting the power of FM1204 (wire GND and POWER) directly to the battery terminals. Another valid option is to connect the wires to the main POWER cable inside the fuse box (if there is none, then to the power supply where the fuses of vehicle's computer are), wire GND must be connected in a special point, designed to connect GND vehicle computer. Connecting the GND at an arbitrary point to the mass of the car is unacceptable, as static and dynamic potentials on the line GND will be unpredictable, which can lead to unstable FM1204 and even its failure.

# **10 FM1204 installation instruction**

FM1204 is the device that has internal GNSS and GSM antenna.

Internal GNSS antenna device should be mounted with the sticker view to the open sky (metal free) with not less than ¾ of metal free area as shown in figure 45.

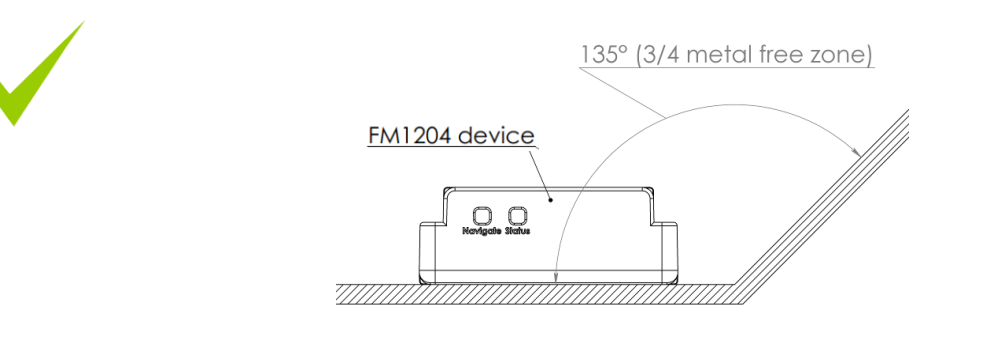

**Figure 45. ¾ metal free zone illustration**

FM1204 has IP67 protection class. Top performance reach if mounted outside of the vehicle.

The device has 4 mounting holes on the edges, and can be tightened with screws, adhesive tape or plastic straps.

FM1204 area with sticker and GNSS antenna is shown in figure **46**.

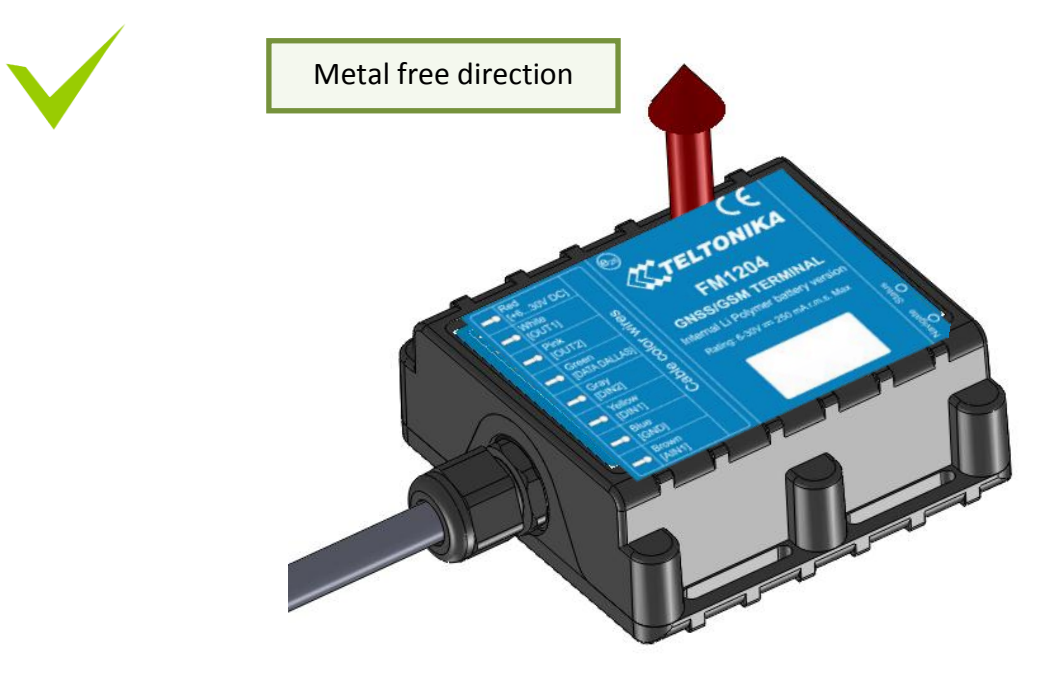

**Figure 46. FM1204 view**

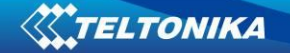

# **Possible mounting zones**

#### **Trucks**

It is strongly recommended to mount FM1204 outside of the vehicle with the sticker direction to a sky, see figure 47.

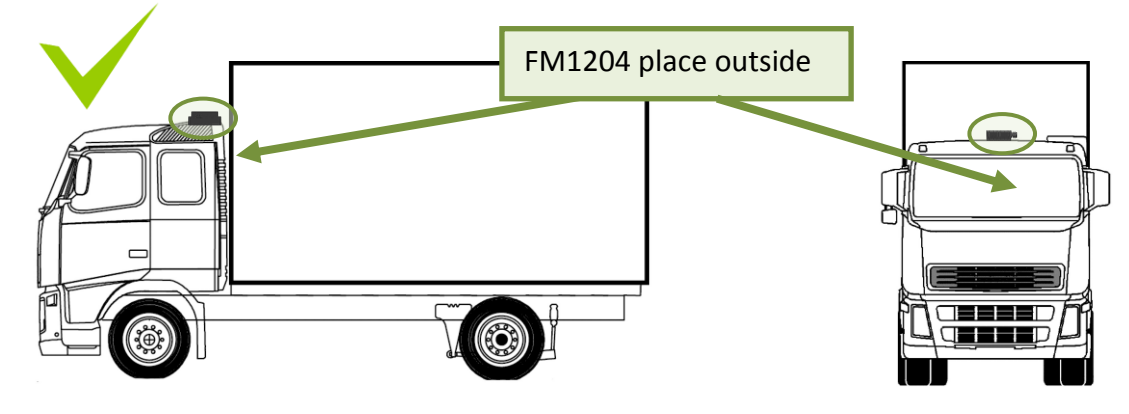

**Figure 47.** Possible mounting place on truck

Most commercial trucks has plastic hood in front of the vehicle.

It is recommended to mount FM1204 under the hood. Power cord output of the device should be at the bottom. If it is not possible, if a front hood is made of some kind of metal, the device can be mounted inside the car on the front panel as close as possible to the front window. See Figure 47.1.

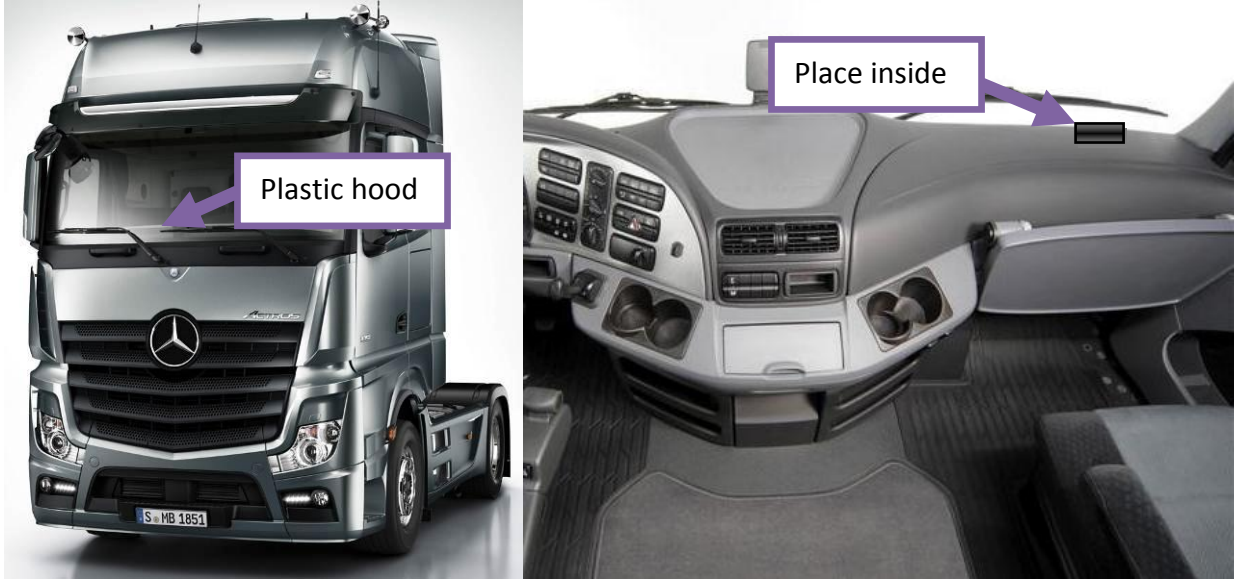

**Figure 47.1** Possible mounting places in trucks

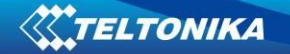

## **Tractors**

It is strongly recommended to mount FM1204 outside of the tractor with the sticker direction to a sky, see figure 48.

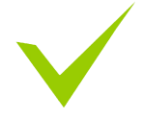

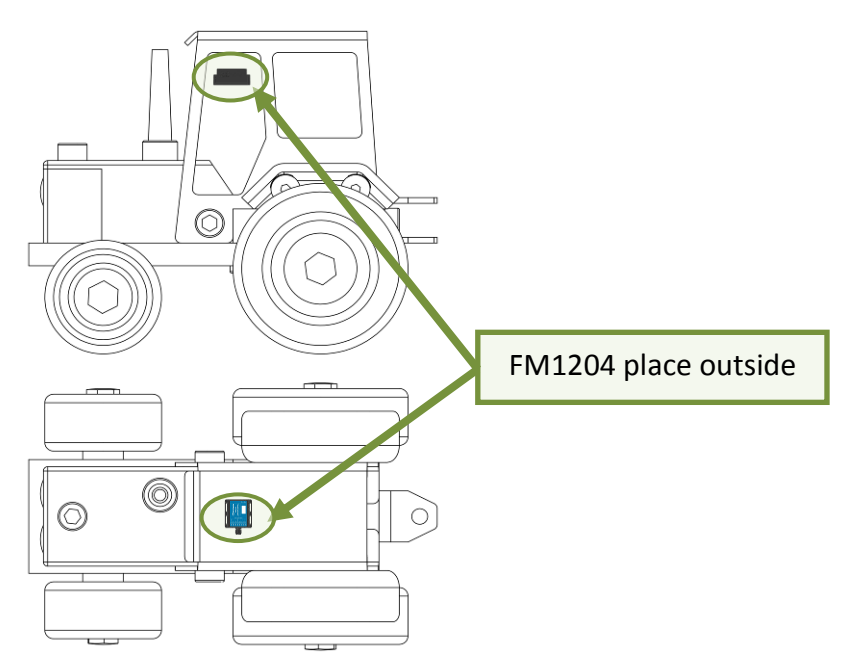

**Figure 48.** Possible mounting place on tractor

## **Motor bikes**

**1. Device should be mounted on outside.**

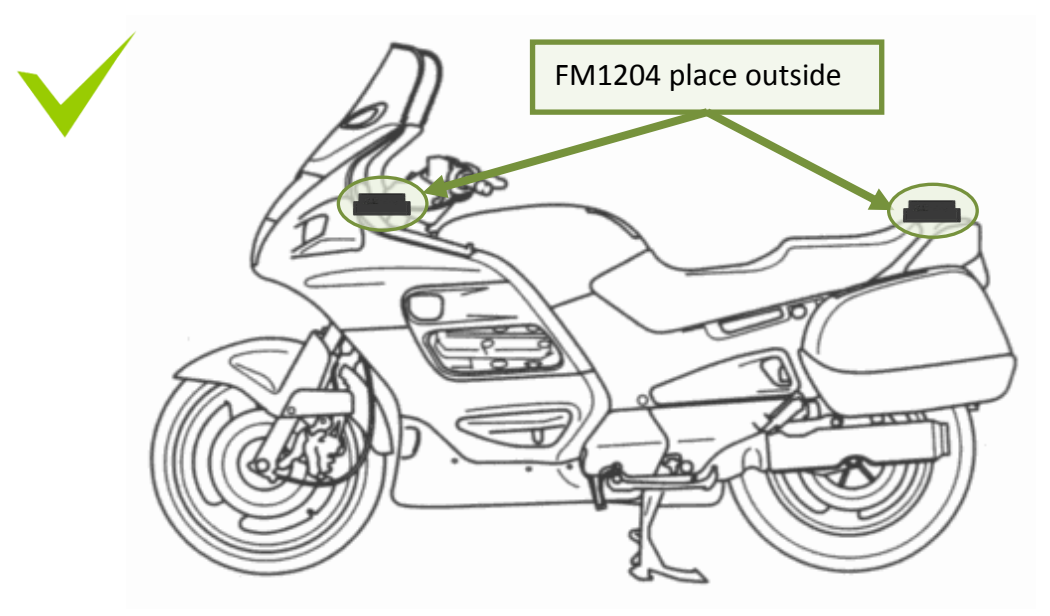

**Figure 49.** Possible mounting places for motorbikes

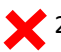

2. FM1204 cannot be mounted under the seat!

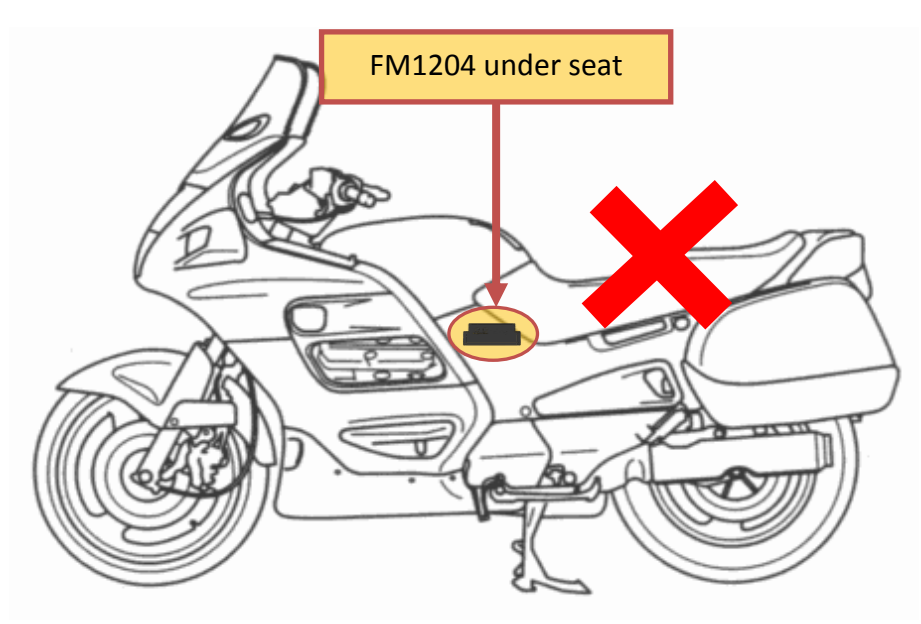

**Figure 50.** Not mount device under seat

#### **Light vehicles:**

Most light vehicles has oblique front window that opens most part of interior front panel. FM1204 can be mounted under the plastic panel behind the front window, with the sticker direction to a window (sky). See Figure 50.1.

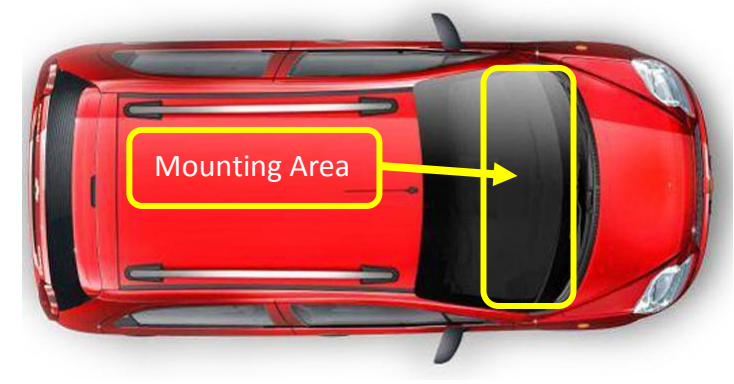

**Figure 50.1** Light vehicle

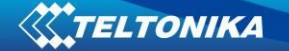

## **Recommended mounting positions**

- 1. Best FM1204 mounting position is outside of vehicle with any metal above the device.
- 2. Recommended deviation from horizontal axis of vehicle max 3-5°, as shown in figure 51.

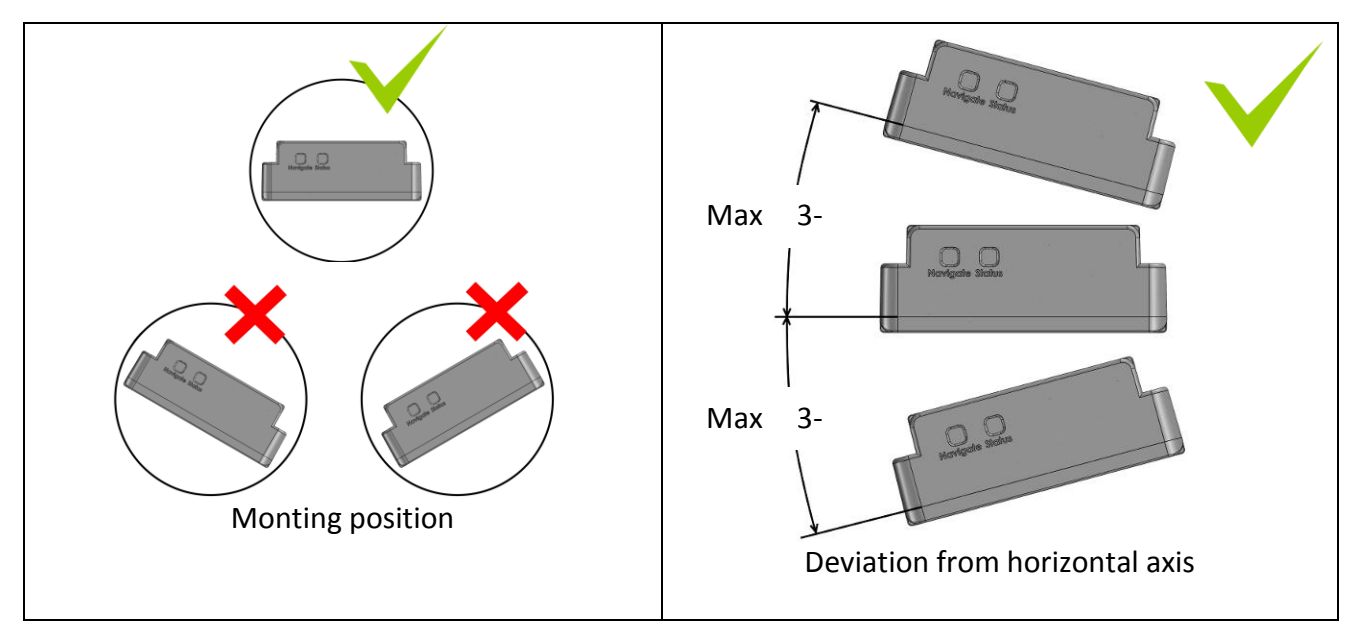

**Figure 51.** Mounting position and recommended deviation from horizontal axis of vehicle

Mounting position and recommended deviation from longitudinal axis of vehicle ±2°, as shown in figure 52.

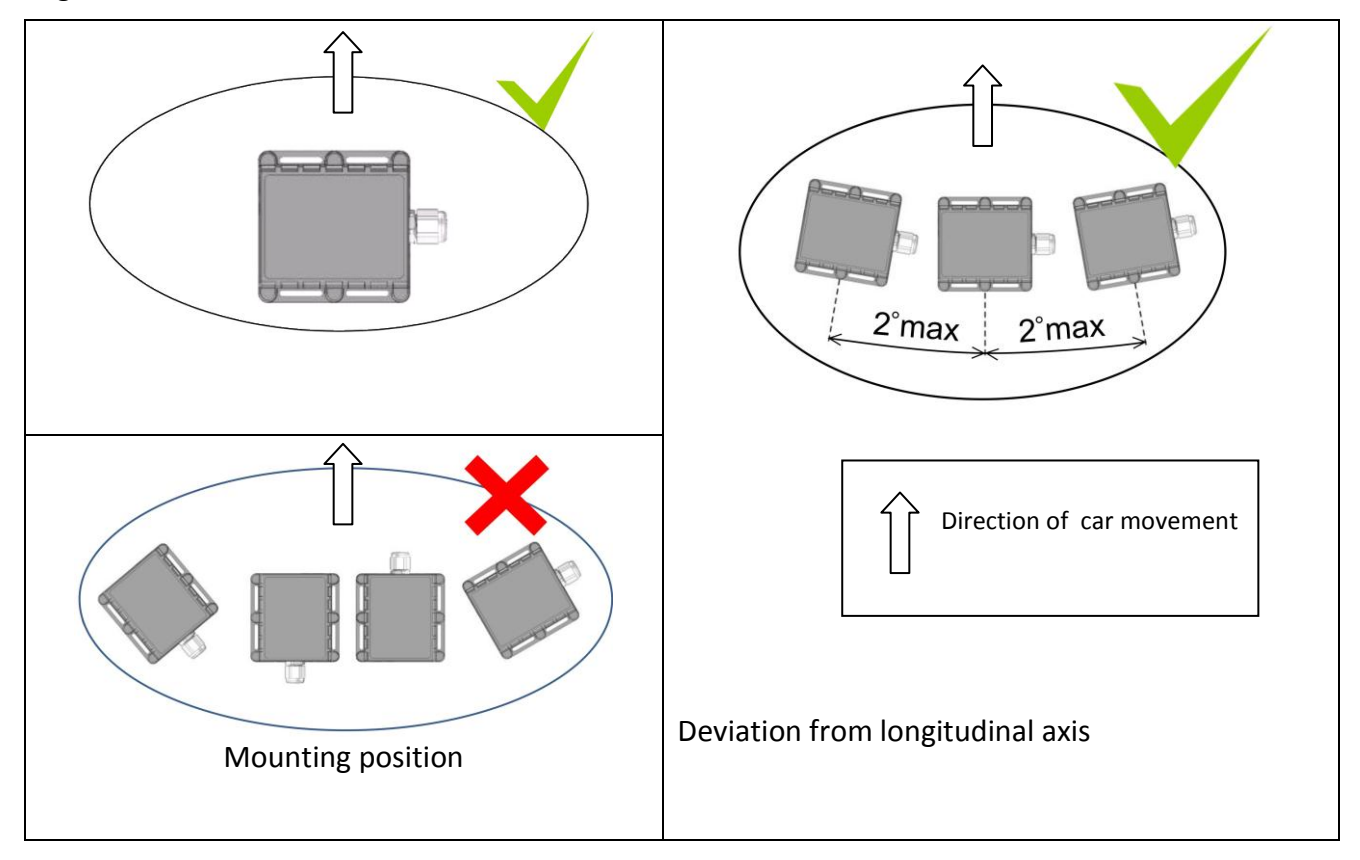

**Figure 52.** Mounting position and recommended deviation from longitudinal axies of vehicle

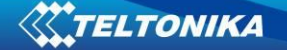

#### **Restrictions**

**1. FM1204 device can not be mounted inside in the vehicle door!**

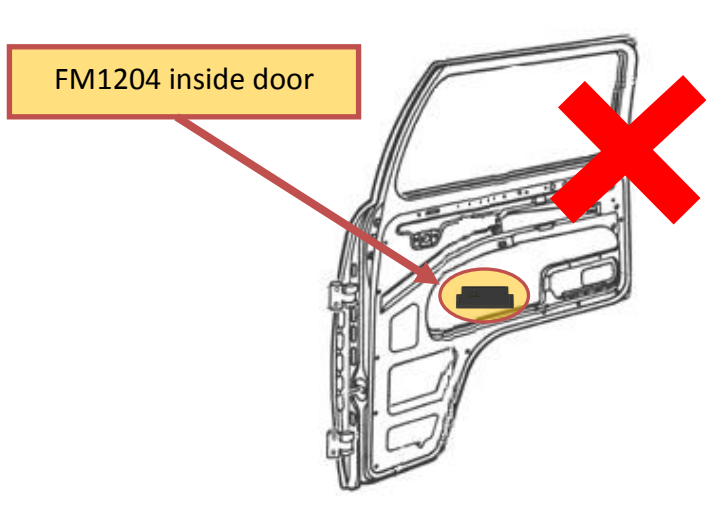

**Figure 53. Not mounting FM1204 device inside door of the car**

**2. FM1204 device cannot be mounted inside the vehicle!**

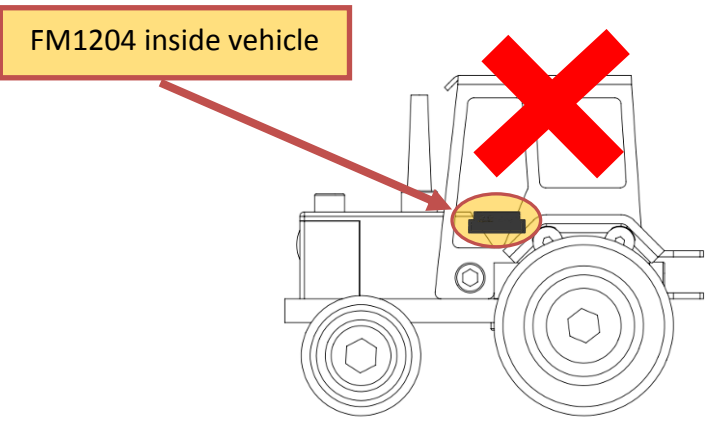

**Figure 53. Not mount device inside the vehicle**

## **Connecting power wires**

1. Device should be connected directly to battery. Power supply: 6V/12V/24V.

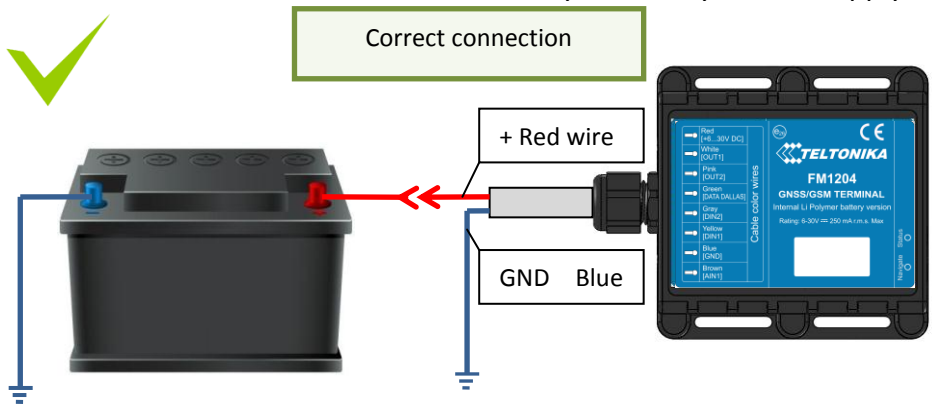

**Figure 54. FM1204 connection to the car circuit**

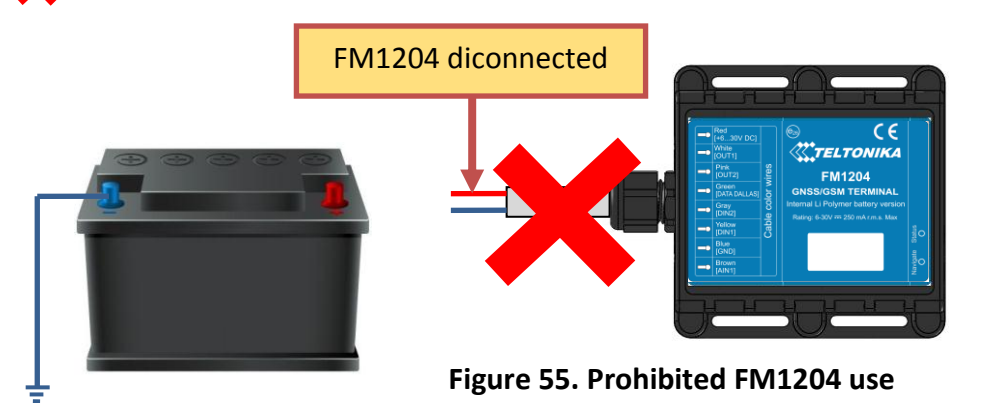

2. Prohibits the use of the device disconnected from the vehicle circuit

3. If FM1204 is used in 6V system and power cables are extended.

Extension cable resistance should be less than 60 mΩ in sum of both, positive and negative, wires.

30 mΩ for single wire.

## **Other recommendations**

- 1. If using Eco driving function device should be mounted horizontally to work properly, see Figure 51 and 52.
- 2. If the vehicle is not used for a half of month or more it is recommended to disconnect FM1204 to save vehicle battery.

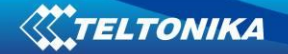

# **11 Downloading log using "Hercules"**

1 STEP:

- $\bullet$  set special chars  $-$  ASCII
- Set PORT and start listen (screen below)

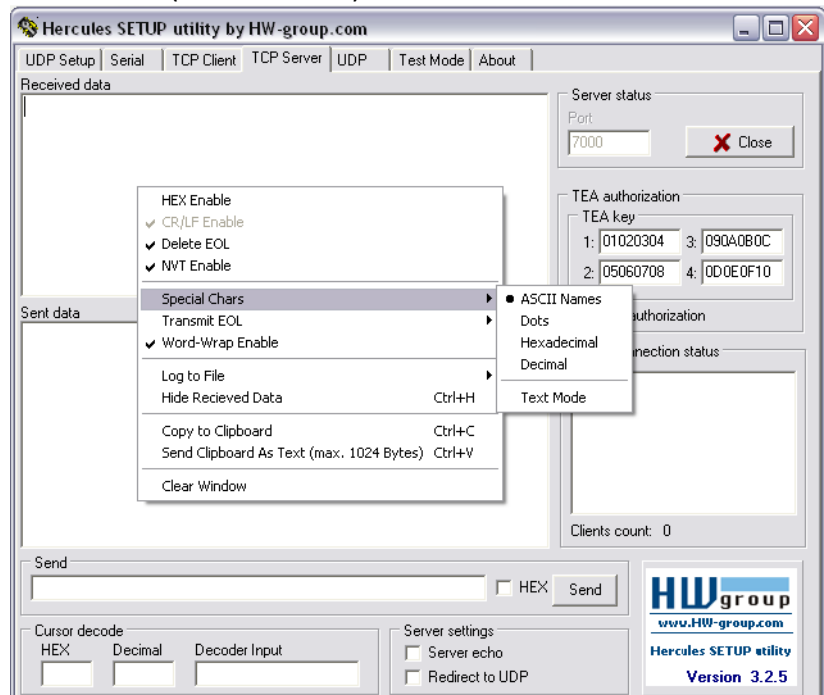

2 STEP:

- Set directory for file download
- Enable "Log to file" as show below

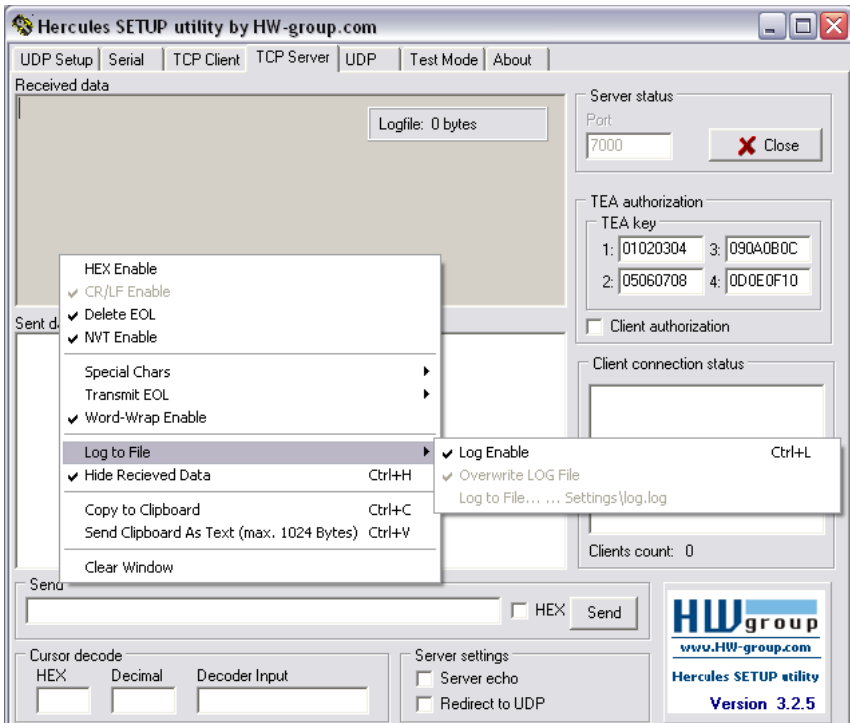

## 3 STEP:

"Terminal" Command sending using Hercules

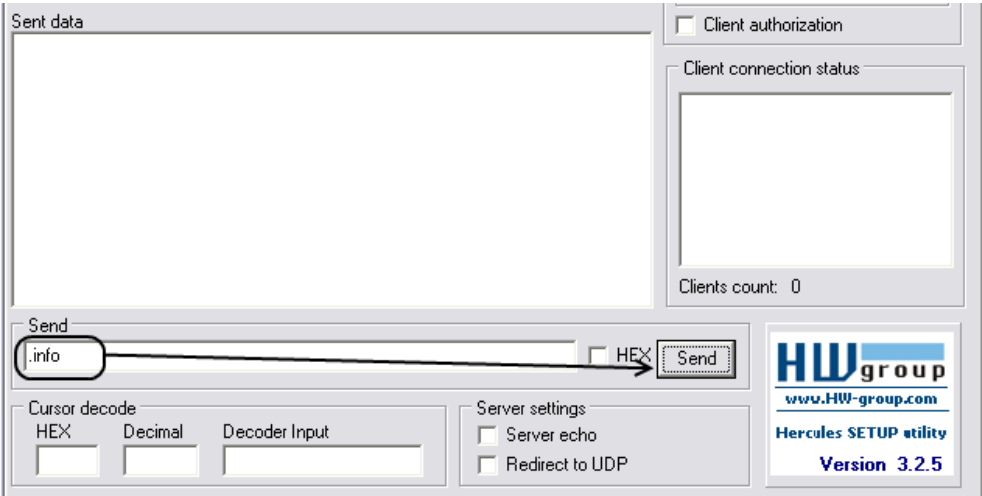

# **CHANGE LOG**

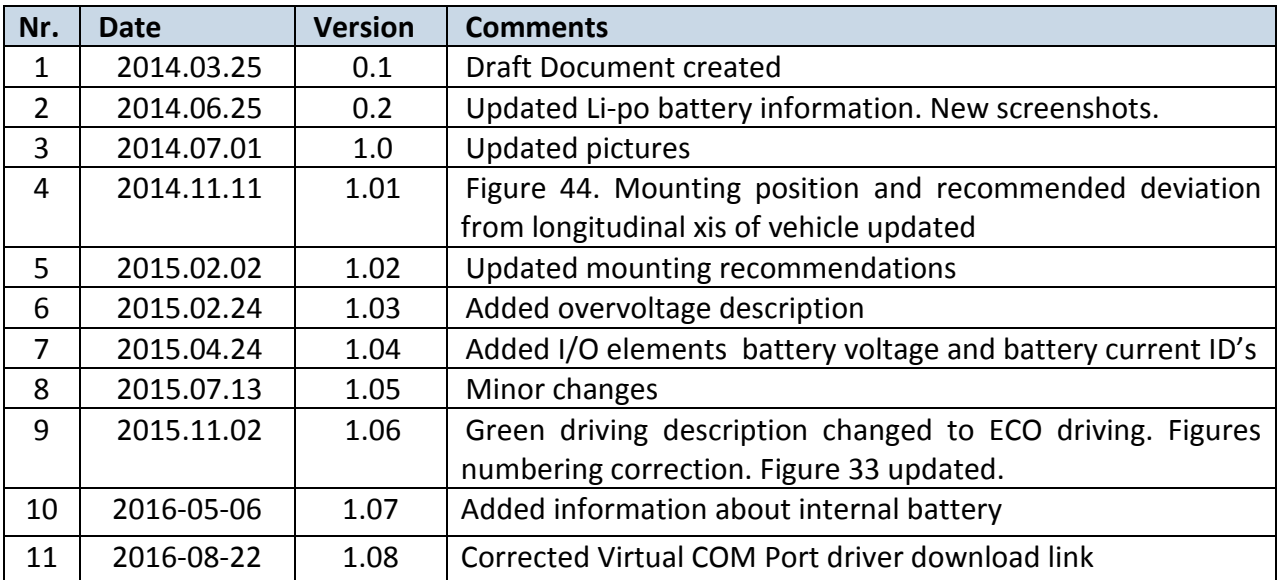